Register your product and get support at

## www.philips.com/welcome

46PFL4908H

46PFL4908K

46PFL4908M

46PFL4908T

55PFL4908H

55PFL4908K

55PFL4908T

DA Brugervejledning

# **PHILIPS**

# Indhold

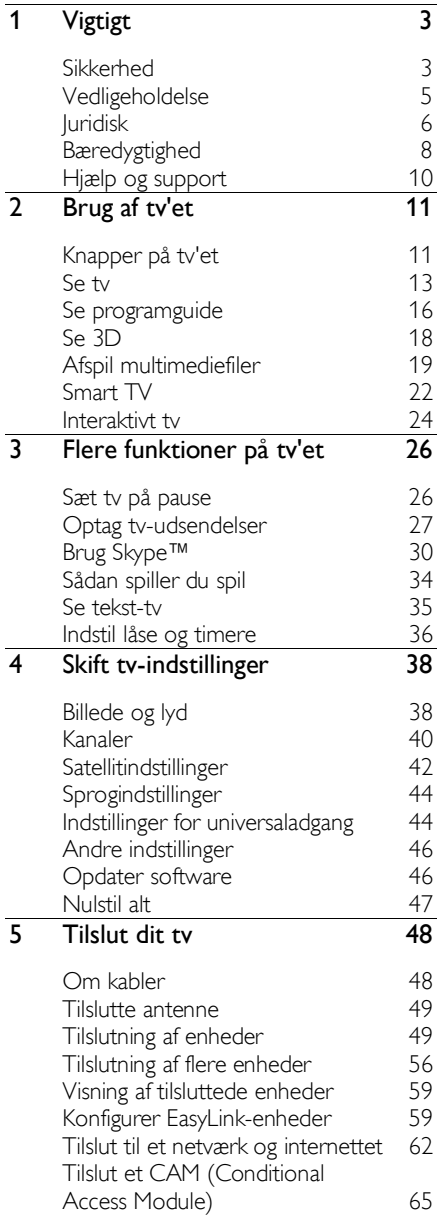

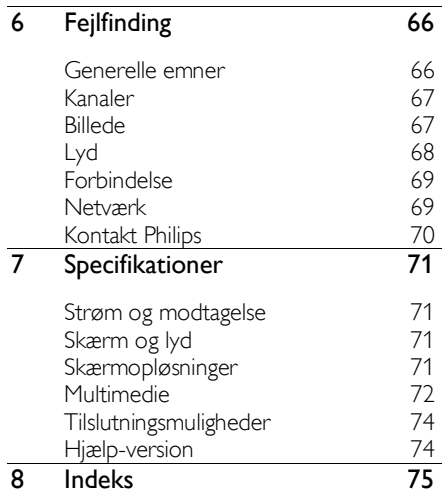

# <span id="page-2-0"></span>Vigtigt

## <span id="page-2-1"></span>Sikkerhed

#### Forholdsregler

Sørg for at læse og forstå alle instruktioner, før du anvender tv'et. Hvis der opstår skader, fordi instruktionerne ikke er blevet fulgt, gæ lder garantien ikke.

#### Risiko for elektrisk stød eller brand!

- Udsæt aldrig tv'et for regn eller vand. Anbring aldrig væ skebeholdere, f.eks. vaser, i nærheden af tv'et. Hvis der spildes væ sker på eller ned i tv'et, skal tv'ets ledning straks tages ud af stikkontakten. Kontakt Philips Kundeservice for at få tv'et undersøgt før videre brug.
- Anbring aldrig tv'et, fjernbetjeningen eller batterierne i næ rheden af åben ild eller andre varmekilder, herunder direkte sollys. Undgå altid stearinlys, flammer og åben ild i nærheden af tv'et, fjernbetjening og batterier for at forhindre, at ild spredes til disse.

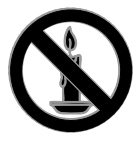

- Indsæt aldrig genstande i ventilationsristene eller andre åbninger på tv'et.
- Udsæt aldrig fjembetjeningen eller batterierne for regn, vand eller overdreven varme.
- Undgå at tvinge stikket i stikkontakten. Sørg for, at stikket sidder helt i. Løse stikkontakter kan forårsage gnistdannelse eller brand.
- Pas på, at strømkablet ikke belastes, når tv'et drejes. Belastning på strømkablet kan løsne forbindelser og medføre gnistdannelse.
- For at frakoble tv'et fra strømforsyningen skal tv'ets strømstik frakobles. Når du tager stikket ud af stikkontakten, skal du altid trække i stikket, aldrig i kablet. Sørg for, at du altid har fuld adgang til strømstikket, strømkablet og stikkontakten.

#### Risiko for skade på tv'et!

- Der skal to personer til for at løfte og bære et tv, som vejer over 25 kilo.
- Hvis du monterer tv'et på fod, brug da kun den medfølgende fod. Fastgør tv'et sikkert til foden. Anbring tv'et på en flad, plan overflade, der kan bære den samlede vægt af tv'et og foden.
- Hvis du monterer tv'et på væggen, brug da kun et vægbeslag, der kan bære tv'ets vægt. Fastgør vægbeslaget til en væg, der kan bære den samlede vægt af tv'et og væ gbeslaget. TP Vision Netherlands B.V. er ikke ansvarlig for forkert vægmontering, der resulterer i ulykker eller skader på personer eller ting.
- Hvis du har brug for at opbevare tv'et, skal du adskille standeren fra tv'et. Læg aldrig tv'et på ryggen, når standeren er monteret.
- Før du tilslutter tv'et til en stikkontakt, skal du sikre dig, at strømspændingen svarer til den værdi, der er anført bag på tv'et. Tilslut aldrig tv'et til stikkontakten, hvis det ikke er den samme spænding.
- Dele af dette produkt kan være lavet af glas. Vær forsigtig for at undgå personskade og beskadigelse af produktet.

#### Pas på børn i nærheden!

Følg disse forholdsregler for at undgå, at tv'et vælter og forårsager skade på børn:

- Anbring ikke tv'et på en overflade, der er dækket af tæpper eller andet materiale, der kan hives væk.
- Undgå, at dele af ty'et hænger ud over kanter eller overflader.
- Anbring aldrig TV'et højt oppe på møbler, f.eks. en reol, uden at fastgøre både møblet og TV'et til væggen eller et passende støttepunkt.
- Fortæl bømene, at de ikke må klatre op på møbler for at kunne nå tv'et.

#### Risiko for slugning af batterier!

 Produktet/fjernbetjeningen kan indeholde et batteri af knapcelletypen, som kan sluges. Opbevar altid batteriet utilgængeligt for børn!

#### Risiko for overophedning!

 Anbring aldrig tv'et i indelukkede omgivelser. Sørg altid for en afstand på mindst 10 cm hele vejen rundt om tv'et til ventilation. Sørg for, at gardiner eller andre genstande ikke dækker for ventilationshullerne på tv'et.

#### Risiko for skade, brand eller beskadigelse af strømkabel!

- Anbring aldrig tv'et eller andre genstande oven på strømkablet.
- Afbryd strømmen til TV'et og antennen før tordenvejr. Rør aldrig ved nogen dele af TV'et, strømkablet eller antennekablet i tordenvejr.

#### Risiko for høreskade!

 Undgå at bruge øretelefoner eller hovedtelefoner ved høj lydstyrke eller i længere perioder.

#### Lave temperaturer

 Hvis tv'et transporteres ved temperaturer under 5 °C, skal du pakke tv'et ud og vente, indtil tv'ets temperatur svarer til temperaturen i rummet, før du tænder for strømmen til det.

#### 3D og sundhedsfare

#### <span id="page-3-0"></span>Kun til 3D-tv'er.

- Hvis du eller din familie er disponerede for epilepsi eller fotosensitive anfald, skal du konsultere en læge, før du udsætter dig selv for blinkende lyskilder, hurtige billedsekvenser eller 3D-visning.
- For at undgå ubehag som f.eks. svimmelhed, hovedpiner eller desorientering anbefaler vi ikke, at man ser 3D i længere tid ad gangen. Hvis du oplever ubehag, skal du stoppe med at se 3D, vente et stykke tid og ikke foretage dig noget, der potentielt kan være farligt (f.eks. bilkørsel), før symptomerne er forsvundet. Hvis symptomerne fortsætter, skal du ikke fortsætte med at se 3D, før du har konsulteret en læge.
- Forældre bør overvåge deres børn under visning af 3D og sikre, at de ikke oplever nogle af de ovennævnte former for ubehag. Det frarådes, at børn under seks år ser 3D, da deres syn endnu ikke er fuldt udviklet.
- Anvend ikke 3D-brillerne til andre formål end at se dette 3D-tv.

## <span id="page-4-0"></span>Vedligeholdelse

#### Skærm

- Risiko for skade på tv-skærmen! Du må aldrig røre ved, skubbe til, gnide på eller slå til skærmen med nogen genstand.
- Tag stikket ud af tv'et, før du rengør skærmen.
- Rengør tv'et og rammen med en blød, fugtig klud, og tør forsigtigt. Anvend aldrig stoffer som f.eks. alkohol, kemikalier eller almindelige rengøringsmidler til rengøring af tv'et.
- For at undgå deformationer og falmede farver skal du tørre vanddråber af så hurtigt som muligt.
- Undgå så vidt muligt stationære billeder. Stationære billeder er billeder, der forbliver på skærmen i længere tid. Stationære billeder omfatter menuer på skærmen, sorte bjælker, tidsangivelser osv. Hvis du er nødt til at bruge stationære billeder, skal du sænke skærmkontrast og lysstyrke for at undgå beskadigelse af skærmen.

#### 3D-briller

#### Til sæt med medfølgende 3D-briller.

Følg denne vejledning for at pleje dine briller:

- Brug en ren, blød klud (mikrofiber eller bomuldsflannel) til at rengøre glassene uden at ridse dem. Sprøjt aldrig rengøringsmiddel direkte på 3D-brillerne. Du kan bruge fæ rdigfugtede renseklude fra de fleste kendte producenter af solbrilleglas.
- Udsæt ikke 3D-brillerne for direkte sollys, varme, ild eller vand. Dette kan resultere i en produktfunktionsfejl eller brand.
- Tab, bøj og anvend ikke vold mod 3D-brillernes glas.

 Anvend ikke rengøringskemikalier, som indeholder alkohol, opløsningsmiddel, midler, som påvirker overfladespændingen eller voks, benzol, fortynder, myggemiddel eller smøremiddel. Brug af disse kemikalier kan forårsage misfarvning eller revner.

#### Placeringstip

- Placer TV'et, hvor lys ikke falder direkte på skærmen.
- Den ideelle betragtningsafstand for dette tv er 3 gange den diagonale skærmstørrelse. Hvis tv'ets diagonale skæ rmstørrelse f.eks. er 81 cm/32", er den ideelle betragtningsafstand ~2,5 m /  $\sim$ 92" fra forsiden af skærmen.
- Når du sidder ned, skal dine øjne være på højde med midten af skærmen.

#### TV-placering

Du kan anvende de bedste lydindstillinger til tv'et ved at vælge TV-placering (væ gmontering eller standermontering).

- 1. Tryk på  $\biguparrow$ .
- 2. Vælg [Opsæt], og tryk derefter på OK.
- $3. \nabla$ ælg [Tv-indstillinger] > [Generelle indst.]
- > [TV-placering].
- 4. Vælg [På tv-opstilling] eller [Vægophængt], og tryk derefter på OK.

#### Lås tv'et

Tv'et er udstyret med en Kensington-sikkerhedsholder, som sidder nederst på tv'et. Du kan købe en Kensington-tyverisikringslås (sælges separat) til sikring af tv'et.

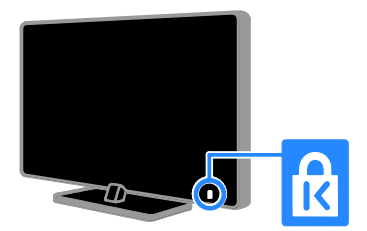

## <span id="page-5-0"></span>Juridisk

#### Meddelelse

2013 © TP Vision Netherlands B.V. Alle rettigheder forbeholdes. Specifikationerne kan ændres uden varsel. Varemærker tilhører Koninklijke Philips Electronics N.V. eller deres respektive ejere. TP Vision Netherlands B.V. forbeholder sig retten til at ændre produkter til enhver tid uden at være forpligtet til at justere tidligere tilbehør herefter.

Materialet i denne manual anses for at være passende til den påtænkte brug af systemet. Hvis produktet eller enkelte moduler eller procedurer hertil anvendes til andre formål end dem, der er angivet heri, skal der indhentes bekræftelse på deres gyldighed og egnethed. TP Vision Netherlands B.V. garanterer, at selve materialet ikke krænker nogen amerikanske patenter. Ingen yderligere garanti er angivet eller underforstået.

TP Vision Netherlands B.V. kan ikke holdes ansvarlig for nogen form for fejl i indholdet af dette dokument eller for andre problemer, som opstår som følge af indholdet i dette dokument. Fejl, som rapporteres til Philips, vil blive tilpasset og lagt ud på Philips-supportwebstedet snarest muligt.

#### Garantivilkår

- Risiko for skade eller beskadigelse af tv'et eller ugyldiggørelse af garantien! Forsøg aldrig selv at reparere tv'et.
- Brug kun tv og tilbehør på den måde, det er tiltænkt af producenten.
- Advarselsskiltet bag på tv'et advarer om risiko for elektrisk stød. Fjern aldrig bagpladen på tv'et. Kontakt altid Philips Kundeservice i forbindelse med service eller reparation.
- Alle handlinger, der udtrykkeligt forbydes i denne vejledning, eller justeringer eller samlingsprocedurer, der ikke anbefales eller tillades i denne vejledning, vil gøre garantien ugyldig.

#### Pixel-karakteristika

Dette LCD/LED-produkt har et højt antal farvepixel. Selv om det har 99,999% eller flere effektive pixel, kan der forekomme sorte prikker eller klare konstante lysprikker (røde, grønne eller blå) på skærmen. Dette er en strukturegenskab i skærmen (inden for almindelige industristandarder) og er ikke en fejl.

#### CE-overensstemmelse

Dette produkt overholder de væsentlige krav og andre relevante bestemmelser i direktiverne 2006/95/EC (lavspænding). 2004/108/EC (EMC) og 2011/65/EU (ROHS).

# $\epsilon$

#### Overholdelse af EMF

TP Vision Netherlands B.V. producerer og sælger mange forbrugermålrettede produkter, der ligesom alle elektroniske apparater generelt kan udsende og modtage elektromagnetiske signaler.

Et af Philips' førende forretningsprincipper er, at alle sundheds- og sikkerhedsmål for vores produkter skal overholde alle gældende lovkrav og skal være inden for standarderne for det elektromagnetiske område (EMF), der gælder på produktets fremstillingstidspunkt.

Philips er forpligtet til at udvikle, fremstille og markedsføre produkter, der ikke medfører nogen helbredsskader. TP Vision bekræfter, at hvis deres produkter bliver betjent ordentligt i overensstemmelse med deres tilsigtede formål, er de sikre at bruge ifølge den videnskabelige viden, der er tilgængelig i dag.

Philips spiller en aktiv rolle i udviklingen af internationale EMF- og sikkerhedsstandarder, hvilket gør Philips i stand til tidligt at integrere videre udviklinger inden for standardisering i deres produkter.

#### Open source

Dette produkt indeholder software med open source-licens. Du kan finde akkrediteringer og licenstekster i den elektroniske brugermanual, der er indeholdt i produktet. TP Vision Netherlands B.V. tilbyder hermed at levere, på opfordring, en kopi af den komplette, tilsvarende kildekode for de ophavsretligt beskyttede open source-softwarepakker, der anvendes i dette produkt, for hvilke der anmodes om et sådant tilbud af de respektive licenser.

Dette tilbud gælder i op til tre år efter køb af produktet for alle, der har modtaget denne oplysning. Du kan få kildekoden ved at skrive på engelsk (og angive produktnummeret) til:

"Intellectual Property Department, TP Vision Netherlands B.V., P.O. Box 80077, 5600 KA Eindhoven, The Netherlands."

#### Varemærker og ophavsrettigheder

Windows Media er enten et registreret varemærke eller et varemærke tilhørende Microsoft Corporation i USA og/eller andre lande.

## **DOLBY.**<br>DIGITAL PLUS

Fremstillet under licens fra Dolby Laboratories. Dolby og dobbelt-D-symbolet er varemærker tilhørende Dolby Laboratories.

## HDMI

Begreberne HDMI og HDMI High-Definition Multimedia Interface samt HDMI-logoet er registrerede varemærker tilhørende HDMI Licensing LLC i USA og andre lande.

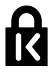

Kensington og Micro Saver er registrerede US-varemærker tilhørende ACCO World Corporation med udstedte registreringer og ansøgninger om registrering i andre dele af verden.

DLNA® , DLNA-logoet og DLNA CERTIFIED® er varemærker, servicemærker eller certificeringsmæ rker tilhørende Digital Living Network Alliance.

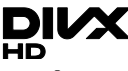

DivX® , DivX Certified® og tilhørende logoer er varemærker tilhørende Rovi Corporation eller dennes datterselskaber og benyttes under licens.

DivX Certified® til afspilning af DivX®-video op til HD 1080p, herunder premium-indhold.

OM DIVX VIDEO: DivX® er et digitalt videoformat, der er udviklet af DivX, LLC, som er et datterselskab under Rovi Corporation. Dette er en officiel DivX Certified® -enhed til afspilning af DivX-video. Besøg divx.com for at få yderligere oplysninger og softwareværktøjer, så du kan konvertere dine filer til DivX-videoer.

OM DIVX VIDEO-ON-DEMAND: Denne DivX Certified® -enhed skal registreres for at kunne afspille DivX VOD-film (Video-on-Demand). Du skal finde DivX VOD-afsnittet i enhedskonfigurationsmenuen for at hente registreringskoden. Gå ind på vod.divx.com for at få yderligere oplysninger om registrering.

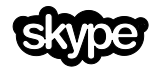

Skype er et varemærke tilhørende Skype Limited eller dets relaterede selskaber.

#### Endelige PlayReady-produkter

Indholdsejere bruger Microsoft PlayReady™-indholdsadgangsteknologi til at beskytte deres immaterielle ejendom, herunder indhold, der er beskyttet af copyright. Denne enhed anvender PlayReady-teknologi til at få adgang til PlayReady-beskyttet indhold og/eller WMDRM-beskyttet indhold. Hvis enheden ikke håndhæver begrænsninger på brug af indhold, kan indholdets ejere muligvis kræve. at Microsoft trækker enhedens evne til at forbruge PlayReady-beskyttet indhold tilbage. Tilbagetrækningen burde ikke påvirke ubeskyttet indhold eller indhold, der er beskyttet af andre teknologier til indholdsadgang. Indholdsejerne kan kræve, at du opgraderer PlayReady for at få adgang til deres indhold. Hvis du afviser en opgradering, vil du ikke være i stand til at få adgang til indhold, som kræver opgraderingen.

Alle andre registrerede og uregistrerede varemærker tilhører de respektive ejere.

## <span id="page-7-0"></span>**B**æredygtighed

#### Energieffektivitet

Dette tv indeholder energieffektive funktioner. Du får adgang til disse funktioner ved at trykke på Grøn knap på fjernbetjeningen.

- Energibesparende billedindstillinger: Du kan anvende en kombination af energibesparende billedindstillinger. Tryk på Grøn knap, mens du ser tv, og vælg **[Energibespar.]**. Vælg derefter billedindstillingen **[Energibespar.]**.
- Afbryd skærm: Hvis du kun vil lytte til lyden på tv'et, kan du slukke for skærmen. Andre funktioner fungerer fortsat normalt. Tryk på Grøn knap, mens du ser tv, og vælg [Skærm fra].
- Lyssensor: Når det omgivende lys dæmpes, vil den indbyggede sensor for omgivende lys dæmpe lysstyrken i tv-skæ rmen. Du kan slå sensoren til ved at trykke på Grøn knap, mens du ser tv, og vælge [Lyssensor].
- Lavt strømforbrug ved standby: Det avancerede strømkredsløb reducerer tv'ets strømforbrug til et meget lavt niveau, uden at det går ud over den konstante standby-funktionalitet.
- Automatisk sluk: Sæt tv'et til at slukke automatisk efter et stykke tids inaktivitet for at spare energi. Tryk på Grøn knap, mens du ser tv, og vælg [Automatisk sluk]. Vælg derefter det tidsrum, hvorefter tv'et slukkes.
- Slå inaktive enheder fra: Slå tilsluttede EasyLink HDMI-CEC (Consumer Electronic Control)-kompatible enheder, som er inaktive, fra. Tryk på Grøn knap, mens du ser tv, og vælg [Inaktive enheder fra].

 Strømstyring: En avanceret strømstyringsfunktion hjælper med at spare på tv'ets energiforbrug. Hvis du vil se, hvordan dine brugerdefinerede tv-indstillinger påvirker fjernsynets relative strømforbrug, skal du trykke på  $\bigcap$  og derefter vælge  $\big[O$ psæt $\big] > \big[Se\big]$ demoer] > [Active Control-demo].

#### Genanvendelse

Dit produkt er udviklet og fremstillet med materialer og komponenter af høj kvalitet, som kan genbruges.

Når et produkt er forsynet med dette symbol med en overkrydset affaldsspand på hjul, betyder det, at produktet er omfattet af EU-direktiv 2002/96/EC. Undersøg reglerne for dit lokale indsamlingssystem for elektriske og elektroniske produkter.

Følg de lokale regler, og bortskaf ikke dine udtjente produkter sammen med almindeligt husholdningsaffald. Korrekt bortskaffelse af udtjente produkter er med til at forhindre negativ påvirkning af miljø og helbred.

Dit produkt indeholder batterier, som er omfattet af EU-direktivet 2006/66/EC, og som ikke må bortskaffes sammen med almindeligt husholdningsaffald. Undersøg venligst de lokale indsamlingsregler for batterier, da korrekt bortskaffelse er med til at forhindre negativ påvirkning af miljø og helbred.

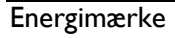

EU-energimærket angiver energieffektivitetsklassen for produktet. Jo grønnere energieffektivitetsklassen er for produktet, jo mindre energi bruger den.

Mærkatet viser energieffektivitetsklasse, det gennemsnitlige strømforbrug for produktet, når det er i brug, og det gennemsnitlige energiforbrug for 1 år. Du kan også finde strømforbrugsvæ rdierne for produktet på Philips-websider for dit land på [www.philips.com/TV](http://www.philips.com/TV).

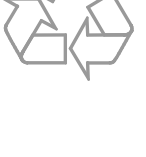

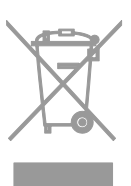

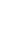

## <span id="page-9-0"></span>Hiælp og support

#### Brug Hjælp

Tryk på [Hjælp] for at få adgang til menuen Blå knap på skærmen.

Tryk på  $[H]$ ælp] for at forlade menuen  $\biguparrow$ .

#### Besøg Philips-webstedet

Hvis du ikke kan finde, hvad du har brug for i [Hjælp] på skærmen, kan du gå ind på Philips-supportwebsider på [www.philips.com/support](http://www.philips.com/support).

På Philips-supportwebsiderne kan du også:

- finde svar på ofte stillede spørgsmål
- downloade en PDF-version af denne brugermanual, der kan udskrives
- e-maile os et specifikt spørgsmål
- chatte online med Philips Kundeservice (kun muligt i visse lande)

#### Brug Philips-tilslutningsvejledningen

En brugervenlig tilslutningsvejledning viser, hvordan du tilslutter tv'et til andre enheder. Gå ind på

[http://www.connectivityguide.philips.com](http://www.connectivityguide.philips.com/).

#### søge i tv-forummet

Dit spørgsmål er måske allerede besvaret af Philips tv-brugergruppen. Besøg [www.supportforum.philips.com](http://www.supportforum.philips.com/).

#### Kontakt Philips

Du kan kontakte Philips Kundeservice i dit land for at få support. Du kan finde nummeret i den brochure, der fulgte med produktet, eller online på [www.philips.com/support](http://www.philips.com/support).

Skriv modellen og serienummeret på dit tv ned, før du kontakter Philips. Disse oplysninger kan du finde bag på dit tv eller på emballagen.

# <span id="page-10-0"></span>2 Brug af tv'et

## <span id="page-10-1"></span>Knapper på tv'et

## Betjeningsknapper på bagsiden

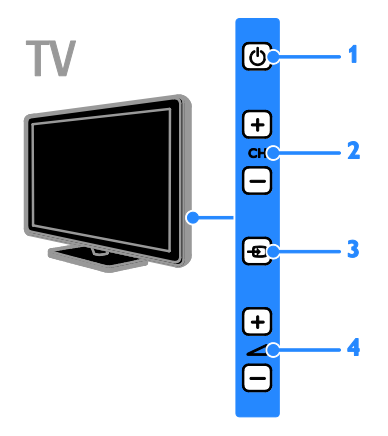

1.  $\circ$  (Standby): Tænd eller sluk for tv'et.

2. CH +/-: Skift til den næste eller forrige kanal.

3.  $\bigoplus$  (SOURCE): Se en tilsluttet enhed.

 $4.$   $\triangle$  +/- (Lydstyrke): Skru op eller ned for lydstyrken.

#### Sensorer og indikatorer

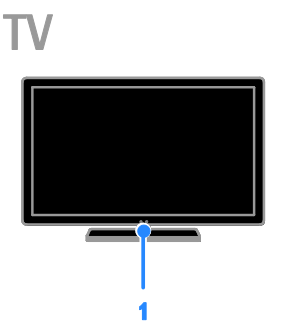

1. Standby-LED-indikator og fjernbetjeningssensor

Standby-LED indikerer, om tv'et er sat på standby. Ret fjernbetjeningen mod sensoren. Sørg for, at synslinjen mellem fjernbetjeningen og tv'et ikke blokeres.

#### **Fjernbetjening**

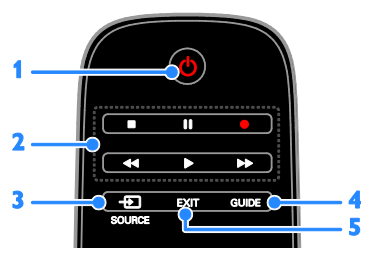

1.  $\circ$  (Standby): Tænd for tv'et, eller sæt det på standby.

2. Afspilningsknapper: Styr afspilningen af multimediefiler.

- 3.  $\bigoplus$  SOURCE: Se en tilsluttet enhed.
- 4. GUIDE: Vis programguide.
- 5. EXIT: Luk menuer eller tv-funktioner.

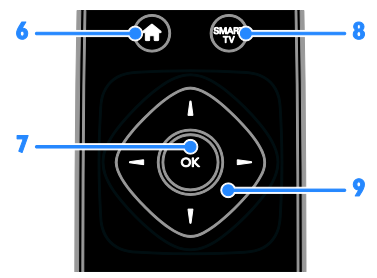

6. **A** (Hjem): Gå til startmenuen.

7. OK: Bekræft en indtastning eller et valg.

8. SMART TV: Åbn Smart TV.

9. **AV4 > (Navigationsknapper):** Naviger gennem menuer, og vælg elementer.

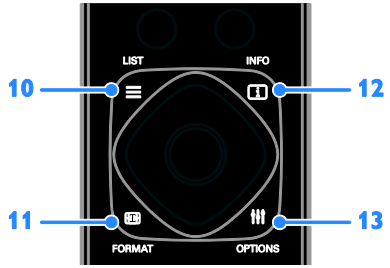

10.  $\equiv$  LIST: Åbn tv-kanallisten.

11. **ED FORMAT:** Du kan ændre

billedformatet, så det passer til videokilden. 12. **II INFO:** Få vist oplysninger om den aktuelle aktivitet.

13. W OPTIONS: Adgang til aktuelt tilgængelige indstillings-, billed- og lydmenuer.

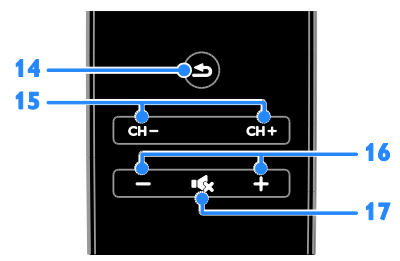

14.  $\triangle$  (Tilbage): Gå tilbage til den forrige menuside, eller afslut en tv-funktion.

15. CH +/-: Switch kanaler.

16. +/- (Lydstyrke): Juster lydstyrken.

17. **K (Lydløs):** Slå lyden til eller fra.

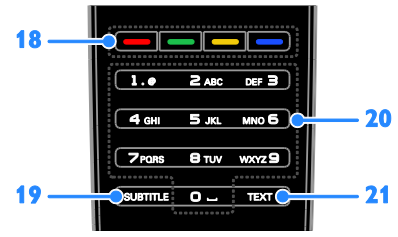

18. Farveknapper: Vælg opgaver eller indstillinger.

Knapperne fungerer i henhold til de tilbudte tjenester fra tjenesteudbyderen.

19. SUBTITLE: Slå undertekster til eller fra.

#### 20. 0-9 (Numeriske knapper): Vælg

tv-kanaler, eller indtast tekst.

21. TEXT: Aktivér eller deaktivér tekst-tv.

#### EasyLink-betjening

Hvis du tilslutter tv'et til

HDMI-CEC-kompatible enheder, f.eks. en Blu-ray-afspiller eller hjemmebiograf, kan du betjene dem alle på samme tid med én fjernbetjening. Aktivér blot EasyLink efter tilslutningen.

Læs mere om Easylink i Tilslut dit tv > Konfigurer Easylink-enheder > Betjen enheder (Side [60\)](#page-59-0).

#### Skærmfjernbetjening

Du kan også betjene tilsluttede HDMI-CEC-aktiverede enheder via andre knapper, som er tilgængelige via skærmfjernbetjeningen (OSCR). Sørg for, at Easylink aktiveres efter tilslutningen. Læs mere om Easylink i Tilslut dit tv >

Konfigurer Easylink-enheder > Betjen enheder (Sid[e 60\)](#page-59-0).

#### Sådan får du adgang til skærmfjernbetjeningen

1. Mens du ser materiale fra en tilsluttet enhed, skal du trykke på **III OPTIONS**.

2. Vælg [Vis fjernbetjening], og tryk derefter på OK.

3. Vælg en knap på skærmen, og tryk derefter på OK.

#### Smartphonebetjening

Med smartphoneprogrammet 'Philips MyRemote' kan du bruge din som en sekundær fjernbetjening og endda som tastatur. Du kan også se et diasshow af billederne i din smartphone på dit tv.

Bemærk: Sørg for, at dit tv og din smartphone er tilsluttet det samme lokale netværk. Du finder flere oplysninger under Tilslut dit tv > Tilslut til et netværk og internettet (Side [62\)](#page-61-1).

Følg denne vejledning for at downloade programmet 'Philips MyRemote':

1. Besøg Apple App-butikken eller Google Play for at downloade programmet 'Philips MyRemote' på din smartphone.

2. Følg vejledningen i applikationsbutikken.

## <span id="page-12-0"></span>Se tv

Tæ nd eller sluk for tv'et

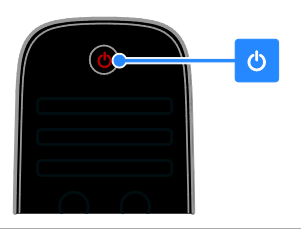

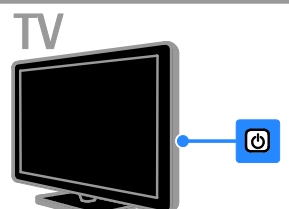

#### Tænd for tv'et

- Tilslut tv'et til elnettet, og tænd for hovedstrømmen.
- Hvis tv'et ikke er tændt, vil standby-LED heller ikke være tændt. Tryk på  $\bullet$  på tv'et.
- Hvis standby-LED-indikatoren lyser, skal du trykke på  $\Phi$  på fjernbetjeningen.

Bemærk: Der vil være en kort forsinkelse, før tv'et reagerer.

Tip: Hvis du ikke kan finde fjernbetjeningen, og du vil tænde tv'et fra standby, skal du trykke på en af knapperne på tv'et.

#### Sæt tv'et på standby

Tryk på  $\Phi$  på fjernbetjeningen. Standby-LED-indikatoren på tv'et skifter til rødt.

#### Sluk for tv'et

Tryk på  $\Phi$  på tv'et. Standby-LED-indikatoren slukkes.

Bemærk: Selvom tv'et forbruger meget lidt energi, når det er standby eller slukket, bruger det stadig noget energi. Hvis du ikke regner med at benytte tv'et i en længere periode, bør du tage stikket ud af hovedstrømforsyningen.

#### Automatisk sluk

Du kan spare energi med dette tv's energibesparende indstillinger, som er aktiveret som standard. Hvis der ikke er nogen brugerinteraktion (såsom tryk på en fjernbetjeningstast eller et kontrolelement på tv'et) i fire timer, vil tv'et automatisk blive sat til standby.

#### Sådan deaktiveres automatisk slukning

1. Tryk på Grøn knap på fjernbetjeningen, mens du ser tv.

2. Vælg [Automatisk sluk], og tryk derefter på OK.

3. Brug Navigationsknapper til at foretage dit valg, og tryk derefter på OK.

#### Justering af lydstyrken på tv'et

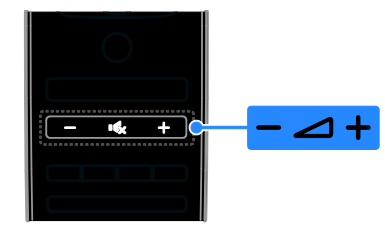

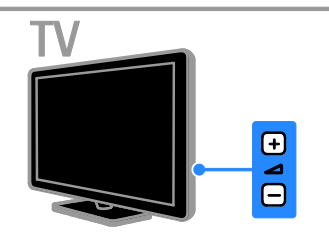

#### Skru op eller ned for tv'ets lydstyrke

- Tryk på +/- på fjernbetjeningen.
- Tryk på +/- på tv'et.

#### Slå lyden til eller fra

- Tryk på  $\mathbf{R}$  på fjernbetjeningen for at slå lyden fra.
- Tryk på  $\mathbf{K}$  igen for at slå lyden til igen.

#### Juster lydstyrken for hovedtelefoner

- 1. Tryk på  $\biguparrow$ .
- 2. Vælg  $[Opsæt]$  >  $[Tv\text{-}indstillinger]$  >  $[Lyd]$
- > [Hovedtlf.lydst.], og tryk derefter på OK.
- 3. Vælg et niveau.

#### Skift tv-kanaler

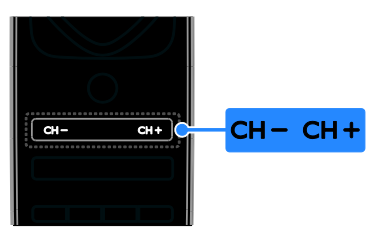

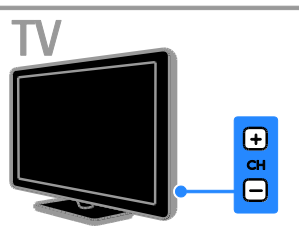

- Tryk på CH +/- på fjernbetjeningen eller på tv'et.
- Tryk på Numeriske knapper på fjernbetjeningen for at angive et kanalnummer.

#### Administrer favoritkanaler

Du kan vælge at se alle kanaler eller bare en liste med dine favoritkanaler.

#### Opret en liste med dine favoritkanaler

1. Tryk på  $\equiv$  LIST.

Kanallisten vises.

2. Vælg den kanal, du vil markere som favorit, og tryk derefter på **III OPTIONS**.

3. Vælg [Tilføj/fjern foretrukne], og tryk derefter på OK.

Den valgte kanal markeres med en stjerne.

Hvis du vil fjerne en kanal fra favoritlisten, skal du vælge [Tilføj/fjern foretrukne] og derefter trykke på OK.

#### Vis din liste med favoritkanaler

1. Tryk på  $\equiv$  LIST, og tryk derefter på *HI OPTIONS* 

2. Vælg [Liste]  $>$  [Favoritter] for at få vist kanaler på favoritlisten.

3. Tryk på OK for at bekræfte.

#### Administrer kanallister

Når kanalerne er installerede, kan du:

- Filtrere kanaler.
- Skifte mellem antenne- og kabelkanaler.
- Omdøbe kanaler.
- Ændre kanalrækkefølgen.
- Låse en kanal.
- Lytte til digital radio.

#### Filtrere kanaler

1. Tryk på  $\equiv$  LIST, mens du ser tv.

2. Tryk på **III OPTIONS**, og vælg derefter [Filter].

3. Vælg en mulighed, og tryk derefter på OK.

- [Digital+Analog]: Vis alle kanaler på kanallisten.
- [Digitale tv-kanaler]: Vis kun digitale kanaler.
- [Analoge kanaler]: Vis kun analoge kanaler.
- [Gratis/kodet]: Vis alle kanaler på kanallisten.
- [Kodede kanaler]: Vis kun kodede kanaler.
- [Gratis kanaler]: Vis kun gratis kanaler.

Bemærk: Filtreringsmulighederne kan variere afhængigt af din udbyder.

Skift mellem antenne- og kabelkanaler

Når du ser tv, kan du skifte mellem antenneog kabelkanaler.

1. Tryk på  $\bigtriangleup$ , mens du ser tv.

2. Vælg [Opsæt] > [Kanalindstillinger] > [Kanalinstallation] > [Antenneforbindelse]. 3. Vælg [Antenne (DVB-T)] at se

antennekanaler eller **[Kabel (DVB-C)]** at se kabelkanaler, og tryk derefter på OK.

#### Omdøbning af kanaler

Når du vælger en kanal, vises dens navn. Du kan ændre dette kanalnavn.

1. Tryk på  $\equiv$  LIST, mens du ser tv. Kanallisten vises.

2. Vælg den kanal, der skal omdøbes, og vælg derefter **III OPTIONS** 

3. Vælg [Skift navn], og tryk derefter på OK. Skærmtastaturet vises.

4. Tryk på Navigationsknapper for at vælge hvert tegn, og tryk derefter på OK.

5. Når du er færdig, skal du vælge **[Udført]**, og tryk derefter på OK for at bekræfte.

#### Ændring af kanalrækkefølgen

Når kanalerne er installeret, kan du ændre kanalrækkefølgen på listen.

1. Tryk på  $\equiv$  LIST, mens du ser tv.

Kanallisten vises.

2. Tryk på **III OPTIONS**.

3. Vælg [Omplacer], og tryk derefter på OK.

4. Vælg den kanal, der skal flyttes, og tryk derefter på OK.

5. Tryk på Navigationsknapper for at flytte den fremhævede kanal til en anden placering, og tryk derefter på OK.

6. Når du er fæ rdig, skal du trykke på **HI OPTIONS.** 

7. Vælg [Afslut omarr.], og tryk derefter på OK.

Bemærk: Mulighederne for at ændre rækkefølgen kan variere afhængigt af din udbyder.

#### Låse en kanal

Du kan forhindre uautoriseret adgang til kanaler ved at låse dem.

1. Tryk på  $\equiv$  LIST, mens du ser tv. Kanallisten vises.

2. Vælg den kanal, der skal låses, og tryk derefter på **III OPTIONS**.

#### 3. Vælg [Lås kanal], og tryk derefter på OK.

4. Indtast pinkoden, hvis du bliver bedt om det.

Kanalen markeres med et låseikon på kanallisten.

Tip: Du kan se en låst kanal ved at indtaste PIN-koden, når du bliver bedt om det.

#### Afspilning af digital radio

Hvis der er digitale radiokanaler tilgængelige, kan du lytte til dem. De installeres automatisk, når du installerer tv-kanalerne.

- 1. Tryk på  $\equiv$  LIST, mens du ser tv. Kanallisten vises.
- 2. Tryk på **III OPTIONS**.
- 3. Vælg [Filter] > [Radio], og tryk derefter på OK.
- 4. Vælg en radiokanal, og tryk derefter på OK.

#### Visning af tilsluttede enheder

Før du kan se en enhed, skal du slutte enheden til tv'et. Se Tilslut dit tv > Tilslutning af enheder (Side [49\)](#page-48-1).

#### Vælg en enhed med SOURCE

- 1. Tryk på  $\bigoplus$  SOURCE.
- 2. Vælg en enhed, og tryk på OK.

#### Vælg en enhed via startmenuen

#### 1. Tryk på  $\biguparrow$ .

- 2. Vælg [Kilde], og tryk derefter på OK.
- 3. Vælg enheden, og tryk derefter på OK.

Se Tilslut dit tv > Visning af tilsluttede enheder > Skift enhedsindstillinger (Side [59\)](#page-58-2) for at tilføje eller administrere dine tilsluttede enheder.

#### <span id="page-14-0"></span>Brug forudindstillinger for billede og lyd

Dette tv leveres med foruddefinerede indstillinger for billede og lyd. Du kan benytte disse indstillinger direkte eller tilpasse dem.

#### Vælg dine foretrukne billedindstillinger

1. Tryk på **III OPTIONS**, mens du ser tv.

- 2. Vælg [Billede og lyd] > [Billedtype], og tryk derefter på OK.
- 3. Vælg en mulighed, og tryk derefter på OK:
- [Personlig]: Anvend dine personlige billedindstillinger.
- [Levende]: Avancerede og dynamiske indstillinger, ideelt til visning i dagslys.
- [Naturlig]: Naturlige billedindstillinger.
- [Standard]: Standardindstillinger, der passer til de fleste miljøer og videotyper.
- [Film]: Ideelle indstillinger for film.
- [Foto]: Ideelle indstillinger for spil.
- [Energibespar.]: Indstillinger, der er mest energibesparende.

#### Vælg dine foretrukne lydindstillinger

1. Tryk på **III OPTIONS**, mens du ser tv. 2. Vælg [Billede og lyd] > [Lydtype], og tryk derefter på OK.

3. Vælg en mulighed, og tryk derefter på OK:

- [Personlig]: Anvend dine personligt tilpassede lydindstillinger.
- [Original]: Standardindstillinger, der passer til de fleste miljøer og videotyper.
- [Film]: Ideelle indstillinger for film.
- [Musik]: Ideelle indstillinger for afspilning af musik.
- [Spil]: Ideelle indstillinger for spil.
- [Nyheder]: Ideelle indstillinger for talt lyd, f.eks. nyhedsudsendelser.

## Ændring af billedformat

Du kan ændre billedformatet, så det passer til videokilden.

1. Tryk på **EB FORMAT**.

2. Vælg et billedformat, og tryk på OK.

De tilgængelige billedformater afhænger af videokilden:

- [Auto-udfyldning]: Justerer billedet, så det udfylder hele skærmen (undertekster forbliver synlige). Anbefales af hensyn til minimal forvrængning af skærmbilledet, men ikke til HD eller pc.
- [Auto-zoom]: Forstørrer billedet for at udfylde skærmen. Anbefales af hensyn til minimal forvrængning af skæ rmbilledet, men ikke til HD eller pc.
- [Super-zoom]: Fjerner de sorte bjælker i siden på 4:3-udsendelser. Anbefales ikke til HD eller pc.
- [Filmformat 16:9]: Skalerer 4:3-formatet til 16:9. Anbefales ikke til HD eller pc.
- **[Bredformat]**: Viser indhold i bredskæ rmsformat, uden at det er strakt ud. Anbefales ikke til HD eller pc.
- [Uskaleret]: Giver flest detaljer til pc. Kun tilgængeligt, når pc-tilstand er valgt i billedmenuen.
- [4:3]: Viser det klassiske 4:3-format.

## <span id="page-15-0"></span>Se programguide

#### Hvad kan du gøre

Du kan se kanalplaner og programoversigter for digitale tv-kanaler ved hjælp af programguider fra udbyderne. Udbuddet af internetprogramguider afhænger af den enkelte programudbyder.

Du kan se programguider på to forskellige måder:

- Fra udbyderen
- Fra internettet

Du kan ikke se en kanals programguideoplysninger, hvis:

- Aldersvurderingen for kanalen er lig med eller højere end den aldersvurdering, der er angivet på dit tv.
- Kanalen er låst.

#### Fra udbyderen

#### Vælg udbyderprogramguide

Inden du bruger programguiden, bør du kontrollere disse indstillinger:

- 1. Tryk på  $\biguparrow$ .
- 2. Vælg  $[Opsæt]$  >  $[Tv\text{-}indstillinger]$  > [Generelle indst.] > [TV-overs.]. 3. Vælg [Fra senderen], og tryk derefter på OK.

#### Adgang til udbyderprogramguide

- 1. Tryk på  $\biguparrow$ .
- 2. Vælg **[TV-overs.]**, og tryk derefter på OK.

3. Hvis du ser programguiden for første gang, skal du følge instruktionerne på skærmen for at opdatere guiden.

#### Tilpas udbyderprogramguide

Du kan tilpasse de viste oplysninger til at:

- Påminde dig, når programmer starter.
- Vise kun de foretrukne kanaler.
- Skifte visning af dag.
- Planlægge optagelser af programmer. Se Flere funktioner på tv'et > Optag tv-udsendelser > Planlæg optagelser (Side [28\)](#page-27-0).

Bemærk: Mulighederne kan variere, afhængigt af de programoplysninger der er tilgængelige fra udbyderen.

1. I programguiden skal du trykke på

#### **HI OPTIONS**

- 2. Vælg en mulighed, og tryk derefter på OK:
- **[Hent EPG-data]: Opdaterer** programguideoplysninger.
- [Skift dag]: Vælger dag for visning af programguide.
- [Søg efter genre]: Søger i programmer efter genre.
- [Alle påmindelser]: Viser en liste over alle programpåmindelser.

#### Fra internettet

Sørg for, at tv'et har internetforbindelse via en højhastighedsbredbåndforbindelse. Se Tilslut dit tv > Tilslut til et netværk og internettet (Side [62\)](#page-61-1).

#### Vælg internetprogramguide

Inden du bruger programguiden, bør du kontrollere disse indstillinger:

1. Tryk på  $\biguparrow$ .

2. Vælg  $[Opsæt]$  >  $[Tv$ -indstillinger $]$  >

#### [Generelle indst.] > [TV-overs.].

3. Vælg **[Fra internettet]**, og tryk derefter på OK.

#### Å bn internetprogramguide

1. Tryk på  $\biguparrow$ .

2. Vælg **[TV-overs.]**, og tryk derefter på OK.

Bemærk: Hvis du ser programguiden for første gang, skal du følge instruktionerne på skærmen for at opdatere guiden.

#### Tilpas internetprogramguide

Du kan bruge programguiden til at:

- Planlægge optagelser af programmer. Se Flere funktioner på tv'et > Optag tv-udsendelser > Planlæg optagelser (Side [28\)](#page-27-1).
- Identificere kanaler.
- Vælge dag for visning.
- Genindlæse og zoome ind på programguideoplysninger.
- Vis sikkerhedsoplysninger.

Bemærk: Mulighederne kan variere, afhængigt af de programoplysninger der er tilgængelige fra udbyderen.

- 1. I programguiden skal du trykke på **HI OPTIONS.**
- 2. Vælg en mulighed, og tryk derefter på OK:
- **[Optag]**: Indstiller en planlagt optagelse.
- [Identificer kanal]: Opdaterer automatisk kanaloplysningerne.
- **[Vælg dag]**: Vælger den dag, der skal vises.
- [Manuel optagelse]: Indstiller en manuel optagelse.
- **[Hent side igen]: Opdaterer** sidevisningen.
- [Zoom]: Ændrer zoomniveauet for sidevisningen.
- [Sikkerhedsoplysninger]: Viser programsikkerhedsoplysninger.
- [Billede og lyd]: Dette tv leveres med foruddefinerede indstillinger for billede og lyd. Se, hvordan du anvender disse indstillinger eller tilpasser dem, under Brug af tv'et > Se tv > Brug forudindstillinger for billede og lyd (Side [15\)](#page-14-0).
- [Skærm fra]: Hvis du kun vil lytte til lyden fra tv'et, kan du slukke for tv-skærmen. Andre funktioner fungerer fortsat normalt.

## <span id="page-17-0"></span>Se 3D

#### Det skal du bruge

Dit tv er et 3D-tv. Før du ser 3D, skal du læse sundhedsadvarselsoplysningerne under Vigtigt > Sikkerhed > 3D-helbredsadvarsel (Side [4\)](#page-3-0).

Hvis du vil se 3D på dette tv, skal du benytte de passive Philips Easy 3D-briller, der fulgte med tv'et.

#### Bemærk:

- Hvis du har brug for flere par briller, bør du købe Philips Easy 3D-briller, PTA417. 3D-briller fra andre producenter kan betyde reduceret eller ingen 3D-effekt.
- Visse 3D-formater understøttes ikke.

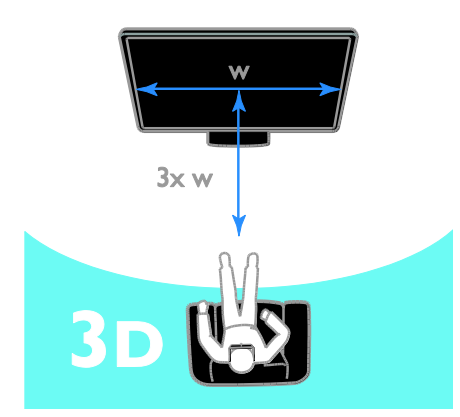

For at opleve den bedste 3D-effekt når du ser 3D-programmer.

 Sid med en afstand på mindst tre gange bredden (w) af tv-skærmen. Sid ikke mere end 6 meter væk.

#### Start 3D

#### Automatisk aktivering af 3D

Tv'et opfanger, når et 3D-signal er tilgængeligt, og beder dig om at tage dine 3D-briller på, så du kan se indholdet i 3D. Sådan indstilles, hvordan tv'et skal reagere, når det registrerer et 3D-signal:

- 1. Tryk på  $\biguparrow$ .
- 2. Vælg  $[Opsæt]$  >  $[Tv\text{-}indstillinger]$  >  $[3D]$
- > [Skift til 3D].

3. Vælg en indstilling, og tryk på OK.

- [Automatisk]: Tv'et skifter automatisk til 3D.
- [Kun meddelelse]: Tv'et viser først en meddelelse.
- [Aldrig]: Ingen meddelelse.

#### Vælg en kilde med 3D

For at bruge 3D-diske:

1. Afspil disken på en 3D Blu-ray-afspiller, der er sluttet til tv'ets HDMI-indgang. 2. Tryk på  $\bigoplus$  SOURCE, og vælg derefter 3D Blu-ray-afspilleren.

For at bruge tv-programmer: 1. Vælg **[Se tv]**, og skift derefter til en tv-kanal, der sender 3D-indhold.

#### Bemæ rk:

- Du skifter tilbage til 2D ved at trykke på **III** OPTIONS. Vælg [Billede og  $|yd|$  >  $[3D$ -indstill. $] > [2D]$ .
- Hvis du skifter til en anden kanal eller en tilsluttet enhed, skifter tv'et tilbage til 2D.

#### Vælg 3D-indgangsformat

Tv'et opfanger, når et 3D-signal er tilgængeligt, og beder dig om at tage dine 3D-briller på, så du kan se indholdet i 3D. Hvis tv'et ikke kan modtage et 3D-signal på grund af manglede 3D-signalkode, vises overlappende billeder.

Du skal ændre 3D-formatet for at skifte de overlappende billeder til 3D.

- 1. Tryk på **III OPTIONS**.
- 2. Vælg [Billede og lyd]  $>$  [3D-indstill.].
- 3. Vælg en indstilling, og tryk derefter på OK.
- [3D Side om side]: Vælg denne, hvis tv'et viser billeder, der overlapper i højden.
- [3D Øverst/nederst]: Vælg denne, hvis tv'et viser billeder, der overlapper i bredden.
- [3D Øverst/nederst inverteret] eller [3D - Side om side inverteret]: Vælg denne, hvis tv'et viser forvrængede billeder, f.eks. hvis baggrunden virker, som om den er tættere på.

#### Konverter 2D til 3D

Du kan konverterer alle typer

- 2D-programmer til visning i 3D.
- 1. Tryk på **III OPTIONS**.

2. Vælg [Billede og lyd]  $>$  [3D-indstill.]  $>$ [2D til 3D-konvertering].

Sådan justeres 3D-dybden:

- 1. Tryk på **III OPTIONS**.
- 2. Vælg [Billede og lyd] > [3D-effekt].
- 3. Vælg en mulighed, og tryk derefter på OK.

#### Sådan deaktiveres konvertering fra 2D til 3D:

1. Tryk på **III OPTIONS**.

2. Vælg [Billede og lyd]  $>$  [3D-indstill.]  $>$ [2D], og tryk derefter på OK.

Bemærk: Hvis du skifter til en anden aktivitet. stopper konverteringen.

## <span id="page-18-0"></span>Afspil multimediefiler

#### Hvad kan du gøre

Du kan afspille videoer, fotos og musik på tv'et fra:

- En computer, der er tilsluttet dit hjemmenetværk.
- En USB-enhed tilsluttet tv'et.

#### Afspil filer fra computer

#### Det skal du bruge

- Et kabelbaseret eller trådløst hjemmenetværk, der er tilsluttet en uPnP-router (Universal Plug and Play).
- Valgfrit: Et LAN-kabel, der slutter tv'et til dit hjemmenetværk.
- En medieserver, der kører på din computer.
- Tilpas indstillingerne for computerens firewall, så du kan køre medieserveren.

#### Konfigurer netværket

1. Slut dit tv og din computer til det samme hjemmenetværk. Se Tilslut dit tv > Tilslut til et netværk og internettet (Side [62\)](#page-61-1).

2. Tænd for computeren og routeren.

#### Bemærk:

Hvis apparatet ikke vender tilbage til DLNA-tilstand på grund af ydre elektriske forstyrrelser (f.eks. elektrostatisk udladning), skal brugeren afhjælpe problemet.

#### Konfigurer mediedeling

1. Installér en medieserver på computeren, så du kan dele mediefiler. Her er nogle medieservere:

- **Til pc:** Windows Media Player 11 (eller nyere) eller TVersity
- **Til Mac: Twonky**

2. Aktivér mediedeling på din computer via medieserveren. På webstedet for medieserveren kan du læse mere om, hvordan du konfigurerer medieserveren.

#### Afspil filer

1. Tryk på  $\bigoplus$  SOURCE.

2. Vælg **[Gennemse netværk]**, og tryk derefter på OK.

3. Vælg en fil fra indholdsbrowseren, og tryk derefter på OK for at starte afspilningen.

4. Tryk på Afspilningsknapper for at styre afspilningen.

5. Valgfrit: Vælg [Medieserver] for at vælge en anden medieserver.

Tip:

- Vælg topbjælken for at filtrere dine filer efter type.
- Vælg [Sortér] for at arrangere filerne efter albumnavn, kunstner eller andre felter.
- Hvis du vil rydde listen over offlinemedieservere, skal du trykke på til OPTIONS og derefter vælge [Ryd] offline-servere] og trykke på OK.

## Afspil filer fra USB-enhed

Hvis du har fotos, videoer eller musikfiler på en USB-lagerenhed, kan du afspille filerne på tv'et.

#### Forsigtig:

- TP Vision er ikke ansvarlig for manglende understøttelse af USB-lagringsenheden, ej heller for skader på eller tab af data på enheden.
- Overbelast ikke USB-porten. Hvis du tilslutter en USB-lagringsenhed, der bruger mere strøm end 500 mA, skal du sørge for, at den er tilsluttet sin egen eksterne strømforsyning.

#### Gennemse USB-enhed

1. Tilslut USB-enheden til USB-stikket på tv'et.

2. Tryk på  $\bigoplus$  SOURCE, vælg [USB], og tryk derefter på OK.

3. Vælg en fil fra indholdsbrowseren, og tryk derefter på OK for at starte afspilningen.

4. Tryk på **Afspilningsknapper** for at styre afspilningen.

5. Valgfrit: Hvis du vil vælge en anden USB-enhed, skal du vælge [USB-enhed] nederst på tv-skærmen.

Tip:

- Vælg topbjælken for at filtrere dine filer efter type.
- Vælg [Sortér] for at arrangere fileme efter navn, dato eller andre felter.

## **Afspilningstilstande**

#### Se video

- 1. Vælg **II** i topbiælken.
- 2. Vælg en video, og tryk på OK.

3. Valgfrit: Du kan afspille alle videoer i en mappe ved at vælge en video og derefter vælge [Afspil alle].

- Du kan springe frem til den næste eller forrige video ved at trykke på CH+ eller CH -.
- Tryk på OK for at sætte videoen på pause. Tryk på OK igen for at genoptage afspilningen.
- Du kan springe 10 sekunder frem eller tilbage ved at trykke på  $\blacktriangleright$  eller  $\blacktriangleleft$ .
- Tryk på  $\blacktriangleright$  eller  $\blacktriangleleft$  for at søge fremad eller baglæns. Tryk gentagne gange på knappen for at skifte mellem forskellige hastigheder.
- Tryk på for at stoppe videoen.

#### Videofunktioner

Mens du afspiller video, skal du trykke på **III OPTIONS** og derefter trykke på OK for at vælge en funktion:

- [Undertekster]: Vælg de tilgængelige undertekstindstillinger.
- [Undertekstsprog]: Vælg sprog til undertekster, hvis disse er tilgængelige.
- [Tegnsæt]: Vælg det korrekte tegnsæt til underteksterne.
- [Audiosprog]: Vælg et lydsprog.
- [Gentag]: Vælg [Gentag] for at afspille videofilen igen og igen, eller vælg [Afspil én gang] for at afspille videofilen én gang.
- [Medieserver]: Når du afspiller indhold fra en medieserver, kan du vælge en anden medieserver.
- [Shuffle til] / [Shuffle fra]: Aktiverer eller deaktiverer afspilning af videofiler i tilfældig rækkefølge.
- [DivX® VOD]: Viser DivX-registrerings- og afregistreringskoderne for dette tv.

#### Bemærk:

Du kan se oplysninger om en video (f.eks. afspillet position, varighed, titel eller dato) ved at vælge videoen og trykke på **IINFO**. Du kan skjule oplysningerne ved at trykke på **II INFO** igen.

#### Afspilning af musik

1. Vælg $\overline{J}$  i topbiælken.

2. Vælg et spor, og tryk derefter på OK.

3. Valgfrit: Du kan afspille alle spor i en mappe ved at vælge et spor og derefter vælge [Afspil alle].

- Du kan springe frem til det næste eller forrige spor ved at trykke på CH+ eller CH-.
- Tryk på OK for at sætte sporet på pause. Tryk på OK igen for at genoptage afspilningen.
- Du kan springe 10 sekunder frem eller tilbage ved at trykke på  $\blacktriangleright$  eller  $\blacktriangleleft$ .
- Tryk på  $\blacktriangleright$  eller << < for at søge fremad eller baglæns. Tryk gentagne gange for at skifte mellem forskellige hastigheder.
- Tryk på for at stoppe musikken.

#### Musikindstillinger

Mens du afspiller musik, skal du trykke på OPTIONS og derefter trykke på OK for at vælge en indstilling:

- [Gentag]: Vælg [Gentag] for at afspille et nummer eller et album hele tiden, eller vælg [Afspil én gang] for at afspille et nummer en enkelt gang.
- [Medieserver]: Når du afspiller indhold fra en medieserver, kan du vælge en anden medieserver.
- [Shuffle til] / [Shuffle fra]: Aktiverer eller deaktiverer afspilning af spor i tilfældig rækkefølge.

#### Bemærk:

Du kan se oplysninger om en sang (f.eks. titel, kunstner eller varighed) ved at vælge sangen og derefter trykke på **II INFO**.

Du kan skjule oplysningerne ved at trykke på **III INFO** igen.

#### Se fotos

1. Vælg $\bullet$  i topbjælken.

2. Vælg en fotominiature, og tryk derefter på OK.

#### Start et diasshow

Hvis der er flere fotos i en mappe, skal du vælge et foto og derefter vælge [Diasshow].

- Du kan springe frem til det næste eller forrige foto ved at trykke på CH+ eller  $CH -$
- Du kan stoppe diasshowet eller lukke fotoet ved at trykke på  $\equiv$  LIST eller .

#### Diasshowindstillinger

Mens du afspiller et diasshow, skal du trykke på **III OPTIONS** og derefter trykke på OK for at vælge en indstilling:

- [Shuffle fra] / [Shuffle til]: Aktiverer eller deaktiverer billedvisning i tilfældig rækkefølge i diasshowet.
- [Gentag]: Vælg [Gentag] for at se et diasshow igen og igen, eller vælg [Afspil] én gang] for at se det én gang.
- [Diasshowtid]: Vælg visningstiden for hvert foto i diasshowet.
- [Diasshowoverg.]: Vælg overgangen fra et foto til det næste.
- [Medieserver]: Når du afspiller indhold fra en medieserver, kan du vælge en anden medieserver.

#### Afspil DivX® VOD (Video On Demand)

Dette tv er DivX-certificeret(R) og afspiller DivX VOD-videoer (Video-On-Demand) af høj kvalitet.

For at kunne afspille DivX VOD-videoer fra en videobutik eller fra din computer skal du først aktivere DivX VOD på tv'et. DivX VOD-aktiveringen af tv'et er gratis.

#### Registrer tv'et

Hvis tv'et ikke er aktiveret endnu, når du starter afspilningen af en lejet DivX-video, viser tv'et DivX-registreringskoden til aktivering af tv'et.

Følg disse trin for at foretage registreringen.

1. Når tv'et viser den otte- eller ticifrede registreringskode, skal du skrive koden ned og gå ind på [http://vod.divx.com](http://vod.divx.com/).

2. Download DivX-afspillersoftwaren til din computer, og installer softwaren.

3. Start DivX-afspillersoftwaren, og opret en DivX-konto: Klik på VOD > Create a DivX Account.

4. Registrer dit tv i DivX-afspilleren med tv'ets registreringskode: Klik på VOD > Register a DivX Certified Device .

5. Når du bliver bedt om det, skal du downloade og gemme registreringsvideoen på et USB-flashdrev eller en tilsluttet medieserver.

6. Gå til dit tv, og afspil registreringsvideoen på tv'et. Herved vil registreringen være gennemført, og DivX vil være aktiveret på tv'et.

Gå ind på DivX-webstedet, hvis du ønsker yderligere hjælp.

#### Sådan afregistreres tv'et:

1. Tryk på  $\bigoplus$  SOURCE. 2. Vælg [Gennemse USB], og tryk derefter på OK.

3. Tryk på tit OPTIONS, vælg [DivX®

- VOD], og tryk derefter på OK.
- 4. Følg vejledningen på skærmen.

## <span id="page-21-0"></span>Smart TV

#### Hvad kan du gøre

Med internetapplikationer (Apps), der er specielt tilpassede internetwebsteder til tv'et, kan du få glæde af disse funktioner og mere:

- Læs avisoverskrifter
- Se og lej videoer
- Tjek vejrudsigter
- Se tv-programmer, du var gået glip af

Få mere at vide om Smart TV-tjenester på Smart TV-forummets website, [www.supportforum.philips.com](http://www.supportforum.philips.com/).

#### Bemærk:

- Smart TV-tjenester og apps varierer fra land til land.
- Tilgængeligheden af apps for forskudt tv og tv-programmerne afhænger af landeindstillingen for tv'et. Å bn programguiden i app'en for at se, hvilke tv-programmer der er tilgængelige.
- Smart TV viser én side ad gangen, på hele skærmen.
- Visse websteder vises muligvis ikke i deres helhed. Funktioner, der kræ ver plug-ins, er muligvis ikke tilgængelige.
- TP Vision Netherlands B.V. er ikke ansvarlig for indholdet i og kvaliteten af det indhold, der leveres af indholdstjenesteudbyderne.

#### Det skal du bruge

1. Slut tv'et til internettet på dit hjemmenetværk.

2. Konfigurer Smart TV på dit tv.

3. Valgfrit: Du kan registrere dig hos Philips via din pc for at få eksklusive fordele og modtage opdateringer om

produktoplysninger. Du kan registrere dig når som helst.

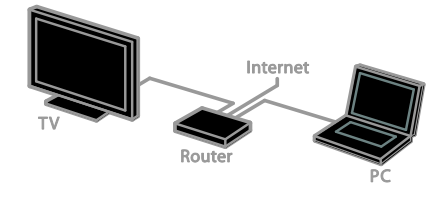

#### Slut tv'et til internettet

1. Tilslut en router på dit hjemmenetværk med en højhastighedsforbindelse til .<br>**Internettet** 

2. Tænd for routeren.

3. Installer netværket. Se Tilslut tv'et >

Tilslut til et netværk og internettet (Side [62\)](#page-61-1).

#### Start Smart TV

#### 1. Tryk på SMART TV.

Her vises vilkår og betingelser for brug. 2. Fuldfør registreringen ved at følge instruktionerne på skærmen.

Bemærk: Første gang, du starter Smart TV, vil du blive spurgt, om du vil aktivere foræ ldrekontrol, så der bliver låst for voksenprogrammer. Hvis du låser et voksenprogram, vil reklamer og websider, der ikke er tilpasset Smart TV, stadig være tilgængelige.

## Åbn Smart TV apps

Du kan få adgang til apps via startsiden for Smart TV. Ikonerne på denne side repræ senterer de apps, der er installeret på dit tv.

Du kan åbne en app ved at vælge app'en og derefter trykke på OK for at bekræfte.

#### Tilføj apps

1. Vælg [App-galleri], og tryk derefter på OK.

2. Vælg en app, og tryk derefter på OK for at tilføje den til din startside.

3. Følg instruktionerne på skærmen for at tilføje app'en.

#### Tip:

- Du kan søge efter apps, der er tilgængelige i andre lande.
- For at vende tilbage til startsiden for Smart TV skal du trykke på  $\equiv$  LIST.

Bemærk: Smart TV-tjenester opdateres automatisk. For at se de seneste opdateringer skal du i **[App-galleri]** vælge [Alle] og derefter skifte til [Nyhed].

#### Adgang til websteder

1. Vælg en internet-app, og tryk derefter på OK.

2. Vælg webadressefeltet, og tryk derefter på OK.

Der vises et tastatur på skærmen.

3. For hvert tegn i webadressen skal du vælge tegnet og derefter trykke på OK.

#### Tip: Du kan også bruge Numeriske knapper

på tv'ets fjernbetjening til at indtaste en webadresse.

#### Zoom på side

Hvis du vil zoome ind og ud på en internetside, skal du gøre følgende:

1. Tryk på **III OPTIÖNS**, og vælg derefter [Zoom].

2. Brug skyderen til at indstille forstørrelsen. 3. Brug Navigationsknapper til at hoppe

mellem markerede elementer og rulle gennem en internetside.

#### Rulle gennem sider

Tryk på Navigationsknapper  $\triangle$  og  $\nabla$  for at rulle op og ned på en webside.

#### Hent side igen

Hvis en side ikke indlæ ses korrekt, kan du trykke på **III OPTIONS** og derefter vælge [Hent side igen].

#### Vis sikkerhedsoplysninger

Hvis du vil se sikkerhedsoplysningerne for en side, skal du trykke på **III OPTIONS** og derefter vælge [Sikkerhedsoplysninger].

#### Smart TV-funktioner

#### Ryd Smart TV-hukommelsen

Du kan rydde Smart TV-hukommelsen helt, herunder dine favoritter, foræ ldrekontrolkoden, adgangskoder, cookies og historik.

Advarsel: Denne funktion nulstiller Smart TV-hukommelsen fuldstændigt. Den sletter også indstillingerne for andre interaktive programmer, som f.eks. DTVi (Digital TV interactive).

1. Tryk på  $\biguparrow$ .

2. Vælg [Opsæt] > [Netværksindstillinger]. 3. Vælg [Ryd internethukommelse], og tryk derefter på OK.

#### Lej online-videoer

#### Det skal du bruge

Sørg for, at tv'et har internetforbindelse via en højhastighedsbredbåndforbindelse. Se Tilslut dit tv > Tilslut til et netværk og internettet (Side [62\)](#page-61-1).

#### Adgang til en videobutik

1. Tryk på SMART TV.

2. Gå ind i **[App-galleri]** for at søge efter tilgængelige videobutik-apps i dit land.

3. Vælg en butik, og tryk derefter på OK for at bekræfte

Ikonet for en videobutik er føjet til hjemmesiden.

4. Du kan få adgang til en butik ved at vælge butikkens ikon og trykke på OK.

#### Lej en video

Følg vejledningen på skærmen for at leje og se videoen.

1. Åbn en videobutik-app. Du skal muligvis registrere dig eller angive dine logonoplysninger.

- 2. Vælg en video.
- 3. Foretag onlinebetalingen.
- <span id="page-23-0"></span>4. Se videoen.

## Interaktivt tv

#### Hvad kan du gøre

Med interaktivt tv kan du se flere oplysninger eller underholdningssider fra de digitale tv-udbydere. Du kan opleve ægte interaktivitet ved at reagere direkte på det digitale indhold.

Bemærk: Du kan ikke downloade filer til dit tv med denne funktion.

Programudbyderne benytter forskellige interaktive tv-systemer, f.eks.:

- HbbTV (Hybrid Broadcast Broadband TV)
- iTV (Interactive TV MHEG)
- MHP (Multimedia Home Platform)
- DTVi (Digital TV interactive)

Besøg udbyderens websted, og se, hvilket interaktivt system der er tilgængeligt i dit land.

Her er et par eksempler på interaktive aktiviteter, du kan underholde dig med:

- Se oplysninger om tv-programmer
- Deltag i quizzer og konkurrencer
- Sådan spiller du spil
- Shop online
- Betal for VOD-programmer (VOD)
- Stem
- Chat

#### Det skal du bruge

For at udnytte denne tjeneste skal du have:

- Digitale kanaler med interaktive tjenester
- Et kabelbaseret eller trådløst hjemmenetværk, der er tilsluttet via en uPnP-router (Universal Plug and Play).

Du finder flere oplysninger om netværksforbindelse under Tilslut dit tv > Tilslut til et netværk og internettet (Side [62\)](#page-61-1).

#### Adgang til interaktivt tv

Du kan identificere kanaler, som tilbyder interaktive tienester, via en meddelelse, der beder dig om at trykke på Rød knap eller OK for at åbne et interaktivt program.

1. Skift til en digital kanal med interaktive tienester.

Når programmet indlæses, vises et blinkende symbol. Når programmet er indlæst, vises et ikon.

2. Tryk på Rød knap eller OK for at starte det interaktive program.

3. Følg vejledningen på skærmen, og brug fjernbetjeningen til at navigere på de interaktive sider.

## <span id="page-25-0"></span>3 Flere funktioner på tv'et

## <span id="page-25-1"></span>Sæt tv på pause

#### Hvad kan du gøre

Når du ser udsendelser fra en digital kanal, kan du sætte programmet på pause, hvis telefonen ringer, eller du vil holde en pause. Udsendelsen lagres på en USB-harddisk, der er tilsluttet tv'et. Du kan til enhver tid genoptage afspilningen af programmet.

#### Bemærk:

 Du kan højst holde 90 minutters pause i programmet.

#### Det skal du bruge

- Opsæt dit tv til at modtage digitale kanaler. Se Skift tv-indstillinger > Kanaler > Auto-installation (Side [40\)](#page-39-1).
- Tilslut en USB 2.0-kompatibel harddisk med en mindstekapacitet på 4 GB og en mindstehastighed for overførsel på 30 megabit i sekundet. Det bedste resultat opnås ved at benytte en harddisk med 32 GB diskplads.

#### Installér USB-harddisk

Hvis du vil holde pause i en tv-udsendelse, skal du tilslutte en USB-harddisk til tv'et og formatere den.

Hvis tv'et ikke kan genkende USB-harddisken, kan du bruge en pc til at formatere den til NTFS- eller FAT32-systemet og derefter prøve igen.

#### Forsigtig:

- TP Vision er ikke ansvarlig for manglende understøttelse af USB-harddisken, ej heller for skader på eller tab af data på enheden.
- Formatering fjerner alle data fra den tilsluttede USB-harddisk.
- USB-harddisken er formateret eksklusivt til dette tv. Sørg for, at den permanent er tilsluttet tv'et. Du kan ikke få adgang til indholdet på USB-harddisken fra et andet tv eller en anden pc.
- Overbelast ikke USB-porten. Hvis du tilslutter en USB-harddisk-enhed, der bruger mere strøm end 500 mA, skal du sørge for, at den er tilsluttet sin egen eksterne strømforsyning.

#### Bemæ rk:

- Sørg for, at der er slukket for tv'et og USB-harddisken.
- Tilslut ikke andre USB-enheder til tv'et, mens du formaterer USB-harddisken.

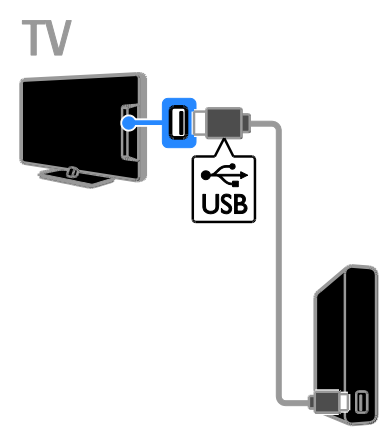

1. Tilslut USB-harddisken direkte til tv'et, eller tilslut USB-harddisken via et USB-hub , hvis du regner med at tilslutte andre USB-enheder i fremtiden.

2. Tænd for tv'et og for USB-harddisken, hvis den har en ekstern strømkilde.

3. Skift til en digital tv-kanal.

4. Tryk på  $\blacksquare$  for at starte formatering af USB-harddisken.

5. Følg instruktionerne på skærmen for at færdiggøre formateringsprocessen.

Advarsel: Formateringsprocessen kan tage noget tid. Du må ikke slukke for tv'et eller frakoble USB-harddisken, før processen er fuldført.

#### Sæt en direkte tv-udsendelse på pause

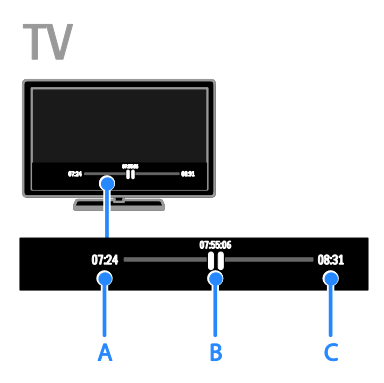

1. Tryk på II for at sætte et tv-program på en digital kanal på pause.

2. Tryk på  $\blacktriangleright$  for at se videre.

Statuslinjen viser følgende tidsindikatorer: A. Hvornår programmet blev sat på pause for første gang.

**B.** Hvor det standsede program aktuelt afspilles.

C. Hvor det direkte program aktuelt sendes.

- Tryk på <<<<r Inter>
For at søge baglæns eller forlæns, når du vil se den gemte udsendelse.
- Tryk på eller flere gange for at æ ndre hastigheden for afspilningen.
- Tryk på **for** at se den direkte tv-udsendelse.

Bemærk: Hvis en optagelse er i gang, kan du ikke sætte tv-udsendelsen på pause.

#### En udsendelse, der er lagret på USB-harddisken, slettes, hvis du:

- Frakobler USB-harddisken.
- Begynder at optage et tv-program.
- Å bner Smart TV.
- Sætter tv'et på standby.
- Skifter til en anden kanal.
- Skifter kilde til en tilsluttet enhed, f.eks. en Blu-ray-diskafspiller eller digital modtager.

## <span id="page-26-0"></span>Optag tv-udsendelser

#### Hvad kan du gøre

Hvis tv'et kan modtage programguider, kan du optage tv-programmer på en USB-harddisk. Du kan både optage aktuelle tv-programmer og fremtidige tv-programmer.

#### Bemærk:

- Optagelse understøttes kun i lande med programguider.
- I de nordiske lande vil tv'et have begrænset understøttelse af undertekster, mens der optages tv-programmer.

#### Det skal du bruge

- Indstil tv'et til at modtage digitale tv-kanaler som f.eks. DVB-udsendelser. Se Skift tv-indstillinger > Kanaler > Auto-installation (Side [40\)](#page-39-1).
- Tilslut en USB 2.0-kompatibel harddisk med en mindstekapacitet på 32 GB og en mindstehastighed for overførsel på 30 Mbit i sekundet. Det bedste resultat opnås ved at benytte en harddisk med 250 GB diskplads. Du kan bruge den samme USB-harddisk til at optage tv-udsendelser og til at sætte dem på pause.

#### Installér USB-harddisk

Hvis du vil optage tv-udsendelser, skal du tilslutte en USB-harddisk til tv'et og formatere den.

Hvis tv'et ikke kan genkende USB-harddisken, kan du bruge en pc til at formatere den til NTFS- eller FAT32-systemet og derefter prøve igen.

#### Forsigtig:

- TP Vision er ikke ansvarlig for manglende understøttelse af USB-harddisken, ej heller for skader på eller tab af data på enheden.
- Formatering fjerner alle data fra den tilsluttede USB-harddisk.
- USB-harddisken er formateret eksklusivt til dette tv. Sørg for, at den permanent er tilsluttet tv'et. Du kan ikke få adgang til indholdet på USB-harddisken fra et andet tv eller en anden pc.
- Overbelast ikke USB-porten. Hvis du tilslutter en USB-harddisk-enhed, der bruger mere strøm end 500 mA, skal du sørge for, at den er tilsluttet sin egen eksterne strømforsyning.

#### Bemæ rk:

- Sørg for, at der er slukket for tv'et og USB-harddisken.
- Tilslut ikke andre USB-enheder til tv'et, mens du formaterer USB-harddisken.

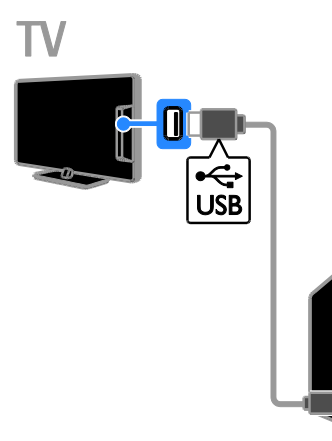

1. Tilslut USB-harddisken direkte til tv'et, eller tilslut USB-harddisken via et USB-hub , hvis du regner med at tilslutte andre USB-enheder i fremtiden.

2. Tænd for tv'et og for USB-harddisken, hvis den har en ekstern strømkilde.

3. Skift til en digital tv-kanal.

4. Tryk på  $\blacksquare$  for at starte formatering af USB-harddisken.

5. Følg instruktionerne på skærmen for at færdiggøre formateringsprocessen.

Advarsel: Formateringsprocessen kan tage noget tid. Du må ikke slukke for tv'et eller frakoble USB-harddisken, før processen er fuldført.

#### Start optagelse

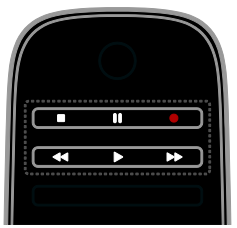

#### Optagelse med ét tryk

Du kan optage det program, du er ved at se, ved hjælp af en enkelt knap.

1. Tryk på , mens du ser tv.

Optagelsen starter med det samme. Der vises et pop-op-vindue, der viser, hvornår programmet slutter.

2. Valgfrit: Brug Navigationsknapper til at markere sluttidspunktet for optagelsen.

- 3. Vælg [Bekræft], og tryk derefter på OK.
- 4. Tryk på for at stoppe optagelsen.

#### Bemærk:

- Mens du optager, kan du ikke skifte tv-kanaler eller sætte en tv-udsendelse på pause.
- Hvis tv-guideoplysninger ikke er tilgængelige, indstilles som standard 30 minutter til optagelsen. Du kan ændre dette, hvis der er brug for det.

## <span id="page-27-0"></span>Planlæg optagelser

#### <span id="page-27-1"></span>Visning af programoplysninger

Afhængigt af et programs status kan du begynde at se det eller planlægge at optage programmet.

- 1. Tryk på  $\biguparrow$ .
- 2. Vælg **[TV-overs.]**.

3. Vælg en kanal og et program, og tryk derefter på OK.

Programoplysningerne vises.

Bemærk: Hvis du planlægger optagelser, når du ikke er hjemme, skal du sikre dig, at tv'et er på standby, samt at USB-harddisken er tæ ndt.

## Dansk

#### Planlæg en optagelse af et tv-program

Du kan planlægge en optagelse af et kommende program, der vil blive sendt senere samme dag eller op til otte dage senere. Du kan også planlægge en tidsfastlagt optagelse, der ikke er forbundet med et bestemt program, hvis

programguideoplysningerne ikke er tilgængelige.

1. Tryk på  $\bigtriangleup$ , og vælg derefter [TV-overs.].

2. Vælg den kanal og det program, der skal optages.

3. Valgfrit: Hvis du vil optage et program, der sendes en anden dag, skal du trykke på

OPTIONS, væ lge [Skift dag] og derefter vælge en anden dag.

#### 4. Vælg [Optag].

Der vises et popup-vindue.

5. Vælg og skift optagelsesoplysninger med Numeriske knapper og Navigationsknapper. 6. Vælg [Bekræft], og tryk derefter på OK.

#### Redigere i en planlagt optagelse

1. Tryk på  $\biguparrow$ .

2. Vælg [Optagelser], og tryk derefter på OK.

Der vises en liste over planlagte optagelser. 3. Vælg optagelsen, og vælg derefter **[Indstil**] tid].

4. Rediger optagelsestidspunktet efter behov, og vælg derefter [Bekræft].

#### Annullering af en planlagt optagelse

1. Tryk på  $\biguparrow$ .

2. Vælg [Optagelser], og tryk derefter på OK.

Der vises en liste over optagelser.

3. Vælg optagelsen, og vælg derefter [Fjern]. Den planlagte optagelse annulleres.

#### Se optagelser

1. Tryk på  $\biguparrow$ .

2. Vælg **[Optagelser]**, og tryk derefter på OK.

Der vises en liste over optagelser.

3. Vælg en optagelse på listen, og tryk derefter på OK.

Nu starter afspilningen af optagelsen.

#### Sortere optagelser

1. Tryk på  $\biguparrow$ . 2. Vælg [Optagelser], og tryk derefter på

OK.

Der vises en liste over optagelser.

#### 3. Tryk på **III OPTIONS**.

4. Vælg, om der skal sorteres efter navn, dato, udløbsdato eller type, og tryk derefter på OK.

#### Bemærk:

- Hvis en programudbyder begrænser det antal dage, en optagelse kan ses, efter at programmet blev vist, vil der i listen med optagelser blive vist det antal dage, der er tilbage, før optagelsen udløber.
- Hvis en optagelse er udløbet, eller en udbyder begrænser afspilningen, kan optagelsen ikke afspilles.
- Hvis en planlagt optagelse forhindres af udbyderen, eller hvis optagelsen ikke foregår som planlagt, markeres den som [Mislykkedes.] på optagelseslisten.

#### Slet optagelser

Du kan få vist en oversigt over alle optagelser og den resterende plads på USB-harddisken. Du kan frigøre plads på disken ved at slette optagelser.

1. Tryk på  $\biguparrow$ . 2. Vælg [Optagelser], og tryk derefter på OK.

Der vises en liste over optagelser. 3. Vælg optagelsen, og vælg derefter [Fjern].

## <span id="page-29-0"></span>Brug Skype™

#### Hvad kan du gøre

- Tal gratis med alle andre på Skype hvor som helst i verden.
- Foretag billige opkald til telefoner og mobiltelefoner. Du skal have et abonnement på Skype. Besøg [www.skype.com](http://www.skype.com/).
- Deltag i konferenceopkald.
- Send og modtag talemeddelelser.
- Viderestil et opkald.
- Administrer din onlinestatus, "humør"-meddelelse og dine profiloplysninger.

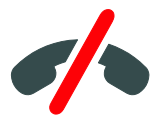

#### Bemærk:

- Ingen nødopkald med Skype. Skype er ikke en erstatning for din telefon og kan ikke bruges til nødopkald.
- Dette tv leveres med Skype forudinstalleret og klar til brug. Du behøver ikke at installere eller downloade nogen filer for at bruge Skype. Du skal blot tilslutte et Philips-tv-videokamera, hvis du vil benytte Skype.

#### Det skal du bruge

- Et Philips tv-videokamera, PTA317/00 (sælges separat), med indbygget mikrofon. Se Tilslut dit tv > Tilslutning af flere enheder > Videoopkaldskamera (Sid[e 57\)](#page-56-0).
- En internetforbindelse.
- Et kablet eller trådløst hjemmenetværk. Du finder flere oplysninger om netværksforbindelse under Tilslut dit tv > Tilslut til et netværk og internettet (Side [62\)](#page-61-1).

 En Skype-konto. Du kan oprette en Skype-konto på dette tv eller fra din computer.

Tip: hvis du har tilsluttet et USB-tastatur til tv'et, kan du indtaste tekst via tastaturet. Du kan få flere oplysninger om tastaturtilslutning under Tilslut dit tv  $\geq$  Tilslutning af flere enheder > Tastatur og mus (Side 57).

#### Start Skype

#### Log på din konto

- 1. Tryk på  $\bigtriangleup$ , og vælg derefter [Skype].
- 2. Indtast dit [Skype-navn] og din

[Adgangskode]. Du kan indtaste tekst ved at vælge hvert enkelt felt og trykke på OK for at få adgang til tastaturet på skærmen. 3. Vælg [Log på], og tryk derefter på OK.

Skype-menuen vises.

Tip: Hvis du har glemt din adgangskode, skal du starte Skype på computeren. Besøg [www.skype.com](http://www.skype.com/) for at hente din adgangskode.

#### Opret en konto

Hvis du ikke har et Skype-navn og en adgangskode, kan du oprette en konto fra dit tv.

#### 1. Vælg [Har du ikke et brugernavn?], og tryk derefter på OK.

2. Læs slutbrugerlicensaftalen. servicevilkårene og erklæringen om beskyttelse af personlige oplysninger for Skype. Når du er færdig, skal du vælge [Accepter] og trykke på OK.

3. Når du bliver bedt om det, skal du tilføje oplysninger om dit navn, Skype-navn, sin adgangskode og din e-mail-adresse.

4. Når du er færdig, skal du vælge [Opret en konto] og trykke på OK.

Din nye konto godkendes, og du er logget på.

Hvis du bliver bedt om det, skal du følge vejledningen på skærmen for at foretage æ ndringer i det, du har indtastet.

#### Log af Skype

I Skype-menuen skal du vælge [Log af] og derefter trykke på OK.

# Dansk

#### Administrer kontakter

Du kan tilføje og se kontakter, som er online eller offline. Du kan også blokere eller fjerne blokeringen fra en valgt kontakt.

#### Tilføj en kontakt

1. I Skype-menuen skal du vælge [Kontaktpersoner] og derefter trykke på OK.

#### 2. Tryk på **III OPTIONS**, og vælg derefter [Tilføj Skype-kontakt] eller [Tilføj SkypeOut-kontakt].

3. Tryk på OK for at få vist tastaturet på skæ rmen.

4. Følg instruktionerne på skærmen for at indtaste de detaljerede oplysninger. Der vises en liste med profiler. 5. Vælg en kontakt, og tryk derefter på OK.

Der sendes en invitation til kontakten. Navnet på kontakten vises som offline, indtil kontakten accepterer anmodningen.

#### Accepter en kontaktanmodning

Andre Skype-brugere kan invitere dig til at komme på deres kontaktliste. Du vil få en besked om deres anmodning, som kan acceptere eller afvise.

#### Omdøb en kontakt

1. I Skype-menuen skal du vælge [Kontaktpersoner] og derefter trykke på OK.

2. Vælg en kontakt, og tryk derefter på **HI OPTIONS** 

3. Vælg [Skift navn], og tryk derefter på OK.

4. Følg instruktionerne på skærmen for at ændre oplysningerne.

#### Bloker en kontakt

1. I Skype-menuen skal du vælge [Kontaktpersoner] og derefter trykke på OK.

2. Vælg kontakten, og tryk derefter på **HI OPTIONS.** 

3. Vælg **[Blokér]**, og tryk derefter på **OK**. Når du bliver bedt om det, skal du vælge [Ja] og derefter trykke på OK.

#### Fjern blokeringen af en kontakt

1. I Skype-menuen skal du vælge [Indstillinger] > [Blokerede kontaktpersoner].

2. Vælg den blokerede kontakt, og tryk derefter på OK.

3. Følg instruktionerne på skærmen for at fjerne blokeringen af kontakten.

#### Kontaktoplysninger

Du kan få vist oplysningerne om en kontakt ved at vælge kontakten. Kontaktoplysningerne vises i højre side af tv-skærmen.

#### Kontakthistorik

Du kan se de opkald, du har haft med kontakten, ved at vælge<sup>[Oversigt]</sup>.

Du kan åbne tidligere samtaler ved at vælge samtalen og trykke på OK.

Bemærk: Når du logger på med en anden Skype-konto, slettes historikken for den tidligere konto.

#### **Onlinestatus**

Du kan se, om en kontakt er online, ved at kontrollere ikonet for onlinestatus ved siden af kontakten. Din onlinestatus vises også på dine kontakters side.

Sådan ændrer du din onlinestatus:

- 1. I Skype-menuen skal du vælge dit
- Skype-navn og derefter trykke på OK.

2. Vælg **[Onlinestatus]**, og tryk derefter på OK.

3. Vælg en status, og tryk derefter på OK.

#### Foretag tale- og videoopkald

#### Foretag et taleopkald

Du kan foretage et Skype-opkald uden video. Bemærk! Sørg for, at der også er tilsluttet et videokamera til taleopkald.

1. I Skype-hovedmenuen skal du vælge [Kontaktpersoner] og derefter trykke på OK.

- 2. Vælg kontakten, og tryk derefter på OK.
- 3. Vælg [Opkald], og tryk derefter på OK.

#### Taleopkaldsindstillinger

Tryk på **III OPTIONS** under et opkald for at få adgang til følgende indstillinger:

- [Lydløs]: Slå lyden til mikrofonen fra.
- **[Parker]**: Sæt opkaldet på hold.
- [Afslut opkald]: Afslut opkaldet.
- **[Num. tastatur]**: Å bn det numeriske tastatur.
- [Start video]: Start videokameraet.

#### Foretag et videoopkald

Med videoopkald kan du tale ansigt til ansigt med livevideo gratis fra dit tv.

1. I Skype-menuen skal du vælge [Kontaktpersoner] og derefter trykke på OK.

2. Vælg kontakten, og tryk derefter på OK. 3. Vælg **[Videoopkald]**, og tryk derefter på OK.

#### Fuld skærmvisning

Hvis din kontakt har et kamera tilsluttet og accepterer opkaldet, kan du se personen på dit tv på fuldskærm. Du kan kontrollere, hvad din kontakt kan se, på displayet på den lille skærm på tv'et.

1. Tryk på **III OPTIONS** under opkaldet. 2. Vælg *[Fuld visning]*, og tryk derefter på OK.

#### Zoom og panorér i videoen

1. I [Fuld visning] vælges [Zoom]+/- for at zoome ind eller ud.

Der vises et ikon for zoom og panorering over videoskærmen.

#### 2. Brug Navigationsknapper på

fjernbetjeningen til at panorere eller hælde kameraet.

#### Videoopkaldsindstillinger

Tryk på **III OPTIONS** under et videoopkald for at få adgang til følgende indstillinger:

- [Fuld visning]: Se din kontakt i fuldskærmsvisning.
- [Num. tastatur]: Å bn det numeriske tastatur.
- [Parker]: Sæt opkaldet på hold. Fuld visning vil blive stoppet.
- [Lydløs]: Slå lyden til mikrofonen fra.
- [Stop video]: Stop videofeed til din kontakts skærm.

#### Ring til en telefon

Med Skype kan du ringe til fastnettelefoner og mobiltelefoner.

#### Bemærk:

Ingen nødopkald med Skype. Skype er ikke en erstatning for din telefon og kan ikke bruges til nødopkald.

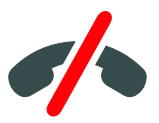

Får du kan foretage et opkald, skal du købe Skype Credits eller købe et

Skype-abonnement på din computer. Du kan få flere oplysninger under Flere funktioner på tv'et > Brug Skype > Skype-indstillinger. (Side [33\)](#page-32-0)

1. I Skype-menuen skal du vælge

[Telefontaster] og derefter trykke på OK. 2. Vælg [Num. tastatur] for at åbne det

numeriske tastatur på skærmen, eller indtast telefonnummeret med Numeriske knapper.

3. Når du er færdig, skal du vælge [Opkald] og derefter trykke på OK for at starte opkaldet.

4. Valgfrit: Du kan sætte mikrofonen på lydløs under opkaldet ved at trykke på

**HI OPTIONS** og derefter vælge [Lydløs].

5. Du kan afslutte taleopkaldet ved at vælge

[Afslut opkald] og derefter trykke på OK.

#### Besvar et opkald

Hvis du er logget på Skype, får du besked om indgående opkald, mens du ser tv.

1. Der vises en meddelelse på skærmen med navnet på den, der ringer. Vælg [Svar], og tryk derefter på OK.

Vælg [Besvar med video], og tryk derefter på OK for at aktivere video.

2. Vælg **[Afvis]**, og tryk derefter på **OK** for at afvise.

#### Bemæ rk:

Hvis du accepterer et opkald, mens et tv-program optages eller er sat på pause, eller mens du ser lejefilm, vil Skype afbryde den igangvæ rende aktivitet.

- Et tv-program på pause stoppes, og programlagringen går tabt.
- Optagelse af et tv-program stoppes. Du skal genoptage optagelsen, når du er færdig med opkaldet.
- Afspilning af lejefilm stoppes. Du kan fortsætte med at se den lejede film ved at gå tilbage til videobutikken eller udsendelsestjenesten. Nogle videobutikker og tjenester tillader ikke, at man starter filmen igen.

#### Administrer talemeddelelser

Hvis en person ringer til dig på Skype, og du er offline, kan de indtale en talemeddelelse på din Skype-telefonsvarer.

Før du kan modtage talemeddelelser, skal du aktivere talemeddelelser på din Skype-konto – du kan kun gøre dette på computeren.

#### Afspil talemeddelelse

1. I Skype-menuen skal du vælge [Oversigt] og derefter trykke på OK.

2. Vælg [Voicemails], og tryk derefter på OK.

3. Vælg talemeddelelsen, og tryk derefter på OK for at afspille den.

#### Slet talemeddelelser

1. Vælg talemeddelelsen på listen, og tryk på **HI OPTIONS.** 

2. Vælg [Slet talebesked], og tryk derefter på OK.

#### <span id="page-32-0"></span>Skype-indstillinger

#### Skype Credit

Med Skype Credit kan du ringe til fastnettelefoner eller mobiltelefoner på dit tv. For at købe Skype Credit skal du logge på din Skype-konto på din computer. Den mængde Skype Credit, du køber, vil blive vist, når du logger på din Skype-konto på dit tv.

#### Automatisk pålogning

1. I Skype-menuen skal du vælge [Indstillinger] og derefter trykke på OK. 2. Vælg [Generelle indst.]  $>$  [Log denne bruger på automatisk], og tryk derefter på OK.

#### Skift dit profilbillede

1. I Skype-menuen skal du vælge dit Skype-navn og derefter trykke på OK. 2. Vælg  $[Profitrm{B1}$ , og tryk derefter på  $\blacktriangleright$ . 3. Vælg et billede, vælg [Anvend], og tryk derefter på OK.

#### Skift din Skype-adgangskode

1. I Skype-menuen skal du vælge [Indstillinger] og derefter trykke på OK. 2. Vælg [Skift adgangskode], og tryk derefter

på  $\blacktriangleright$ .

3. Følg instruktionerne på skærmen for at angive din aktuelle og din nye adgangskode. 4. Når det er fuldført, skal du vælge [Anvend] og derefter trykke på OK.

DA 33

## <span id="page-33-0"></span>Sådan spiller du spil

#### Hvad kan du gøre

På dette tv kan du spille spil for en eller to spillere, på fuld skærm med billedindstillinger, der er optimeret til spil.

#### Det skal du bruge

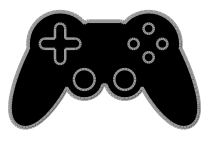

- Tislut din spilkonsol til dette tv. Se Tilslut dit tv > Tilslut enheder > Spilkonsol (Sid[e 52\)](#page-51-0).
- Et to-spillers-sæt, PTA436 (sælges separat) til spil på fuld skærm for to spillere. Sættet indeholder to par spillebriller. Se i brugervejledningen til brillerne, hvordan de oplades og tændes.

#### Start spil

- 1. Tryk på  $\bigoplus$  SOURCE.
- 2. Vælg spilkonsollen, og tryk derefter på OK.

3. Om nødvendigt kan du indlæse en spildisk på spilkonsollen og derefter væ lge et spil, der skal spilles.

4. Følg instruktionerne på skærmen for at starte med at spille.

#### Start spil på fuld skærm for to spillere

Nogle spil indeholder mulighed for flere spillere og spil med skærmopdeling. 3D-teknologien i dette tv kan vise de opdelte splitskærme som to fulde skærmvisninger. Med to-spillers-spillebriller kan de to spillere have hver sin visning på det samme tv.

#### 1. Tryk på  $\bigoplus$  SOURCE.

2. Vælg spilkonsollen, og tryk derefter på OK.

3. Sørg for, at der ligger en spildisk i spilkonsollen.

4. Vælg multi-player-spil eller two-player-spil på spilkonsollen, og vælg derefter visning på splitskærm.

5. Tryk på **III OPTIONS** på tv'ets fjernbetjening.

6. Vælg [Billede og lyd]  $>$  [Spil for 2 spillere].

7. Vælg [Øverst/nederst] eller [Side om side], og tryk derefter på OK.

8. Tænd for to-spiller-brillerne, tryk på knappen for spillervalg, og tag brillerne på. (Læs om to-spiller-brillerne i brugervejledningen).

Tip: Hvis du vil se spilmenuer eller scorer, skal du trykke på OK for at skifte visningstilstand.

#### Spilindstillinger

#### Billedindstillinger for spil

Du kan optimere tv-skærmen til spil uden billedforsinkelse.

1. Tryk på  $\biguparrow$ .

2. Vælg  $[Opsæt]$  >  $[Tv-indstillinger]$  > [Billede], og tryk derefter på OK.

3. Vælg  $[Spin$  eller computer $]$  >  $[Spin]$ .

#### Forudindstillet lyd til spil

Du kan optimere lydeffekterne til spil.

- 1. Tryk på **III** OPTIONS.
- 2. Vælg [Billede og lyd]  $>$  [Lydtype]  $>$  [Spil], og tryk derefter på OK.

Tv'et er klar til spil.

Bemærk: Når spilsessionen slutter, skiftes tilbage til den normale lydindstilling.

## <span id="page-34-0"></span>Se tekst-tv

#### Vælg en side

Du kan se tekst-tv, når du ser kanaler, der udsender tekst-tv.

1. Vælg en kanal, der udsender tekst-tv, og tryk derefter på TEXT.

2. Vælg en side på en af følgende måder:

- Indtast sidenummeret med Numeriske knapper.
- Tryk på  $CH + / CH$  for at se næste eller forrige side.
- Tryk på Farveknapper for at vælge et farvekodet punkt.

#### Indstillinger for tekst-tv

1. Når du ser tekst-tv, skal du trykke på **HI OPTIONS.** 

- 2. Vælg en indstilling:
- [Frys side] / [Frigør side]: Frys eller frigiv den aktuelle side.
- [Dobbelt skærm] / [Fuld skærm]: Aktiver eller deaktiver dobbeltskærm-tekst-tv. Den dobbelte skærm viser både den aktuelle kanal og tekst-tv-visningen på to de halvdele af tv-skæ rmen.
- [Programoversigt]: Oversigtssider (T.O.P.) i forbindelse med tekst-tv-udsendelser muliggør spring fra ét emne til et andet uden indtastning af sidenumre.
- [Forstør] / [Normal visning]: Zoom på siden. Tryk på Navigationsknapper for at navigere rundt i den forstørrede visning.
- [Afslør]: Skjul eller vis skjulte oplysninger på en side, f.eks. løsninger på gåder eller spørgsmål.
- [Bladr i undersider]: Hvis der er undersider, vises hver af dem automatisk.
- [Sprog]: Skift til en anden sproggruppe for at vise forskellige tegnsæt korrekt.
- [Tekst-tv 2.5]: Se tekst-tv med flere farver og bedre grafik end normalt tekst-tv. Hvis tekst-TV 2.5 udsendes af en kanal, aktiveres det som standard.

#### Tekst-tv-sprog

Ved digitale tv-kanaler, hvor udbyderne tilbyder flere tekst-tv-sprog, kan du vælge foretrukket primært og sekundært sprog.

- 1. Tryk på  $\biguparrow$ .
- 2. Vælg [Opsæt] > [Kanalindstillinger] eller [Satellitindstill.].
- 3. Vælg [Sprog] > [Primært tekst-tv] eller [Sekundær tekst-tv].
- 4. Vælg et sprog, og tryk derefter på OK.

#### Undersider

Hvis tekst-tv-siden indeholder flere undersider, kan du se hver underside i ræ kkefølge. Disse undersider vises på en bjælke ved siden af hovednummeret.

Tryk på  $\blacktriangleleft$  eller  $\blacktriangleright$  for at vælge dem.

#### Søgning

Du kan søge efter et ord eller tal på den aktuelle tekst-tv-side.

1. Når du ser tekst-tv, kan du trykke på OK for at fremhæve det første ord eller tal.

2. Tryk på Navigationsknapper for at springe frem til det ord eller nummer, der skal søges efter.

3. Tryk på OK for at begynde søgningen.

4. Du afslutter søgningen ved at trykke på  $\blacktriangle$ , indtil der ikke længere er fremhæ vede ord eller tal.

#### Digitalt tekst-TV

Hvis en digital tv-kanal tilbyder dedikeret digital tekst eller interaktive tjenester, kan du se digitalt tekst-tv. Kanaler som BBC1 sender digitalt tekst-tv med flere interaktive funktioner.

Bemærk: Digitale teksttjenester blokeres, når der udsendes undertekster, og disse er aktiveret. Se Skift tv-indstillinger > Sprogindstillinger > Undertitler ved digitale kanaler (Side [44\)](#page-43-2).

Når du befinder dig i digitalt tekst-tv:

- Tryk på Navigationsknapper for at vælge eller fremhæve punkter.
- Tryk på Farveknapper for at vælge et punkt, og tryk derefter på OK for at bekræfte eller aktivere.

## <span id="page-35-0"></span>Indstil låse og timere

#### Ur

Du kan få vist et ur på tv'et. Uret viser den tid, der udsendes af din tv-udbyder.

#### Visning af tv-uret

1. Tryk på **III OPTIONS**, mens du ser tv. 2. Vælg [Ur], og tryk derefter på OK. Uret vises i øverste højre hjørne af tv-skærmen.

#### Æ ndring af urtilstand

Du kan skifte mellem automatisk og manuel urtilstand. Urtilstanden er som standard automatisk, hvor der automatisk synkroniseres til UTC (Coordinated Universal Time). Hvis dit tv ikke kan modtage UTC-transmissioner, bør du ændre urtilstanden til [Manuel].

1. Tryk på  $\bigtriangleup$ , mens du ser tv. 2. Vælg  $[Opsæt]$  >  $[Tv$ -indstillinger $]$  > [Generelle indst.].

3. Vælg  $[Ur]$  >  $[Aut.$  urtilstand]. 4. Vælg [Automatisk], [Manuel] eller

[Landeafhængig], og tryk derefter på OK.

#### Ændring af tidszone

I lande med urtransmissionsdata kan du ændre tidszonen, hvis [Aut. urtilstand] > [Automatisk] eller [Landeafhængig] er valgt.

1. I menuen [Ur] skal du vælge [Tidszone]. 2. Vælg din tidszone, og tryk derefter på OK.

#### Indstil sommertid

I lande med transmission af urdata kan du aktivere eller deaktivere sommertid, hvis

[Aut. urtilstand] > [Automatisk] eller [Landeafhængig] er valgt.

1. I menuen **[Ur]** skal du vælge **[Sommertid]**. 2. Vælg [Standardtid] eller [Sommertid], og tryk derefter på OK.

#### Indstil uret manuelt

Du kan indstille dato og klokkeslæt manuelt. Før du begynder, skal du angive urtilstanden til [Manuel].

1. I menuen [Ur] skal du vælge [Dato] eller [Tid] og derefter trykke på OK.

2. Indstil klokkeslættet eller datoen med Navigationsknapper.

3. Vælg [Udført], og tryk derefter på OK.

#### Indslumringstimer

Du kan sætte tv'et på standby efter et angivet tidsforløb. Under nedtællingen til det angivne tidspunkt har du mulighed for at slukke for tv'et tidligere eller nulstille indslumringstimeren.

#### 1. Tryk på  $\biguparrow$ .

#### 2. Vælg  $[Opsæt]$  >  $[Tv\text{-}indstillinger]$  > [Generelle indst.] > [Indslumringstimer].

3. Vælg varigheden af indslumringstimeren. Indslumringstimeren kan indstilles til op til 180 minutter. Hvis du vil slukke indslumringstimeren, skal du sætte den til nul minutter.

4. Tryk på OK for at aktivere indslumringstimeren. Efter det angivne tidsforløb skifter tv'et til standby.

#### Børnesikring

Du kan låse tv'et eller blokere programmer, der er uegnede for børn, så du beskytter dit barn mod upassende programmer.

#### Indstilling eller æ ndring af børnesikringskoden

1. Tryk på  $\biguparrow$  .

- 2. Vælg [Opsæt] > [Kanalindstillinger] eller [Satellitindstill.] > [Børnesikring].
- 3. Vælg *[Indstil kode] eller [Skift kode]*.
- 4. Indtast koden med Numeriske knapper.

Tip: Hvis du forsøger at åbne kanalerne via kanallisten, vil du blive bedt om at indtaste børnesikringskoden. Hvis du glemmer koden, kan du indtaste "8888" for at tilsidesætte alle eksisterende koder.

#### Lås eller oplås kanaler

1. I børnesikringsmenuen skal du vælge [Kanallås].

2. Indtast børnesikringskoden med de Numeriske knapper.

3. Vælg de kanaler, der skal låses eller oplåses. Genstart tv'et for at aktivere låsningen.

#### Bemærk:

Hvis du forsøger at åbne kanalerne via kanallisten, vil du blive bedt om at indtaste børnesikringskoden.
### **Forældrevurdering**

Du kan indstille TV'et til kun at vise programmer med aldersgrænser, som egner sig til dit barn. Denne begrænsning gælder kun for digitale kanaler fra stationer, der har aldersvurderinger for deres programmer.

#### 1. Tryk på  $\biguparrow$ .

2. Vælg  $[O$ psæt] >  $[K$ analindstillinger] eller [Satellitindstill.].

3. Vælg [Børnesikring] > [Forældrevurdering].

Du bliver bedt om at indtaste børnesikringskoden.

4. Indtast børnesikringskoden med de Numeriske knapper.

5. Vælg en aldersvurdering, og tryk derefter på OK.

Alle programmer, der ligger over den valgte aldersgrænse, blokeres.

Der findes yderligere oplysninger om børnesikringskoder under Brug mere af dit tv > Indstil timere og låse > Børnesikring (Side [36\)](#page-35-0).

# 4 Skift tv-indstillinger

# Billede og lyd

### Indstillingasssistent

Brug indstillingsassistenten til at vælge billedog lydindstillinger, hvor du med det samme kan se effekten af den valgte indstilling.

1. Tryk på  $\bigtriangleup$ , mens du ser tv.

2. Vælg [Opsæt] > [Hurtige billed- og

lydindstillinger], og tryk derefter på OK.

3. Vælg [Fortsæt], og tryk derefter på OK. 4. Følg instruktionerne på skærmen for at vælge dine foretrukne indstillinger.

### Flere billedindstillinger

Du kan ændre indstillingerne i billedmenuen.

1. Tryk på  $\bigstar$ .

2. Vælg  $[Opsæt]$  >  $[Tv$ -indstillinger $]$  > [Billede], og tryk derefter på OK.

3. Vælg en indstilling, der skal ændres, og tryk derefter på OK.

- [Billedtype]: Vælger en forudindstillet billedindstilling.
- **[Gendan type]**: Gendanner den senest valgte foruddefinerede billedindstilling.
- [3D backlight-kontrast] / [Kontrast for baggrundslys]: Justerer lysstyrken for skærmens baggrundslys.
- [Farve]: Justerer billedets farvemætning.
- [Skarphed]: Justerer billedets skarphed.
- [Støjreduktion]: Vælger mængden af støjreduktion for billedet.
- [MPEG-artifaktred.]: Udjævner overgange og uklarhed i det digitale billede.
- [Pixel Plus HD] / [Pixel Precise HD]: Finjusterer hver pixel, så den svarer til de omgivende pixel, og der dannes et klart high-definition-billede.

-: [Avanc. skarphed]: Sørg for uovertruffen skarphed, især ved streger og konturer i billedet

- [Dynamisk kontrast]: Optimer dynamisk detaljerne i de mørke, halvmørke og lyse områder i billedet.

- **[Dynamisk bag.lys]**: Vælg et niveau for baggrundslys for at optimere dynamisk strømforbrug og billedkontrast.

- [Farveforbedring]: Optimer dynamisk farvernes liv og detaljer.

[Avanceret]: Få adgang til avancerede indstillinger som gamma, farvetoneindstillinger og videokontrastindstillinger.

- [Lyssensor]: Juster lysstyrken for tv-skæ rmen i forhold til lysforholdene i lokalet.

- [Gamma]: Juster ikke-lineær indstilling for billedluminans og kontrast.

- [Farvetone]: Ændrer farvebalancen.

- [Brugerdef. f.tone]: Tilpas

farvebalanceindstilling. Kun tilgængelig, hvis [Farvetone] > [Brugerdefineret] er valgt.

- [3D-videokontrast] / [Videokontrast]: Justerer videokontrast.

- [Lys]: Justerer lysstyrken for skærmen.

- [Farvenuance]: Kompenserer for

farvevariationer i NTSC-udsendelser.

- [Spil eller computer]: Når du ser indhold fra en tilsluttet spillekonsol, skal du vælge [Spil] for at anvende spilindstillinger. Hvis en computer er tilsluttet via HDMI, skal du vælge [Computer]. Sørg for, at [Format og kanter] > [Billedformat] > [Uskaleret] er valgt, for at kunne se maksimalt antal detaljer.
	- [Format og kanter]: Å bn de avancerede indstillinger, hvis du vil kontrollere visningsformatet for billedet.
		- [Billedformat]: Ændrer billedformatet.
		- [Skærmkanter]: Ændrer

billedstørrelsen.

- **[Billedskift]**: Flytter billedets position, hvis det er muligt.

# Dansk

### Flere lydindstillinger

Du kan ændre indstillingerne i lydmenuen.

1. Tryk på  $\biguparrow$ .

2. Vælg  $[Opsæt]$  >  $[Tv\text{-}indstillinger]$  >  $[Lyd]$ , og tryk derefter på OK.

3. Vælg en indstilling, der skal ændres, og tryk derefter på OK.

- [Lydtype]: Åbner foruddefinerede lydindstillinger.
- [Gendan type]: Gendanner den senest valgte foruddefinerede lydindstilling.
- [Bas]: Juster basniveauet for højttalere og hovedtelefoner.
- [Diskant]: Juster diskantniveauet for højttalere og hovedtelefoner.
- [Surround-tilstand]: Vælg en surroundsound-tilstand for at optimere lydoplevelsen.
- [Automatisk incredible surround 3D]: Vælg en surroundsound-tilstand for at optimere lydoplevelsen i 3D-tilstand. Til visse modeller.
- [Hovedtlf.lydst.]: Justerer lydstyrken på høretelefonerne.
- **[Avanceret]**: Å bn avancerede indstillinger for at optimere lydoplevelsen.

- [Aut. lydst.reg.]: Aktivér reduktion af pludselige æ ndringer i lydstyrken, f.eks. ved skift af kanaler.

- [Tv-højttalere]: Vælg de foretrukne højttalere til at streame lyd fra tv'et. Se Tilslut dit tv > Konfigurer EasyLink-enheder > Vælg højttaleroutput (Sid[e 61\)](#page-60-0).

- [Clear Sound]: Optimer lydkvalitet.

- [Lydudgangsformat]: Vælger lydudgangstype via det digitale lydudgangsstik. Vælg mellem [Multikanal] og [Stereo].

- [Justering af lydudgang]: Indstil udgangsniveau for stereolyd. Vælg [Mindre] for en vis mængde tabt intensitet eller signalstyrke. Vælg [Mere] for intet tab i intensitet eller signalstyrke. - [HDMI 1 - ARC]: Aktivér lydudgang fra den ARC-kompatible enhed tilsluttet HDMI 1-stikket.

- [Lyd-ud forsinkelse]: Synkroniser automatisk billedet på tv'et med lyden fra en tilsluttet hjemmebiograf. Du behøver ikke at bruge denne indstilling, når du tilslutter tv'et til en Philips-hjemmebiograf.

- **[Offset lydudgang]**: Juster indstillingen for forsinkelse af lydudgang. Tilgængelig, hvis [Lyd-ud forsinkelse] er slået til.

### Audioformat

#### Digitale kanaler

Hvis en tv-station med digitale kanaler streamer lyd i flere formater, kan du vælge et lydformat.

1. Tryk på  $\biguparrow$ .

2. Vælg  $[O$ psæt $]$  >  $[K$ analindstillinger] eller [Satellitindstill.] > [Sprog] > [Foretrukket lydformat].

- 3. Vælg en mulighed, og tryk derefter på OK.
- [Standard]: Modtag standardlydformat (MPEG).
- [Avanceret]: Modtag avancerede lydformater, hvis de er tilgængelige (AAC, Dolby Digital eller Dolby Digital Plus).

#### Analoge kanaler

Hvis en tv-station med analoge kanaler streamer stereolyd i flere formater, kan du vælge et lydformat.

1. Tryk på  $\biguparrow$ .

2. Vælg [Opsæt] > [Kanalindstillinger] eller [Satellitindstill.] > [Mono/stereo].

3. Vælg en indstilling, og tryk derefter på OK.

### Nulstilling af billede og lyd

Du kan gendanne standardindstillinger for billede og lyd, mens indstillingerne for kanalinstallation forbliver uændrede.

1. Tryk på  $\bigtriangleup$ , mens du ser tv.

2. Vælg  $[Opsæt]$  >  $[Tv\text{-}indstillinger]$  > [Generelle indst.] > [Fabriksindst.], og tryk derefter på OK.

3. Vælg [Genindstil], og tryk derefter på OK.

Alle tv-indstillinger (undtagen kanalindstillinger) nulstilles til standardfabriksindstillingerne.

## Kanaler

### Auto-installation

<span id="page-39-0"></span>Da TV'et blev tændt for første gang, blev der udført en fuld installation af kanalerne.

Hvis du vil ændre sprog, land og geninstallere alle tilgængelige tv-kanaler, kan du køre denne fulde installation igen.

#### Starte installationen

Bemærk: Hvis du bliver bedt om at indtaste en kode, skal du indtaste 8888.

1. Tryk på  $\biguparrow$ .

2. Vælg [Opsæt] > [Søg efter kanaler] > [Geninstaller kanaler], og tryk derefter på OK.

3. Vælg land, og tryk på OK.

- 4. Vælg netværk, og tryk på OK.
- [Antenne (DVB-T)]: Åbn free-to-air-antennetransmissioner.
- [Kabel (DVB-C)]: Åbn kabeltransmissioner.

5. Følg instruktionerne på skærmen for at vælge andre indstillinger, hvis der er nogen. Startmenuen for kanalsøgning vises.

6. Vælg [Start], og tryk derefter på OK.

7. Når kanalsøgningen er færdig, skal du vælge **[Udfør]** og derefter trykke på OK.

Tip:  $Tryk$  på  $\equiv$  LIST for at få vist kanallisten.

Bemærk: Når der bliver fundet digitale tv-kanaler, kan der forekomme tomme kanalnumre i oversigten over installerede kanaler. Du kan omdøbe eller ændre rækkefølgen for disse kanaler.

### Installer analoge kanaler

Du kan søge efter og gemme de analoge tv-kanaler en ad gangen.

#### Trin 1: Vælg dit system

Bemærk: Spring dette trin over, hvis systemindstillingerne er korrekte. 1. Tryk på  $\bigtriangleup$ , mens du ser tv. 2. Vælg [Opsæt] > [Kanalindstillinger] > [Kanalinstallation]. 3. Vælg [Analog: Manuel installering]  $>$ [System], og tryk derefter på OK. 4. Vælg systemet for dit land eller område, og tryk derefter på OK.

#### Trin 2: Søg efter og gem nye tv-kanaler

1. Tryk på  $\bigtriangleup$ , mens du ser tv.

2. Vælg  $[Opsæt]$  >  $[Kanalindstillinger]$  > [Kanalinstallation].

3. Vælg [Analog: Manuel installering] > [Søg efter kanall, og tryk derefter på OK.

4. Find kanalen:

- Hvis du kender kanalfrekvensen, kan du indtaste den vha. de Navigationsknapper eller Numeriske knapper.
- Hvis du ikke kender kanalfrekvensen, kan du søge efter den næste frekvens. der har et stærkt signal. Vælg [Søg], og tryk derefter på OK.

5. Når du har fundet den korrekte kanal, skal du vælge [Udført] og derefter trykke på OK. 6. Vælg [Gem som ny kanal], og tryk derefter på OK for at gemme den nye tv-kanal.

Bemærk: Hvis modtagelsen er dårlig, kan du prøve at justere antennens position og gentage proceduren.

### Installer digitale kanaler

Hvis du kender kanalfrekvensen for de kanaler, du vil installere, kan du søge efter og lagre de digitale kanaler en efter en. Kontakt tjenesteudbyderen, så du er sikker på at opnå de bedste resultater.

1. Tryk på  $\biguparrow$ .

2. Vælg  $[Opsæt]$  >  $[Kanalindstillinger]$  > [Kanalinstallation].

3. Vælg [Digital: Modtagelsestest] > [Søg efter kanal], og tryk på OK.

4. Tryk på Numeriske knapper for at indtaste kanalfrekvensen.

5. Vælg [Søg], og tryk på OK.

6. Når kanalen er fundet, skal du væ lge

[Gem] og derefter trykke på OK.

### Finjustering af analoge kanaler

Hvis modtagelsen af en analog tv-kanal er ringe, kan du prøve at finindstille kanalen.

- 1. Tryk på  $\biguparrow$ .
- 2. Vælg [Opsæt] > [Kanalindstillinger] > [Kanalinstallation].
- 3. Vælg  $[$ Analog: Manuel installering $]$  > [Finindstil], og tryk derefter på OK. 4. Tryk på  $\blacktriangle$  eller  $\nabla$  for at finjustere modtagelsen af kanalen.

5. Når du har valgt den korrekte kanalfrekvens, skal du vælge [Udført] og derefter trykke på OK.

6. Vælg en mulighed, og tryk derefter på OK.

- [Gem aktuel kanal]: Gem kanalen under det aktuelle kanalnummer.
- [Gem som ny kanal]: Gem kanalen under et nyt kanalnummer.

### Opdatere kanalliste

Da TV'et blev tændt for første gang, blev der udført en fuld installation af kanalerne. Når der sker ændringer af disse kanallister, opdateres de som standard automatisk af tv'et. Du kan også deaktivere den automatiske opdatering eller opdatere kanalerne manuelt.

Bemærk: Hvis du bliver bedt om at indtaste en kode, skal du indtaste 8888.

#### Automatisk opdatering

Lad tv'et være i standbytilstand for at tilføje eller fjerne digitale kanaler automatisk. Hver dag opdaterer tv'et kanaler og gemmer nye kanaler. Tomme kanaler fjernes fra kanallisten.

#### Deaktivering af meddelelse om kanalopdatering

Hvis der udføres en kanalopdatering, vises der en meddelelse ved opstart. Du kan deaktivere denne meddelelse, hvis du vil.

1. Tryk på  $\biguparrow$ .

2. Vælg [Opsæt] > [Kanalindstillinger] eller [Satellitindstill.].

#### 3. Vælg  $[$ Kanalinstallation $]$  >

#### [Kan.opdat.meddelelse].

4. Vælg [Fra], og tryk derefter på OK.

Deaktivering af automatiske opdateringer I menuen [Kanalinstallation] vælges

[Automatisk kanalopdatering] > [Fra].

Manuel opdatering af kanaler

- 1. Tryk på  $\biguparrow$ .
- 2. Vælg  $[Opsæt]$  >  $[Søg$  efter kanaler $]$  >

[Opdater kanaler], og tryk derefter på OK. 3. Følg instruktionerne på skærmen for at opdatere kanalerne.

#### Kopiér kanaler

BEMÆRK: Denne funktion er beregnet til forhandlere og servicepersonale.

Du kan kopiere en kanalliste fra et Philips-tv til et andet via en USB-lagringsenhed. Du behøver ikke søge efter kanaler eller installere dem igen på det andet tv. Kanallistefilen er lille nok til at passe til alle USB-lagringsenheder.

#### Det skal du bruge

To Philips-tv'er med disse egenskaber:

- Den samme landeindstilling
- Samme produktionsperiode
- Den samme DVB-type som angivet ved modelnavnets suffiks (H, K, T, D/00)
- De samme indstillinger for satellitkanaler, herunder antallet af LNB-satellitter
- Den samme hardwaretype som angivet på mærket bag på tv'et. For eksempel: TPM10.1E LA.
- Kompatible softwareversioner.

Bemærk: Hvis du bliver bedt om at indtaste en kode, skal du indtaste 8888.

#### Trin 1: Kontrollér landeindstillingen

1. Tænd det første tv (det, der har de kanaler, du vil kopiere til det andet tv).

2. Tryk på  $\biguparrow$ .

3. Vælg  $\lceil \text{Opsæt} \rceil$  >  $\lceil \text{Søg efter kanaler} \rceil$  > [Geninstaller kanaler] og tryk derefter på OK.

Landemenuen vises.

- 4. Notér den aktuelle indstilling.
- 5. Tryk på  $\rightarrow$ .
- 6. Tryk på [Annuller] for at afslutte.

#### Trin 2: Kopiér kanalliste til USB

1. Tilslut en USB-lagerenhed til det første tv (det, som har kanalerne installeret).

#### $2.$  Tryk på  $\bigstar$ .

3. Vælg [Opsæt] > [Kanalindstillinger] eller [Satellitindstill.].

#### 4. Vælg [Kanalinstallation] > [Kopier kanalliste] > [Kopier til USB], og tryk på OK.

Kanallisten kopieres til USB-lagringsenheden. 5. Tag USB-lagerenheden ud.

#### Trin 3: Kopiér kanaler til et tv, som ikke har nogen kanaler installeret

1. Tænd for det andet tv, som du vil kopiere kanallisten til.

Den første installation starter.

- 2. Følg instruktionerne på skærmen, og vælg det samme land som det tv, hvis kanalliste du vil kopiere.
- 3. Spring kanalsøgningen over.

4. Tilslut USB-lagerenheden.

#### 5. Tryk på  $\biguparrow$ .

6. Vælg [Opsæt] > [Kanalindstillinger] eller [Satellitindstill.].

#### 7. Vælg  $[Kanalination] > [Kopier]$ kanalliste] > [Kopier til TV], og tryk derefter på OK.

Kanallisten kopieres til tv'et 8. Tag USB-lagerenheden ud.

#### Trin 3: Kopiér kanaler til et tv, som har forudinstallerede kanaler

1. Tænd for det andet tv, som du vil kopiere kanallisten til.

2. Tryk på  $\biguparrow$ .

3. Vælg  $[Opsæt]$  >  $[Søg$  efter kanaler $]$  > [Geninstaller kanaler] og tryk derefter på OK.

Landemenuen vises.

4. Sørg for, at landeindstillingen er den samme som for det første tv.

5. Tryk på  $\bigstar$ .

6. Tryk på [Annuller] for at afslutte.

7. Hvis landeindstillingen ikke er den samme, skal du geninstallere det andet tv, så det får samme landeindstilling som det første tv. Se Skift tv-indstillinger > Nulstil alt (Side [47\)](#page-46-0).

8. Tilslut USB-lagerenheden til det andet tv.

9. Tryk på  $\biguparrow$ . 10.  $\sqrt{\alpha}$ g [Opsæt] > [Kanalindstillinger] eller [Satellitindstill.]. 11. Vælg [Kanalinstallation] > [Kopier kanalliste] > [Kopier til TV], og tryk derefter på OK. Kanallisten kopieres til det andet tv 12. Tag USB-lagerenheden ud.

# Satellitindstillinger

### <span id="page-41-1"></span>Hvad kan du gøre

Dette tv kan modtage signaler fra 4 forskellige LNB'er (low noise block-down converters). En LNB monteres yderst på parabolantennen og fanger signaler fra en satellit.

#### Bemæ rk:

- Satellitmodtagelse er kun tilgængelig til visse modeller. [Søg efter satellit] er kun tilgængelig, hvis TV'et understøtter DVB-S.
- Hvis du vil modtage satellitkanaler, skal du tilslutte en satellitmodtager til SAT-stikket på tv'et.

### Installer satellitkanaler

### <span id="page-41-0"></span>Geninstaller satellitter

- 1. Tryk på  $\bigtriangleup$ , mens du ser tv.
- 2. Vælg  $[Opsæt]$  >  $[Søg$  efter satellit] >

### [Geninstaller satellitter].

- 3. Følg instruktionerne på skærmen for at færdiggøre installationen.
- 4. Når det er udført, skal du vælge [Udfør] og derefter trykke på OK.

### Vælg forbindelsestype

Når du installerer satellitkanaler, skal du også angive forbindelsestypen. Antallet af LNB'er på din parabolantenne bestemmer, hvor mange satellitkanaler du kan installere.

1. Når du geninstallerer satellitter, skal du vælge [Indstillinger] og derefter trykke på OK.

- 2. Vælg [Forbindelsestype].
- 3. Vælg en indstilling, og tryk på OK.
- [1 satellit (Enkelt LNB)]: Vælg denne, hvis du kun har én LNB.
- [2 satellitter (DiSEqC Mini)]: Væ lg denne, hvis du har 2 LNB'er.
- [3 eller 4 satellitter (DiSEqC 1.0)]: Vælg denne ved 3 eller 4 LNB'er.
- [Unicable til 1 satellit]: Vælg denne, hvis du har en Unicable-opsætning med 1 satellit.
- [Unicable til 2 satellitter]: Vælg denne, hvis du har en Unicable-opsætning med 2 satellit.

#### Manuel installering

Hvis en transponder springes over under installationen, kan du teste signalstyrken for en transponder eller tilføje en ny transponder.

- 1. Tryk på  $\bigtriangleup$ , mens du ser tv.
- 2. Vælg  $[Opsæt]$  >  $[Søg$  efter satellit] > [Manuel install.], og tryk derefter på OK.
- 
- 3. Vælg LNB'en.

4. Hvis du kender frekvensen for transponderen (som kan inkludere flere kanaler), skal du vælge **[Frekvens]** og angive den.

5. Vælg [Søg], og tryk på OK.

6. Hvis der findes en ny frekvens, skal du trykke på [Gem] for at tilføje den nye transponder samt kanalerne.

#### Opdater satellitkanaler

1. Tryk på  $\bigtriangleup$ , mens du ser tv.

2. Vælg  $[Opsæt]$  >  $[Søg$  efter satellit] > [Opdater kanaler].

3. Følg instruktionerne på skærmen for at færdiggøre installationen.

4. Når det er fuldført, skal du vælge [Udfør] og derefter trykke på **OK**.

### Tilføj og fjern satellitter

Du kan til enhver tid tilføje eller fjerne satellitter og installere kanaler fra nye satellitter.

Bemærk: Før du tilføjer satellitter, skal du sikre dig, at forbindelsestypen er korrekt. Se Skift tv-indstillinger > Satellitindstillinger > Installer satellitkanaler (Side [42\)](#page-41-0).

#### 1. Tryk på  $\biguparrow$ .

2. Vælg [Opsæt] > [Søg efter satellit], og tryk derefter på OK.

3. Vælg *[Tilføj satellit]*, og tryk derefter på OK.

Tv'et søger efter en satellit på den første ledige LNB. Dette kan tage flere minutter. 4. Hvis der ikke findes nogen satellit, må man

kontrollere antenneforbindelserne og parabolantennens position og derefter vælge

#### [Søg igen].

5. Hvis du er tilfreds med den satellit, der blev tilføjet, skal du vælge [Næste] for at installere alle kanaler fra satellitten. Installationen kan tage flere minutter.

#### Sådan fjernes en satellit

- 1. Tryk på  $\biguparrow$ .
- 2. Vælg  $[Opsæt]$  >  $[Søg$  efter satellit] >

[Fjern satellit], og tryk derefter på OK. 3. Vælg de satellitter, du vil fjerne, og vælg

derefter [Fjern] og tryk på OK.

## Sprogindstillinger

### Menusprog

<span id="page-43-0"></span>1. Tryk på  $\bigtriangleup$ , mens du ser tv. 2. Vælg  $[Opsæt]$  >  $[Tv\text{-}indstillinger]$  > [Generelle indst.] > [Menusprog]. 3. Vælg et menusprog på listen, og tryk derefter på OK.

### Lydsprog

Hvis tv-kanalen sender flere eller dobbelt lydsprog, kan du vælge dit foretrukne lydsprog.

1. Tryk på **III OPTIONS**, mens du ser tv.

2. Vælg [Audiosprog] for digitale kanaler. Vælg [Dual I-II] for analoge kanaler. Tryk på OK for at bekræfte valget.

3. Vælg mellem de tilgængelige sprog, og tryk derefter på OK.

Du kan angive dit foretrukne primære og sekundære lydsprog, som du kan høre, når de er tilgængelige.

1. Tryk på  $\bigtriangleup$ , mens du ser tv.

2. Vælg [Opsæt] > [Kanalindstillinger] eller [Satellitindstill.] > [Sprog].

3. Vælg [Primært lydsprog] eller [Sekundært lydsprog], og vælg mellem de tilgængelige sprog.

4. Tryk på OK for at bekræfte.

### Undertekster ved analoge kanaler

1. Tryk på TEXT, mens du ser en analog tv-kanal.

2. Indtast det trecifrede sidenummer på undertekstsiden. Det er normalt "888"). Hvis der er tilgængelige undertekster, aktiveres de.

### Undertekster ved digitale kanaler

1. Tryk på **III OPTIONS**, mens du ser en digital tv-kanal.

2. Vælg **[Undertekster]**, og tryk derefter på OK.

3. Vælg [Undertekster fra], [Undertekster til] eller [Automatisk], og tryk derefter på OK.

### Undertekstsprog

Hvis det er tilgængeligt, kan du ændre undertekstsproget for digitale kanaler.

1. Tryk på **III OPTIONS**, mens du ser tv. 2. Vælg [Undertekstsprog], og vælg derefter mellem de tilgængelige sprog, og tryk på OK. Undertekstsproget ændres for den specifikke kanal.

Du kan angive dit foretrukne primære og sekundære undertekstsprog, som kan vises, hvis det er tilgængeligt.

1. Tryk på  $\bigtriangleup$ , mens du ser tv.

2. Vælg [Opsæt] > [Kanalindstillinger] eller [Satellitindstill.] > [Sprog].

3. Vælg [Primært undertekstn.sprog] eller

[Sekundært undertekstn.sprog], og vælg mellem de tilgængelige sprog.

4. Tryk på OK for at bekræfte.

## Indstillinger for universaladgang

### Tæ nd

Visse digitale tv-stationer har specielle lyd- og undertekstfunktioner til hørehæmmede og svagtseende. Du kan slå disse funktioner til og fra.

1. Tryk på  $\biguparrow$ .

2. Vælg  $[Opsæt]$  >  $[Tv\text{-}indstillinger]$  >

[Generelle indst.].

3. Vælg  $[Universal \text{adgang}] > [Til]$  eller  $[Fra]$ , og tryk derefter på OK.

### Indstil lyd-feedback

Du kan vælge, at tv'et skal bippe, hver gang du trykker på en knap på fjernbetjeningen eller på tv'et.

1. Tryk på **III OPTIONS**, mens du ser tv. 2. Vælg [Universal adgang]  $>$  [Tastebip]  $>$ [Til], og tryk derefter på OK.

# Dansk

### Adgang for hørehæmmede

Tryk på **III OPTIONS**, og vælg derefter [Audiosprog] for at sikre dig, at der er et tilgængeligt lydsprog for hørehæmmede. Sprog, der understøtter lyd for hørehæmmede, vises med et øreformet ikon.

#### Aktivér lyd og undertekster for hørehæmmede

- 1. Tryk på **III OPTIONS**, mens du ser tv.
- 2. Vælg [Universal adgang] > [Hørehæmm.].
- 3. Vælg en indstilling, og tryk derefter på OK.
- **[Fra]**: Deaktiver funktioner for hørehæmmede.
- [Til]Aktiver lyd og undertekster for hørehæmmede.

### Adgang for svagtseende

Tryk på **III OPTIONS**, og vælg derefter [Audiosprog] for at sikre dig, at der er et tilgængeligt lydsprog for svagtseende. Sprog, der understøtter lyd for svagtseende, vises med et øjeformet ikon.

#### Vælg højttalere eller hovedtelefoner

Du kan vælge at høre speciallyd for synshæmmede via tv-højttalerne, hovedtelefoner eller begge dele.

- 1. Tryk på **III OPTIONS**, mens du ser tv.
- 2. Vælg [Universal adgang] > [Synshæmm.].
- 3. Vælg en indstilling, og tryk derefter på OK.
- [Højttalere]: Hør kun speciallyd for synshæmmede fra højttalerne.
- [Hovedtelefon]: Hør kun speciallyd for synshæmmede fra hovedtelefonerne.
- [Højttalere + hovedtelefoner]: Hør speciallyd for synshæmmede fra både højttalere og hovedtelefoner.
- [Fra]: Slå speciallyd for synshæmmede fra.

Bemærk: Hvis EasyLink-fjembetjeningen er aktiveret, kan du ikke vælge den grønne knap. Se, hvordan du slukker for EasyLink, under

#### Tilslut dit tv > Konfigurer

EasyLink-enheder > Det skal du bruge (Side [60\)](#page-59-0).

#### Justering af lydstyrken for lyd for svagtseende

- 1. Tryk på **III OPTIONS**, mens du ser tv.
- $2.$  Vælg [Universal adgang]  $>$  [Blandet lyd].

3. Tryk på Navigationsknapper for at justere lydstyrken, og tryk derefter på OK.

#### Lydeffekter

1. Tryk på  $\biguparrow$ .

2. Vælg [Opsæt] > [Kanalindstillinger] eller [Satellitindstill.].

3. Vælg  $[{\rm Sprog}] > [{\rm Synshæmm.}] >$ 

### [Lydeffekter].

4. Vælg en indstilling, og tryk på OK.

- [Til]: Aktiver lydeffekter i lyd for synshæmmede.
- [Fra]: Deaktiver lydeffekter i lyd for synshæmmede.

#### Type af tale

1. Tryk på  $\biguparrow$ .

2. Vælg [Opsæt] > [Kanalindstillinger] eller [Satellitindstill.].

- 3. Vælg  $[{\rm Sprog}] > [{\rm Synshæmm.}] > [{\rm Tale}].$
- 4. Vælg en indstilling, og tryk på OK.
- [Beskrivende]: Hør beskrivende tale i lyd for synshæmmede.
- [Undertekster]: Hør undertekster i lyd for synshæmmede.

## Andre indstillinger

### Tv-demo

Du kan se en demo, hvor du kan få mere at vide om funktionerne i dette tv.

1. Tryk på  $\bigtriangleup$ , mens du ser tv.

2. Vælg  $[Opsæt]$  >  $[Se$  demoer], og tryk derefter på OK.

3. Vælg en demo, og tryk derefter på OK.

### <span id="page-45-1"></span>**H**jemmetilstand

Visse tv-indstillinger er muligvis ikke tilgængelige i Butik-tilstand. Indstil tv'et til tilstanden Hjem for at være sikker på, at der benyttes de korrekte tv-indstillinger.

- 1. Tryk på  $\bigtriangleup$ , mens du ser tv.
- 2. Vælg [Opsæt], og tryk derefter på OK.
- $3.$  Vælg [Tv-indstillinger] > [Generelle indst.] > [Lokalitet].

4. Vælg [Hjem] eller [Butik], og tryk derefter på OK.

5. Genstart tv'et.

# Opdater software

### Kontroller version

<span id="page-45-0"></span>1. Tryk på  $\biguparrow$ .

2. Vælg [Opsæt] > [Softwareindstillinger] > [Aktuel softwareinfo], og tryk derefter på OK.

Den aktuelle softwareversion vises.

Advarsel: Installér ikke en ældre softwareversion end den nuværende version. som er installeret på dit produkt. TP Vision kan ikke holdes pligtig eller gøres ansvarlig for problemer forårsaget af softwarenedgradering.

Opdater softwaren på en af disse måder:

- opdatering med USB-lagerenhed
- opdatering via digitale udsendelser
- opdatering fra internettet

### Opdatering med USB

#### Det skal du bruge

- En USB-lagringsenhed, der har mindst 256 MB lagerplads, er FAT- eller DOS-formateret og har deaktiveret skrivebeskyttelsen.
- Adgang til en computer med et USB-stik og internetadgang.
- Et filarkiveringsprogram, der understøtter ZIP-filformatet, f.eks. WinZip® til Microsoft® Windows® eller StuffIt® til Macintosh® ).

Bemærk: Undgå at bruge et USB-harddrev.

#### Download den seneste software

1. Tilslut USB-flashdrevet til din computer. 2. Start en browser (f.eks. Internet Explorer® eller Safari® ) på computeren, og gå til [www.philips.com/support](http://www.philips.com/support).

3. Find dit tv, og find den software og de drivere, der er tilgængelige til dit tv. Softwareopgraderingen er tilgængelig som en komprimeret fil (\*.zip).

4. Hvis softwareversionen er højere end tv'ets version, skal du klikke på softwareopgraderingslinket.

5. Accepter licensaftalen, og download ZIP-filen til USB-flashdrevet.

Bemærk: Nogle internetbrowsere, som f.eks. Mozilla® Firefox® og Google® Chrome®, downloader muligvis ZIP-filen direkte til computeren. Hvis det sker, skal du kopiere filen til USB-flashdrevet.

6. **For Internet Explorer:** Udpak ved hjælp af et filarkiveringsprogram autorun.upg fra den downloadede ZIP-fil. Undlad at kopiere eller anbringe den udpakkede fil i en mappe.

6. For Safari: Når filen er downloadet, udpakkes autorun.upg automatisk fra ZIP-filen til din computer. Kopiér filen til USB-flashdrevet. Undlad at kopiere eller anbringe filen i en mappe.

7. Skub USB-flashdrevet ud, og kobl det fra computeren.

# Dansk

# Opgrader tv-softwaren

#### Forsigtig:

- Undgå at slukke for tv'et eller fjerne USB-flashdrevet under softwareopgraderingen.
- Hvis der sker et strømudfald under opgraderingen, må du ikke fjerne USB-flashdrevet fra tv'et. Tv'et fortsætter med at opgradere, så snart der tændes for strømmen igen.
- Hvis der opstår en fejl under opgraderingen, skal du starte opgraderingen fra begyndelsen igen. Hvis fejlen opstår igen, skal du kontakte Philips Kundeservice.

1. Fjern alle USB-enheder, som f.eks. en Wi-Fi-adapter, fra tv'et, og tænd derefter for tv'et.

2. Tilslut USB-flashdrevet til tv'et. Softwareopgraderingen starter automatisk. Opgraderingen er færdig, når der vises en meddelelse om det på skærmen.

3. Inden du genstarter tv'et, skal du koble USB-flashdrevet fra tv'et.

4. Tryk på  $\Phi$  på fjernbetjeningen – tryk kun én gang på  $\phi$ .

Tv'et slukkes og tændes derefter igen. Opgraderingen er fuldført.

5. For at forhindre utilsigtede opdateringer af tv-softwaren skal du tilslutte USB-flashdrevet til din computer igen og slette autorun.upg.

### Opdatering via digitale udsendelser.

Når funktionen er tilgængelig, kan tv'et modtage softwareopdateringer via digitale udsendelser. Når en softwareopdatering modtages, vil du blive bedt om at opdatere softwaren. Vi anbefaler, at du opdaterer softwaren, når du bliver bedt om det.

Følg vejledningen på skærmen.

Hvis du ikke opdaterer tv-softwaren, når du modtager opdateringen, bliver du bedt om at gemme opdateringsfilen. Sådan opdaterer du softwaren senere:

- 1. Tryk på  $\biguparrow$ .
- 2. Vælg [Opsæt] > [Softwareindstillinger] > [Lokale opdat.].

3. Vælg den fil, du har downloadet, og følg instruktionerne på skærmen for at fuldføre opdateringen.

### Opdatering fra internettet

Du kan også opdatere tv-softwaren direkte fra internettet ved at oprette forbindelse fra tv'et til internettet. Se Tilslut dit tv > Tilslut til et netværk og internettet (Side [62\)](#page-61-0).

1. Tryk på  $\biguparrow$ .

2. Vælg  $[Opsæt]$  >  $[Opdater software]$  > [Tv med internet], og tryk derefter på OK. 3. Følg instruktionerne på skærmen for at starte opdateringen.

Når opdateringen er gennemført, skifter tv'et til standby og tænder igen automatisk. Vent, til tv'et tænder igen. Sluk ikke selv for tv'et.

#### Bemærk:

- Hvis tv'et har forbindelse til internettet, vil tv'et ved opstart vise en meddelelse om, at der er ny software tilgængelig.
- Philips kan fra tid til anden sende en softwareopgradering til tv'et via internettet. Følg instruktionerne på skærmen for at opgradere tv-softwaren.

# Nulstil alt

<span id="page-46-0"></span>Du kan nulstille alle billed- og lydindstillinger og geninstallere alle tv-kanaler på tv'et.

1. Tryk på  $\biguparrow$ .

2. Vælg  $[Opsæt]$  >  $[Tv\text{-}indstillinger]$  > [Generelle indst.] > [Geninstaller tv], og tryk derefter på OK.

3. Følg vejledningen på skærmen.

# 5 Tilslut dit tv

# Om kabler

### Kabelkvalitet

Før du slutter enheder til tv'et, skal du kontrollere de tilgængelige stik på enheden. Slut enheden til tv'et med den forbindelse, der leverer den højeste kvalitet. Stik i god kvalitet overfører billeder og lyd bedre.

De tilslutninger, der er vist i denne brugermanual, er kun anbefalinger. Andre løsninger er mulige. Du kan finde flere eksempler på

[http://www.connectivityguide.philips.com](http://www.connectivityguide.philips.com/).

Tip: Hvis enheden kun har komposit- eller RCA-stik, skal du bruge et kompositkabel (CVBS) til at tilslutte enheden til CVBS/Y-stikket på tv'et.

### **HDMI**

<span id="page-47-0"></span>HDMI-tilslutning giver den bedste billed- og lydkvalitet.

- Et HDMI-kabel kombinerer lyd- og videosignalerne. Tilslut HDMI ved HD-tv-signaler og for at aktivere EasyLink.
- Et HDMI ARC (Audio Return Channel)-stik giver mulighed for, at der kan sendes tv-lyd til en HDMI ARC-kompatibel enhed.
- Tilslut HDMI-kabler, der er kortere end 5 meter.

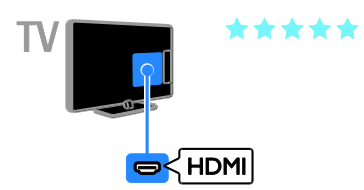

### $Y$  Ph Pr

Komponent-video (Y Pb Pr) overfører kun video. Ved lyd skal der også tilsluttes til Audio Left/Right.

- Y Pb Pr-forbindelsen kan håndtere high definition tv-signaler (HD).
- Sørg for, at farven på stikket Y Pb Pr passer til kabelstikkene.

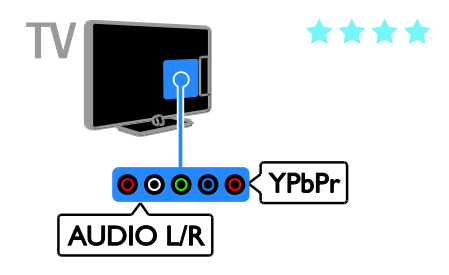

### SCART

En SCART-forbindelse kombinerer video- og lydsignaler.

SCART-stik kan håndtere RGB-videosignaler, men de kan ikke håndtere high definition tv-signaler (HD).

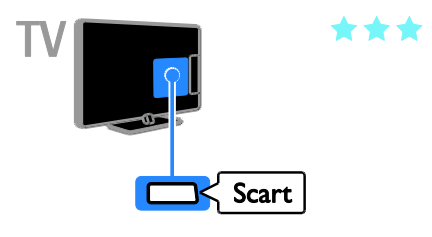

## Tilslutte antenne

Slut antennen til tv'et.

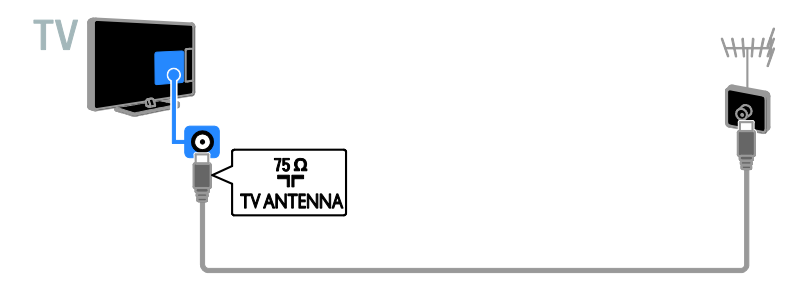

# Tilslutning af enheder

### Blu-ray eller dvd-afspiller

<span id="page-48-0"></span>Slut diskafspilleren til tv'et med et HDMI-kabel.

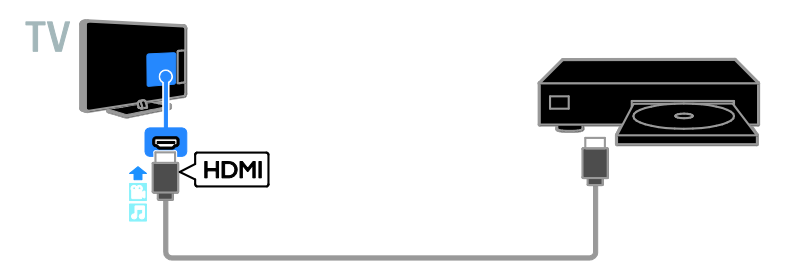

Slut diskafspilleren til tv'et med et komponentvideokabel (Y Pb Pr) og et audio L/R-kabel.

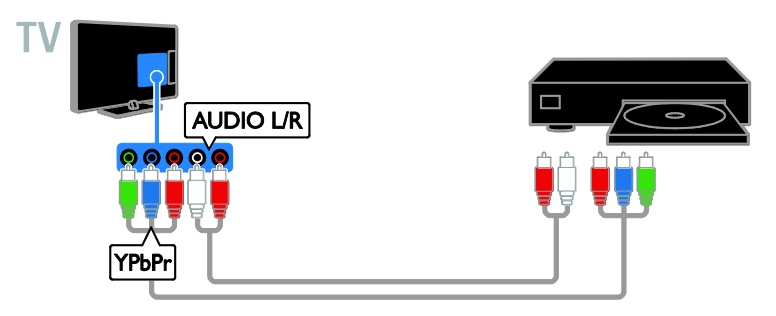

### Tv-modtager

Slut satellit\*- eller digital tv-modtager til tv'et med et antennekabel. \*Kun til visse modeller.

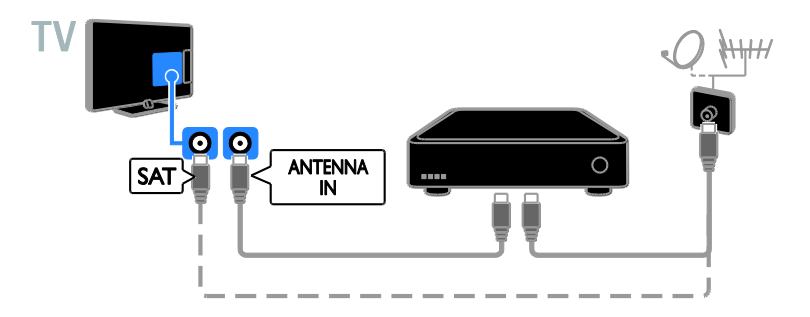

Slut satellit- eller digital tv-modtageren til tv'et med et HDMI-kabel.

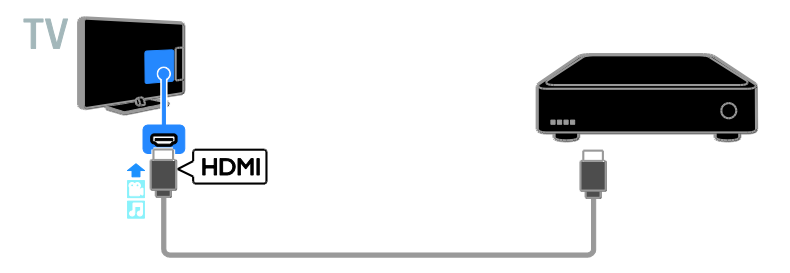

Slut digital tv-modtageren til tv'et med et komponentvideokabel (Y Pb Pr) og et audio L/R-kabel.

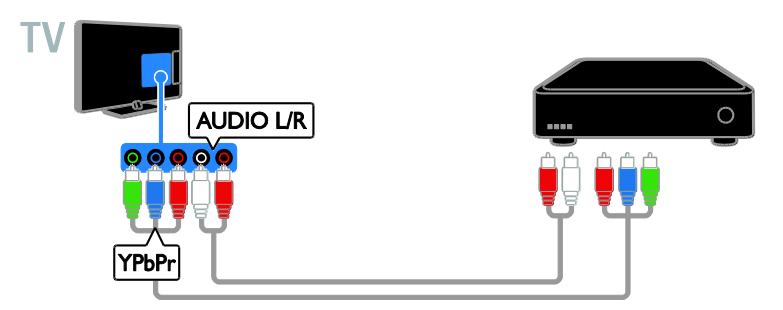

Slut digital tv-modtageren til tv'et med et SCART-kabel.

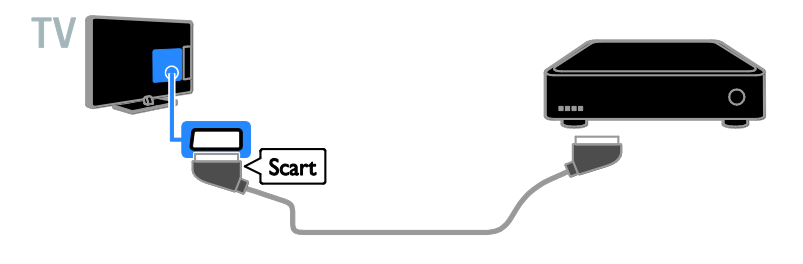

### Videooptager

Slut optageren til tv'et med et antennekabel.

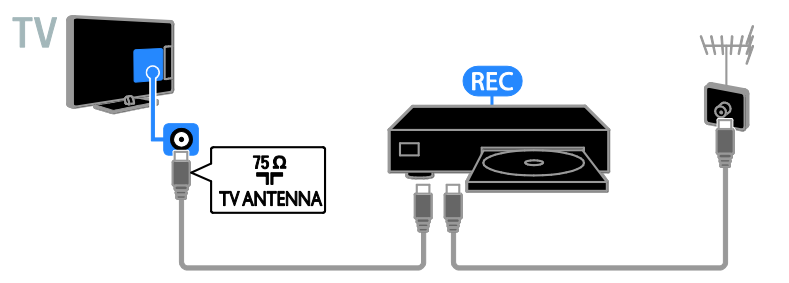

Slut optageren til tv'et med et HDMI-kabel.

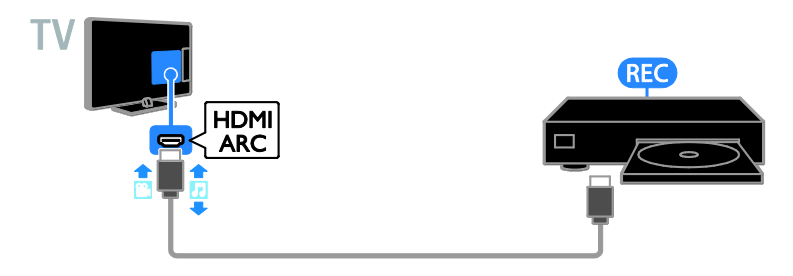

Slut optageren til tv'et med et komponentvideokabel (Y Pb Pr) og et audio L/R-kabel.

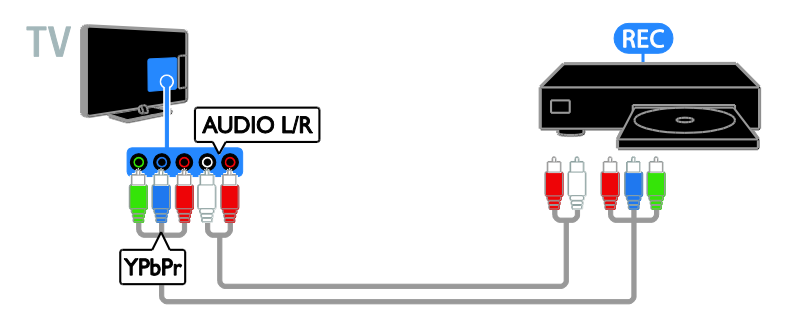

Slut optageren til tv'et med et SCART-kabel.

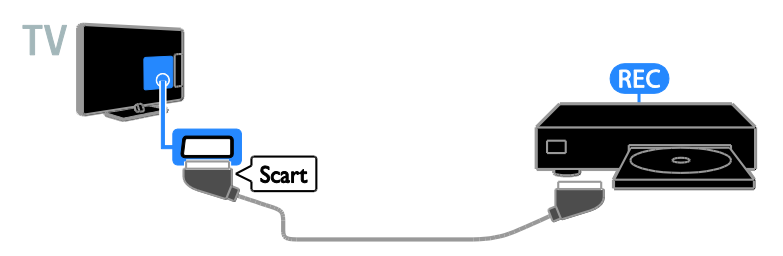

### **Spilkonsol**

Slut spilkonsollen til tv'et med et HDMI-kabel.

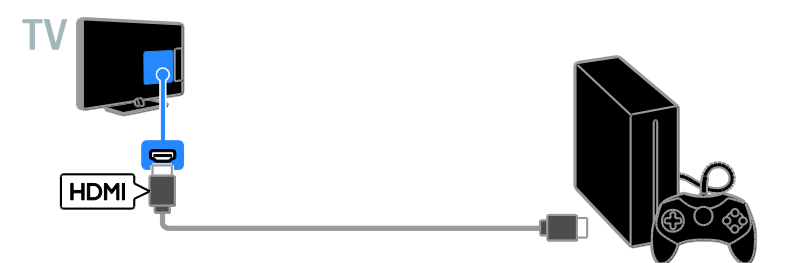

Slut spilkonsollen til tv'et med et komponentvideokabel (Y Pb Pr) og et Audio L/R-kabel.

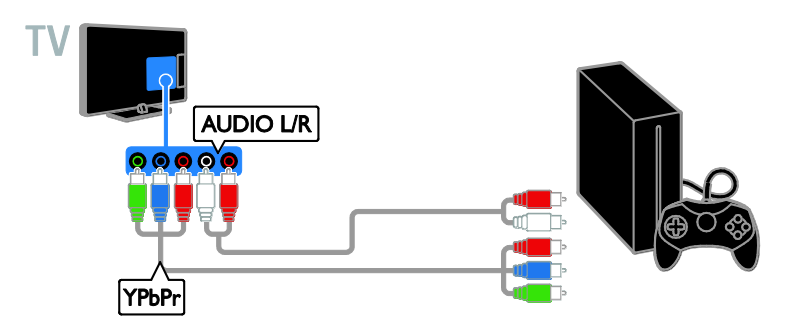

### **Hjemmebiograf**

Tilslut en HDMI-ARC-kompatibel hjemmebiograf til tv'et med et HDMI-kabel.

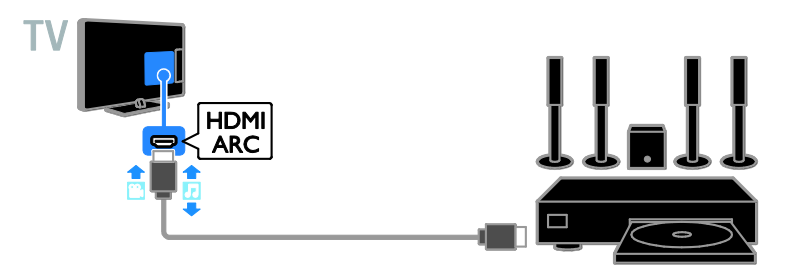

Slut hjemmebiografen til tv'et med et HDMI-kabel og et koaksialt lydkabel.

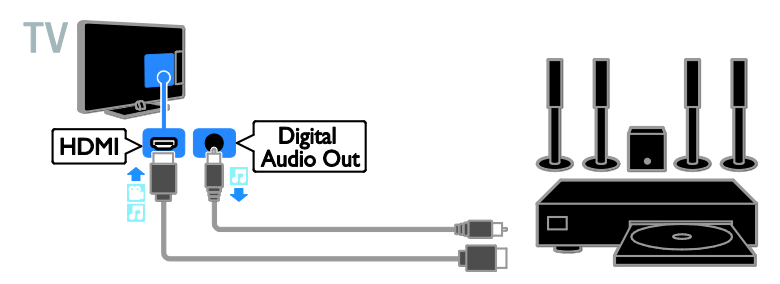

Slut hjemmebiografen til tv'et med et komponentvideokabel (Y Pb Pr) og et Audio L/R-kabel.

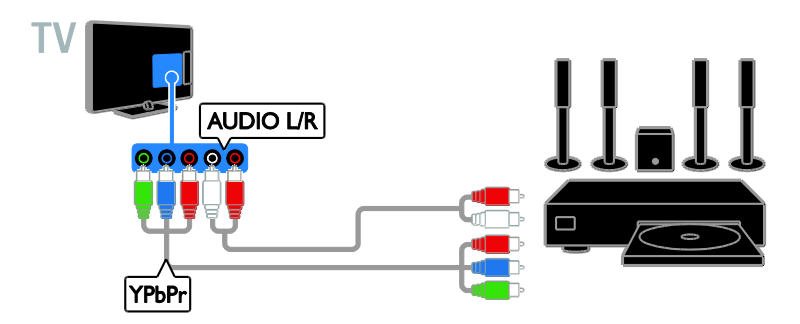

Slut hjemmebiografen til tv'et med et SCART-kabel.

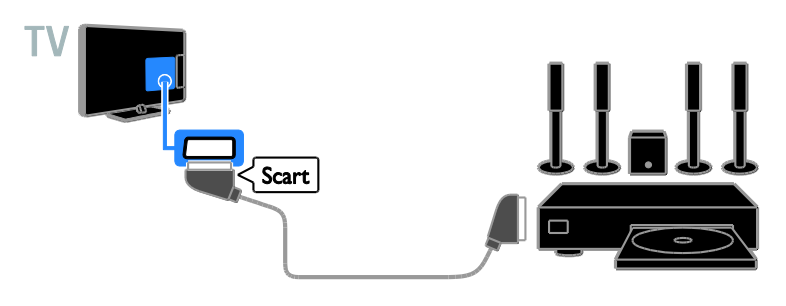

### **Digitalkamera**

Slut det digitale kamera til tv'et med et USB-kabel.

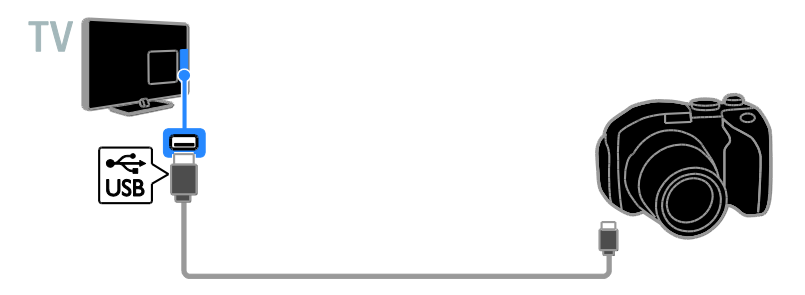

### Digitalt videokamera

Slut det digitale videokamera til tv'et med et HDMI-kabel.

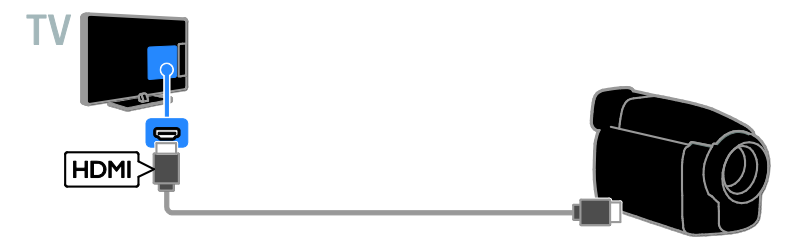

Slut det digitale videokamera til tv'et med et komponentvideokabel (Y Pb Pr) og et audio L/R-kabel.

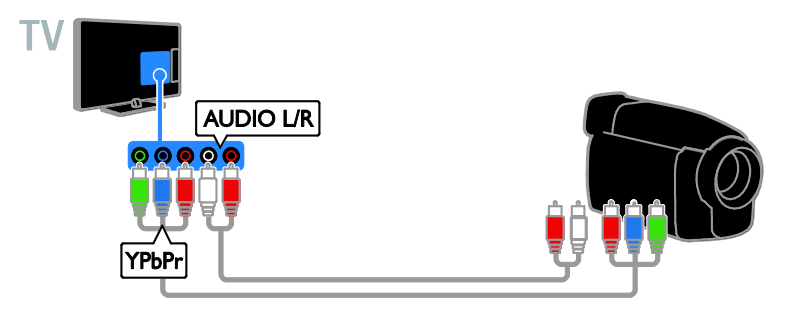

# Tilslutning af flere enheder

### USB-lagerenhed

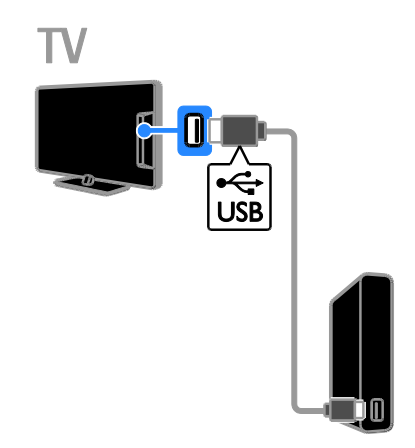

Slut USB-harddisken til tv'et med et USB-kabel.

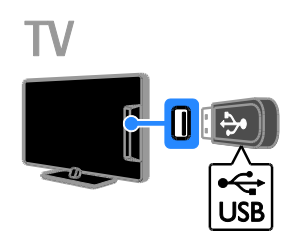

Slut USB-flashdrevet til tv'et med et USB-kabel.

### **Computer**

Slut computeren til tv'et med et HDMI-kabel.

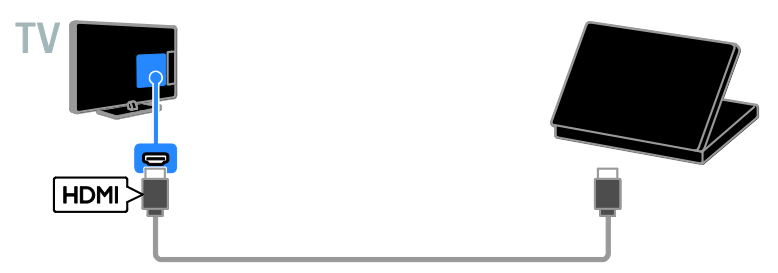

Slut computeren til tv'et med et DVI-HDMI-kabel og et lydkabel.

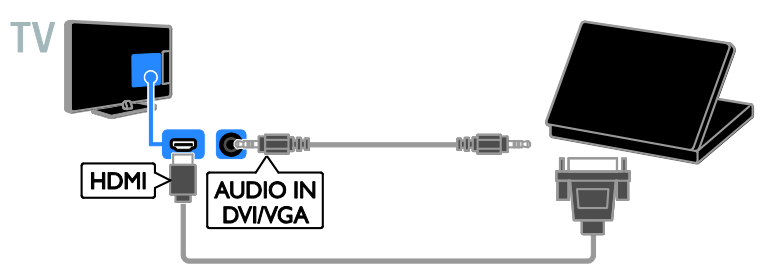

### Videoopkaldskamera

Tilslut Philips TV-videokameraet - PTA317 (sælges separat) til tv'et med et USB-kabel.

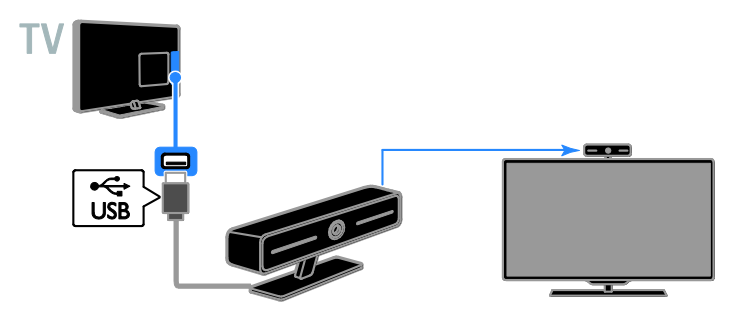

#### Tastatur og mus

#### USB-tastatur

Du kan tilslutte et USB-tastatur, så du kan indtaste tekst, f.eks. navne til enheder, på tv'et eller tekst til Smart TV-apps.

#### USB-mus

Du kan tilslutte en USB-mus, så du kan navigere på internetsider og klikke på links.

#### Bemæ rk:

- Hvis du har brug for ekstra USB-stik, brug en USB-hub.
- Du kan også tilslutte USB-musen til et tilsluttet USB-tastatur.

Tilslut tastatur og mus til tv'et med et USB-kabel.

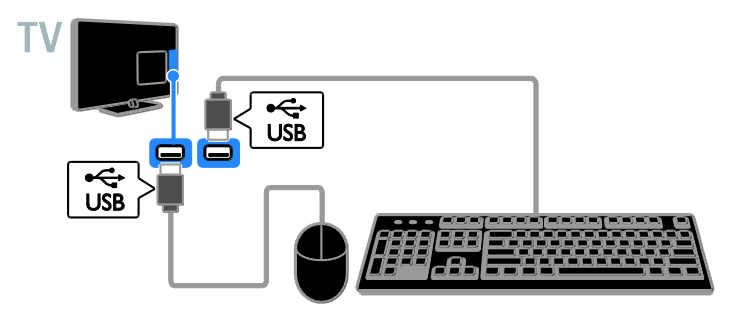

Når tv'et har fundet tastaturet, kan du vælge tastaturlayout og teste dit valg. Hvis du har valgt et kyrillisk eller græsk tastaturlayout først, kan du også vælge et alternativt tastatur med latinsk tastaturlayout.

#### 1. Tryk på  $\biguparrow$ .

#### 2. Vælg  $[Opsæt]$  >  $[Tv\text{-}indstillinger]$  > [Generelle indst.] > [Indstillinger for USB-tastatur].

3. Skift tastaturindstillinger.

#### Tv-taster på dit tastatur

Indtast tekst med følgende taster:

- Enter<sup>-</sup>: Bekræft en indtastning.
- Backspace : Slet et tegn før markøren.
- Navigationstaster: Navigér i et tekstfelt.
- Alt + Shift: Skift mellem tastaturlayout, hvis der er indstillet flere layout.

#### Smart TV-taster på dit tastatur

- Enter<sup>-</sup>: Bekræft en indtastning.
- Backspace : Gå til forrige side.
- Navigationstaster: Navigér mellem felter.
- Tab: Gå til næste felt.
- Tab og Shift: Gå til forrige felt.
- Home: Rul til toppen af siden.
- End: Rul til bunden af siden.
- Page Up: Gå til forrige side.
- Page Down: Gå til næste side.
- +/-: Zoom ind eller ud.
- \*: Tilpas til sidens bredde.

Når tv'et har fundet musen, kan du indstille sporingshastigheden.

1. Tryk på  $\biguparrow$ .

2. Vælg  $[Opsæt]$  >  $[Tv\text{-}indstillinger]$  > [Generelle indst.] > [Indstillinger for markør / mus].

3. Skift museindstillinger.

#### Brug USB-musen sammen med tv'et

- OK: Venstre museknap (venstreklik).
- **D** (Tilbage): Højre museknap (højreklik).
- Rullehjul: til at rulle op og ned på en internetside.

Bemærk: USB-musen kan ikke navigere i tv-menuer.

# Visning af tilsluttede enheder

### Vælg en enhed

Før du kan se en enhed, skal du slutte enheden til tv'et. Se Tilslut dit tv > Tilslutning af enheder (Side [49\)](#page-48-0).

Vælg en enhed med SOURCE 1. Tryk på  $\bigoplus$  SOURCE.

2. Vælg en enhed, og tryk på OK.

#### Vælg en enhed via startmenuen

1. Tryk på  $\biguparrow$ 

2. Vælg [Kilde], og tryk derefter på OK.

3. Vælg en enhed, og tryk på OK.

### Opdater kildelisten

Hvis du tilføjer eller fjerner en enhed, skal du opdatere kildelisten.

1. Tryk på **+D SOURCE**.

2. Tryk på **III OPTIONS**.

3. Vælg <a>[Søg efter forbindelser], og tryk derefter på OK.

4. Følg vejledningen på skærmen.

### Skift enhedsindstillinger

#### Skift enhedstype

Du kan ændre enhedstypen, så du nemt kan få adgang til den fra menuen Kilde.

#### 1. Tryk på  $\bigoplus$  SOURCE.

2. Vælg enheden, og tryk derefter på [Enhedstype].

3. Vælg en passende enhedstype, og tryk derefter på OK.

#### Omdøb en enhed

Du kan omdøbe en enhed, efter den er tilsluttet tv'et.

#### 1. Tryk på **+D SOURCE**.

2. Vælg stikket, og tryk derefter på *[Skift* navn].

3. Brug tastaturet på skæ rmen til at indtaste et nyt navn.

4. Når du er færdig, skal du vælge [Udført] og derefter trykke påOK.

#### Nulstil enhedsindstillinger

Du kan nulstille enhedens type og navn til standardindstillingerne.

1. Vælg enheden i menuen [Kilde], og tryk på **III OPTIONS**.

2. Vælg *[Originalt navn og ikon]*, og tryk derefter på OK.

## Konfigurer EasyLink-enheder

### Hvad kan du gøre

Med de forbedrede Philips

EasyLink-betjeningsfunktioner kan du få mest muligt ud af dine HDMI-CEC-kompatible enheder. Tilslut dine HDMI-CEC-kompatible enheder via HDMI til dit tv og betjen dem alle på samme tid med fjernbetjeningen til tv'et.

Bemærk: Andre mærker beskriver HDMI-CEC-funktionaliteten anderledes. Nogle enkelte eksempler er Anynet (Samsung), Aquos Link (Sharp) eller BRAVIA Sync (Sony). Ikke alle varemærker er fuldt kompatible med Philips EasyLink.

Disse funktioner er tilgængelige, når du har aktiveret Philips EasyLink:

#### Afspilning med et tryk på en knap

Når du afspiller en HDMI-CEC-kompatibel enhed, tændes tv'et fra standby og skifter til den rigtige kilde.

#### Standby med et tryk på en knap

Når du trykker på  $\circledcirc$  på tv-fjernbetjeningen, skifter alle HDMI-CEC-kompatible enheder til standbytilstand.

Automatisk slukning af inaktive enheder

Hvis en HDMI-CEC-kompatibel enhed har været inaktiv et stykke tid, skifter den til standby.

#### EasyLink-fjernbetjening

Du kan styre flere HDMI-CEC-kompatible enheder med din tv-fjernbetjening.

#### Systemaudiostyring

Hvis du tilslutter en HDMI-CEC-kompatibel enhed med højttalere via HDMI ARC-stikket, kan du vælge at høre tv-lyden gennem disse højttalere i stedet for tv-højttalerne.

#### Bevar billedkvaliteten

Hvis tv'ets billedkvalitet påvirkes af andre enheders billedbehandlingsfunktioner, kan du aktivere Pixel Plus Link for at bevare billedkvaliteten.

#### Maksimer visning af video med undertekster

Nogle videoundertekster vises i en separat undertekstbjælke under videoen, hvilket begrænser videoens visningsområde. Du kan maksimere visningsområdet for videoen ved at aktivere automatisk justering af undertekst og vise underteksterne på videobilledet.

### <span id="page-59-0"></span>Det skal du bruge

- Tilslut en HDMI-CEC-kompatibel enhed til tv'et. Du kan tilslutte mere end én HDMI-CEC-enhed. Se Tilslut dit tv > Tilslutning af enheder (Side [49\)](#page-48-0).
- Konfigurer hver HDMI-CEC-kompatibel enhed korrekt.
- Tænd EasyLink.

#### **Tænd EasyLink**

1. Tryk på  $\biguparrow$ .

2. Vælg  $[Opsæt]$  >  $[Tv$ -indstillinger $]$  > [Generelle indst.] > [EasyLink].

3. Vælg  $[EasyLink]$  >  $[Tail]$ , og tryk derefter

på OK.

### Betien enheder

Hvis du tilslutter flere HDMI-CEC-enheder, der understøtter denne indstilling, kan du betjene alle disse enheder med fiernbetieningen til tv'et.

Bemærk: Dette er en avanceret indstilling. Enheder, der ikke understøtter indstillingen, kan ikke reagere på tv-fjernbetjeningen.

#### 1. Tryk på  $\biguparrow$ .

2.  $\sqrt{\alpha}$ g  $[O$ psæt $]$  >  $[Tv$ -indstillinger $]$  >  $[Generelle\n *index.1* > *[EasyLink] > [EasyLink]*$ fjernbetjening].

3. Vælg [Til] eller [Fra], og tryk derefter på OK.

#### Tip:

- Tryk på  $\bigoplus$  og vælg derefter **[Se tv]** for at skifte tilbage til betjening af tv'et.
- For at betjene en anden enhed skal du trykke på  $\biguparrow$  og derefter vælge enheden i startmenuen.

#### EasyLink-knapper

Du kan betjene HDMI-CEC-kompatible enheder med disse knapper på tv'ets fjernbetjening:

- : Tænder for tv'et og den tilsluttede enhed eller sætter dem på standby.
- Afspilningsknapper: Styrer afspilningen af video eller musik.
- Numeriske knapper: Vælger en titel, et kapitel eller et spor.
- OK: Starter en afspilning på den tilsluttede enhed, sætter den på pause eller genoptager den, aktiverer et valg eller åbner en enhedsmenu.
- **f:** Viser tv'ets Hiem-menu.

#### Sluk tilsluttende enheder

Du kan også indstille tv'et, så det slukker for HDMI-CEC-kompatible enheder, der tilslutter, hvis disse enheder ikke er den aktive kilde. Tv'et sætter den tilsluttende enhed på standby efter 10 minutters inaktivitet.

#### 1. Tryk på  $\biguparrow$ .

2.  $\sqrt{\alpha}$ g  $\sqrt{\frac{2}{\alpha}}$  [Opsæt] > [Tv-indstillinger] > [Generelle indst.] > [EasyLink]. 3. Vælg  $[Automatisk sluk af enheder]$ [Til], og tryk derefter på OK.

### Vælg højttaleroutput

<span id="page-60-0"></span>Hvis en tilsluttet enhed er kompatibel med HDMI ARC (HDMI Audio Return Channel), kan du udsende tv-lyd gennem et HDMI-kabel. Der kræves ikke yderligere lydkabler. Sørg for at slutte enheden til tv'ets HDMI ARC-stik. Se Tilslut dit tv > Om kabler > HDMI (Side [48\)](#page-47-0).

#### Tænd HDMI ARC

- 1. Tryk på  $\bigstar$ .
- 2. Vælg  $[Opsæt]$  >  $[Tv\text{-}indstillinger]$  >  $[Lyd]$
- $>$  [Avanceret]  $>$  [HDMI 1 ARC].

3. Vælg en af de følgende, og tryk derefter på OK.

- [Til]: Hør tv-lyd via den tilsluttede HDMI-ARC-kompatible enhed.
- [Fra]: Hør tv-lyd via tv-højttalerne eller via en enhed, som er tilsluttet via digital audio out-stik.

Bemærk: Sørg for, at alle HDMI-CEC-indstillinger er indstillet korrekt på den tilsluttede enhed.

#### Opsætning af tv-højttalere

- 1. Tryk på  $\bigstar$ .
- 2. Vælg  $[Opsæt]$  >  $[Tv\text{-}indstillinger]$  >  $[Lyd]$
- > [Avanceret] > [Tv-højttalere].

3. Vælg et menupunkt, og tryk derefter på OK:

- [Fra]: Slår tv-højttalere fra.
- [Til]: Slår tv-højttalere fra.
- [EasyLink]: Sluk for tv-højttalerne, og stream tv-lyden til den tilsluttede HDMI-CEC-lydenhed.
- [EasyLink autostart]: Når der er tilsluttet en HDMI-CEC-lydenhed, skal tv-højttalerne slukkes automatisk, og tv-lyden streames til enheden.

#### Skift tv-lydstreaming

Du kan til enhver tid skifte lyden mellem tv-højttalerne og en tilsluttet forstærker.

- 1. Tryk på **III OPTIONS**.
- 2. Vælg  $[Bllede og lyd]$  >  $[H\varnothing]$  [H $\varnothing$ ].
- 3. Vælg en af de følgende, og tryk derefter på OK.
- **[Tv]:** Aktiveret som standard. Stream tv-lyd via tv og den tilsluttede HDMI-CEC-lydenhed, indtil den tilsluttede enhed skifter til systemaudiostyring. Derefter streames tv-lyden via den tilsluttede enhed.
- [Forstærker]: Streamer lyd via den tilsluttede HDMI-CEC-enhed. Hvis systemaudiotilstanden ikke er aktiveret på enheden, streames lyden fortsat fra tv-højttalerne. Hvis [EasyLink autostart] er valgt, giver tv'et besked til den tilsluttede enhed om at skifte til systemaudiotilstand.

### Bevar billedkvaliteten

Aktiver Pixel Plus Link, hvis billedkvaliteten på dit tv bliver påvirket af billedbehandlingsfunktioner fra andre enheder.

#### Aktivering af Pixel Plus Link

1. Tryk på  $\biguparrow$ . 2. Vælg  $[Opsæt]$  >  $[Tv\text{-}indstillinger]$  > [Generelle indst.] > [EasyLink]. 3. Vælg **[Pixel Plus Link] > [Til]**, og tryk derefter på OK.

### Maksimer videovisning

Nogle undertekster vises i en separat undertekstbiælke under videoen, hvilket begrænser videoens visningsområde. Du kan maksimere visningsområdet for videoen ved at aktivere automatisk justering af undertekst. Underteksterne vises nu over videobilledet.

#### Aktivér automatisk justering af undertekster

1. Tryk på  $\biguparrow$ . 2. Vælg  $[Opsæt]$  >  $[Tv\text{-}indstillinger]$  >  $[Generelle indst.] > [EasyLink].$  $3.$  Vælg [Autoskift af undertekster]  $>$  [Til], og tryk derefter på OK.

# Tilslut til et netværk og internettet

### Hvad kan du gøre

#### <span id="page-61-0"></span>Vis medier

Hvis du slutter tv'et til et hjemmenetværk, kan du afspille fotos, musik og videoer fra din computer. Se Brug af tv'et > Afspil multimediefiler (Side [19\)](#page-18-0).

#### Smart TV

Hvis du tilslutter tv'et til et hjemmenetværk med en internetforbindelse, kan du gennemse Smart TV. Smart TV tilbyder internettjenester og websteder, der er skræ ddersyet til dit tv. Afspil musik og videoer, slå op i infotainmentsystemet, lej film og meget mere. Se Brug dit TV > Smart TV (Sid[e 22\)](#page-21-0).

### Det skal du bruge

#### Advarsel: Dette tv overholder kun EMC-direktivet, når du benytter et afskærmet CAT 5 Ethernet-kabel.

- Et computernetværk, der omfatter: a) En UPnP-router (universal plug-and-play) og b) En computer med et af disse operativsystemer: Microsoft Windows XP, Microsoft Windows Vista, Mac OS X eller Linux.
- Hvis du vil tilslutte tv'et til en computer, skal du installere og konfigurere en medieserver på computeren. Se Brug af tv'et > Afspil multimediefiler (Side [19\)](#page-18-0).
- Du skal også bruge en højhastighedsforbindelse til internettet for at slutte dit tv til internettet.

### **Tilslutning**

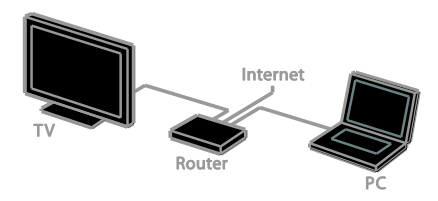

Du kan tilslutte dette tv til dit hjemmenetværk via en kabeltilsluttet eller trådløs forbindelse.

 Se, hvordan du opretter en kabelforbindelse, under Tilslut dit tv > Tilslut til et netværk og internettet > Kablet forbindelse (Side [62\)](#page-61-1).

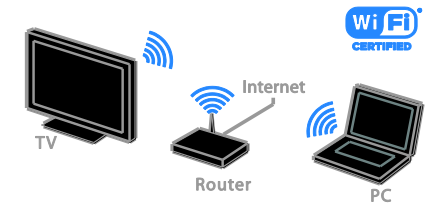

Læs om trådløs forbindelse under Tilslut dit tv > Tilslut til et netværk og internettet > Wi-Fi integreret (Side [63\)](#page-62-0).

### Kablet forbindelse:

<span id="page-61-1"></span>1. Tænd routeren, og aktiver dens

DHCP-indstilling.

2. Tilslut routeren med et Ethernet-kabel til tv'et.

3. Tryk på  $\bigtriangleup$ , og vælg derefter [Opsæt].

4. Vælg **[Opret forb. til netværk]**, og tryk derefter på OK.

5. Følg vejledningen på skærmen for at installere netværket.

6. Vent på, at tv'et finder

netværksforbindelsen.

7. Hvis du bliver bedt om det, skal du acceptere slutbrugerlicensaftalen.

# Dansk

### <span id="page-62-0"></span>Wi-Fi-integreret

#### Dette afsnit er kun til Wi-Fi-integrerede tv'er.

Du kan slutte tv'et til dit trådløse hjemmenetværk.

#### Bemærk:

- Det trådløse netværk opererer i samme 2,4 GHz-frekvensspektrum som almindelige husholdningsenheder, såsom trådløse DECT-telefoner, mikrobølgeovne eller Bluetooth-enheder, hvilket kan forårsage Wi-Fi-interferens. Flyt sådanne enheder væk fra tv'et.
- For at opnå optimale Wi-Fi-resultater skal tv'et placeres inden for en afstand af maks. 10 meter fra den trådløse router. Undgå blokeringer såsom betonvægge mellem router og tv.
- Modtagelseskvaliteten afhænger af, hvor den trådløse router befinder sig, samt den lokale internetudbyder.
- Reducer netværkstrafikken ved at slukke netværksudstyr i hjemmenetværket, der ikke benyttes.
- Når du afspiller video over dit trådløse hjemmenetværk anbefaler vi, at du bruger en IEEE 802.11 N-router. Forbindelseshastigheden kan variere alt efter omgivelserne for dit trådløse hiemmenetværk.

#### Start trådløs opsætning

- 1. Tænd din trådløse netværksrouter.
- 2. Tryk på  $\bigstar$  på tv'ets fjernbetjening.
- 3. Vælg [Opsæt] > [Opret forb. til netværk], og tryk derefter på OK.
- 4. Følg vejledningen på skærmen.

#### WPS - Wi-Fi-beskyttet opsætning

1. Hvis din router understøtter WPS (Wi-Fi Protected Setup), skal du trykke på WPS-knappen på routeren. 2. Vælg efter 2 minutter [WPS] på tv'et, og tryk derefter på OK.

Tv'et tilsluttes til dit netværk. Dette tager omkring to minutter.

De fleste trådløse routere har WPS-systemet og bærer WPS-logoet. WPS-systemet bruger WPS-sikkerhedskryptering og kan ikke kombineres med de enheder på dit netværk,

som bruger WEP-sikkerhedskryptering (Wired Equivalent Privacy).

Hvis du stadig har brug for WEP-enheder i dit netværk, skal du installere med  $[Søg]$  >

#### [Brugerdefineret].

#### Scan for routere

Hvis du har flere routere i dit netværk, kan du vælge det netværk, du behøver.

1. Hvis du vil vælge en specifik netværksrouter, skal du trykke på [Søg] på første side for installationen.

Routerne med WPS og det stærkeste signal vises først på listen på skærmen.

2. Vælg den ønskede router, og tryk derefter på OK.

- Hvis du tilslutter til en WPS-router, skal du vælge **[WPS]** på tv'et.
- Hvis du vil angive PIN-kode i routersoftwaren til at oprette forbindelse, skal du vælge **[WPS** PIN-kode] og skrive koden ned.
- Hvis du vil indtaste krypteringsnøglen manuelt, skal du vælge [Standard] og angive koden, når du bliver bedt om det.

#### Indstilling af sikret forbindelse med WPS-kryptering

1. Du angiver den sikrede forbindelse med en pinkode ved at vælge [WPS PIN-kode] og trykke på OK.

2. Notér den pinkode på otte tegn, som vises på tv'et, og angiv den derefter i routersoftwaren på din pc.

Se i routermanualen, hvor pinkoden skal angives.

#### Indstilling af sikret forbindelse med WPA-kryptering

Hvis din router har WPA-sikkerhed (Wi-Fi Protected Access), skal du indtaste koden med fjernbetjeningen.

1. Hvis du vil indtaste krypteringskoden manuelt, skal du vælge *[Standard]* og trykke på OK.

2. Du åbner skærmtastaturet ved at vælge tekstindtastningsfeltet og derefter trykke på OK.

#### Indstilling af sikret forbindelse med WEP-kryptering

Hvis din router har

WEP-sikkerhedskryptering, vil du på tv'et blive bedt om WEP-krypteringsnøglen i heksadecimale tal.

1. Find den heksadecimale nøgle i routersoftwaren på pc'en, og notér den første nøgle på listen over WEP-nøgler.

2. Indtast sikkerhedskoden på tv'et med fjernbetjeningen for at tilslutte til routeren. 3. Hvis du bliver bedt om det, skal du acceptere slutbrugerlicensaftalen.

### Netværksindstillinger

#### Tv-netvæ rksnavn

Hvis du har mere end ét tv i dit hjemmenetværk, kan du omdøbe dette tv og give det et unikt navn.

- 1. Tryk på  $\bigstar$ .
- 2. Vælg [Opsæt] > [Netværksindstillinger]
- > [Tv-netværksnavn], og tryk derefter på OK.

3. Indtast navnet ved hjælp af tastaturet på skæ rmen eller tastaturet på fjernbetjeningen.

#### **Tænd Miracast**

Dette tv er et Miracast-certificeret tv. Du kan vise indhold fra en Wi-Fi-enhed på tv'et, hvis du aktiverer Miracast.

Bemærk: Miracast fungerer kun med visse mobilenheder.

- 1. Tryk på  $\bigstar$ .
- 2. Vælg [Opsæt] > [Netværksindstillinger]
- > [Wi-Fi Miracast].

3. Vælg [Til], og tryk derefter på OK for at aktivere Miracast.

Tip: Hvis du vil slette historikken for alle Wi-Fi Miracast-enheder, skal du vælge [Opsæt] > [Netværksindstillinger] > [Ryd] Wi-Fi Miracast-enheder].

#### Slå fjernoptagelse til

Dette tv understøtter fjernoptagelse fra en Wi-Fi-enhed.

Bemærk: Hvis du slår fjernoptagelse til, bruger tv'et mere strøm i standby.

- 1. Tryk på  $\biguparrow$ .
- 2. Vælg [Opsæt] > [Netværksindstillinger]
- > [MyRemote-optagelse].
- 3. Vælg [Til], og tryk derefter på OK.

# Tilslut et CAM (Conditional Access Module)

### Hvad kan du gøre

Du kan se kodede digitale tv-kanaler med et CAM-modul (Conditional Access Module). Når CAM-modulet er isat, og abonnementsafgiften betalt, kan du begynde at se programmerne.

Dette TV understøtter CI (Common Interface) såvel som CI+. CI+ understøtter digitale Premium-programmer i HD med en høj grad af kopieringsbeskyttelse.

Bemærk: Programmer, funktioner, indhold og skærmmeddelelser afhænger af CAM-tjenesteudbyderen.

### Det skal du bruge

Forsigtig: Isæt CAM som anvist, da du ellers risikerer at beskadige modulet.

Bemærk: I dokumentationen fra din tjenesteudbyder kan du se, hvordan du sætter et smartcard i CAM-modulet.

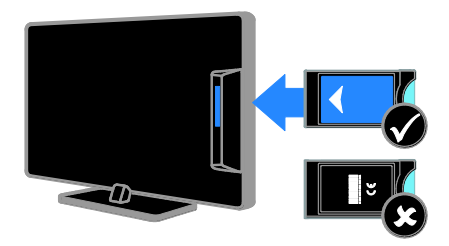

1. Sluk TV'et.

2. Følg de instruktioner, der er trykt på CAM-modulet, og sæt CAM-modulet i Common Interface-stikket på siden af tv'et. Skub CAM-modulet så langt ind, som det kan komme.

3. Tænd for tv'et, og vent på, at

CAM-modulet aktiveres. Dette tager et par minutter.

Lad CAM-modulet sidde i stikket for at bevare adgangen til de krypterede digitale tv-kanaler.

### Adgang til CAM-tjenester

1. Når du har isæt og aktiveret CAM-modulet, skal du trykke på **HI OPTIONS.** 

2. Vælg **[Common interface]**, og tryk derefter på OK.

3. Vælg CAM-udbyderen, og tryk derefter på OK.

# 6 Fejlfinding

## Generelle emner

#### Tv'et tænder ikke:

- Tag strømledningen ud af stikkontakten. Vent et minut, før du sætter det i igen.
- Sørg for, at strømledningen sidder ordentligt i stikket.

#### Når du tænder/slukker tv'et eller sætter det på standby, hører du en knirkende lyd fra tv-chassiet:

Ingen indgriben er nødvendig. Den knirkende lyd skyldes normal udvidelse og sammentrækning i tv'et, efterhånden som det køler ned og varmer op. Dette påvirker ikke tv'ets ydeevne.

#### Tv'et reagerer ikke på betjening via fiernbetjeningen eller betjeningsknapperne, når det er tændt:

Tv'et bruger lidt tid på at starte. I denne periode vil tv'et ikke reagere på betjening via fjernbetjeningen eller betjeningsknapperne. Dette er helt normalt.

Hvis tv'et fortsat ikke reagerer på fjernbetjeningen, skal du prøve at betragte fjernbetjeningssensoren gennem et digitalkamera - hvis du trykker på en knap på fjernbetjeningen og kan se, at det blinker rødt ved sensoren, fungerer fjernbetjeningen, men det kan være nødvendigt at få tv'et undersøgt hos Philips Kundeservice. Denne fejlfindingsprocedure kan ikke benyttes ved fjernbetjeninger, der er parret trådløst med tv'et.

#### Når tv'et er på standby, vises en opstartsvelkomstskærm, hvorefter tv'et går i standby-tilstand igen:

Dette er helt normalt. Når tv'et kobles fra strømforsyningen og tilkobles igen, vises opstartsskærmbilledet ved næste opstart. Du kan tænde tv'et fra standby ved at trykke på  $\circledcirc$  på fjembetjeningen eller på en vilkårlig knap på tv'et.

#### Standbylampen på tv'et blinker rødt:

Tag strømledningen ud af stikkontakten. Vent, indtil tv'et er kølet af, før du sætter strømledningen i igen. Hvis lampen fortsætter med at blinke, skal du kontakte Philips Kundeservice.

#### Tv-lyden er på det forkerte sprog:

Hvis du vælger lydsprog via **III OPTIONS**, vil tv'et nulstilles til standardsproget, når du skifter kanal eller slukker for tv'et. Hvis du vil bevare det valgte sprog, skal du ændre lydsproget ved at trykke på  $\biguparrow$  og derefter vælge [Opsæt] > [Kanalindstillinger] eller [Satellitindstill.] > [Sprog] > [Primæ rt lydsprog] eller [Sekundært lydsprog].

#### Tv-menuen eller Smart TV-menuen er på et forkert sprog:

Skift menuen til dit foretrukne sprog. Du finder flere oplysninger under Skift tv-indstillinger > Sprogindstillinger> Menusprog (Side [44\)](#page-43-0).

#### Du har glemt den firecifrede kode til at låse kanalblokeringsfunktionen (børnelåsen) op med:

Indtast '8888'.

#### Du vil opgradere din tv-software:

Gå ind på **[www.philips.com/support](http://www.philips.com/support)**, og download den seneste softwarepakke til dit tv. Vejledning til softwareinstallation og produktbemæ rkninger, hvor du kan se, hvad der er opdateret, findes også på disse websider. En komplet vejledning i, hvordan du opgraderer din tv-software, finder du også under Skift tv-indstillinger > Opdater software (Sid[e 46\)](#page-45-0).

# Kanaler

#### Du vil installere tv-kanaler: Se Skift tv-indstillinger > Autom. install.

(Side [40\)](#page-39-0) for at få instruktioner i, hvordan du installerer analoge eller digitale kanaler. Du kan læse om, hvordan du installerer satellit-tv-kanaler under Skift tv-indstillinger

> Satellitindstillinger (Sid[e 42\)](#page-41-1).

#### Der blev ikke fundet nogen digitale kanaler under installationen:

- Se de tekniske specifikationer for at sikre dig, at tv'et understøtter DVB-T, DVB-C eller DVB-S i dit land.
- Sørg for, at alle kabler er tilsluttet korrekt, samt at der er valgt det rigtige netværk.

#### Allerede installerede kanaler fremgår ikke af kanallisten:

Sørg for, at den rigtige kanalliste er valgt.

#### Du vil omarrangere eller ændre ræ kkefølgen for kanallisten:

Når kanalerne er installeret, vil de blive vist på kanallisten. Du kan læse om, hvordan du administrerer kanalliste og f.eks. omarrangerer kanalerne, under Se tv >

Administrer kanallister (Side [14\)](#page-13-0).

# Billede

#### TV'et er tændt, men der er intet billede, eller det er forvrænget:

- Sørg for, at antennen er tilsluttet korrekt til tv'et.
- Sørg for, at den korrekte enhed er valgt som visningskilde.
- Sørg for, at den eksterne enhed eller kilde er korrekt tilsluttet.

#### Der er lyd, men intet billede:

Sørg for, at billedindstillingerne er korrekte.

#### Der er dårlig tv-modtagelse fra en antenneforbindelse:

- Sørg for, at antennen er tilsluttet korrekt til tv'et.
- Højttalere, ikke-jordede lydenheder, neonlys, høje bygninger og store genstande kan have indflydelse på billedkvaliteten. Hvis det er muligt, kan du forsøge at forbedre modtagekvaliteten ved at ændre på antenneretningen eller flytte andre enheder væk fra tv'et.
- Hvis modtagelsen kun er dårlig for en enkelt kanal, kan du forsøge at finindstille den pågældende kanal.

#### Billedkvaliteten fra tilsluttede enheder er dårlig:

- Sørg for, at enhederne er korrekt tilsluttet.
- Sørg for, at billedindstillingerne er korrekte.

#### Dine billedindstillingerne blev ikke gemt i tv'et:

Sørg for at tv-placeringen er indstillet til Hjem. Du kan ændre og gemme indstillinger i denne tilstand.

#### Billedet passer ikke til skærmen, det er for stort eller for småt:

Skift til et andet billedformat.

#### Billedformatet ændrer sig hele tiden ved forskellige kanaler:

Vælg et andet billedformat end [Auto-zoom].

#### Billedpositionen er ikke korrekt:

Billedsignalerne fra visse enheder passer ikke altid ordentligt på skærmen. Kontroller signalet fra enheden.

#### De udsendte billeder er forvrænget:

Det kan være nødvendigt at bruge et CAM-modul (Conditional Access Module) for at få adgang til indholdet. Spørg din tjenesteudbyder.

#### Der vises en "e-etiket" med oplysninger på TV-skærmen:

TV'et er i [Butik]-tilstand. Hvis du vil fjerne e-etiketten, skal du indstille tv'et til tilstanden [Hjem] og derefter genstarte tv'et. Se Skift tv-indstillinger > Andre indstillinger > Hiemmetilstand (Side [46\)](#page-45-1).

Visningen af computerbilledet på tv'et er ikke stabil:

- Sørg for, at pc'en kører med den understøttede opløsning og opdateringshastighed. Se Specifikationer > Skærmopløsninger (Side [71\)](#page-70-0).
- Skift TV-billedformatet til **[Uskaleret]**.

# Lyd

#### Der er billede, men ingen lyd fra tv'et:

Hvis der ikke registreres noget lydsignal, deaktiverer tv'et automatisk lydgengivelsen – dette indikerer ikke nogen funktionsfejl.

- Sørg for, at alle kabler er korrekt tilsluttet.
- Sørg for, at lyden ikke er slået fra eller indstillet til nul.
- Sørg for, at tv-højttalerindstillingen er valgt. Tryk på **III OPTIONS**, vælg [Billede og lyd] > [Højttalere], og vælg derefter [Tv].
- Sørg for, at tv-lydudgangen er sluttet til lydindgangen på den HDMI-CEC-aktiverede eller EasyLink-kompatible hjemmebiografenhed. Der bør komme lyd fra hjemmebiografens højttalere.
- Ved visse enheder er det nødvendigt at aktivere HDMI-lydudgang manuelt. Hvis HDMI-lyd allerede er aktiveret, men du stadig ikke hører noget lyd, kan du prøve at ændre det digitale lydformat for enheden til PCM (Pulse Code Modulation). Se mere i den dokumentation, der fulgte med enheden.

Der er billede, men lydkvaliteten er dårlig: Kontroller, at lydindstillingerne er indstillet korrekt.

# Dansk

# Forbindelse

#### Der er problemer med HDMI-enheder:

- Vær opmærksom på, at understøttelse af HDCP (High-bandwidth Digital Content Protection) kan forsinke tv'ets gengivelse af indhold fra en HDMI-enhed.
- Hvis tv'et ikke genkender HDMI-enheden, og der ikke vises noget billede, skal du skifte kilde fra en enhed til en anden og tilbage igen.
- Hvis der forekommer periodiske lydforstyrrelser, skal du sørge for at udgangsindstillingerne fra HDMI-enheden er korrekte.
- Hvis du benytter en HDMI-til-DVI-adapter eller et HDMI-til-DVI-kabel, skal du sørge for, at der er tilsluttet et separat lydkabel til AUDIO L/R eller AUDIO IN (kun mini-jackstik).

#### Du kan ikke benytte EasyLink-funktioner:

Sørg for, at dine HDMI-enheder er HDMI-CEC-kompatible. EasyLink-funktioner fungerer kun med enheder, der er HDMI-CEC-kompatible.

#### Hvis en HDMI-CEC-kompatibel lydenhed er sluttet til tv'et, og tv'et ikke viser noget ikon for lydløs tilstand eller lydstyrke, når lyden slås til/fra, eller der skrues op eller ned for lydstyrken:

Dette er normalt, når en HDMI-CEC-lydenhed er tilsluttet.

#### USB-enhedens indhold vises ikke:

- Sørg for, at USB-lagringsenheden er indstillet til kompatibel med masselagringsenhed som beskrevet i dokumentationen til lagringsenheden.
- Sørg for, at USB-lagringsenheden er kompatibel med tv'et.
- Sørg for, at lyd- og billedfilformater understøttes af tv'et.

#### Lyd- og billedfiler fra USB-lagerenheden afspilles ikke eller afspilles ikke jævnt:

USB-enhedens overførselsydeevne begrænser muligvis overførselshastigheden til tv'et, hvilket fører til dårlig afspilning.

# Netvæ rk

#### Du vil oprette en trådløs forbindelse mellem dit tv og dit hjemmenetværk:

Se, hvordan du tilslutter tv'et trådløst til hiemmenetværket, under Tilslut dit tv > Tilslut til et netværk og internettet >

Wi-Fi-integreret (Side [63\)](#page-62-0).

#### Smart TV virker ikke:

Kontroller, at routeren er tilsluttet korrekt til tv'et og har åben adgang til internettet. Hvis routeren har en firewall eller sikkerhedsindstillinger, skal du sikre dig, at den tillader gennemgang af Smart TV-data se mere i dokumentationen til routeren.

#### Internetadgang via Smart TV er langsom:

- Prøv at forbedre signalkvaliteten mellem routeren og tv'et, hvis du opretter forbindelse til internettet trådløst. Se dokumentationen til routeren for at få flere oplysninger.
- Benyt altid en hurtig bredbåndsforbindelse, hvis det er muligt.
- Opdater tv'et med den seneste software for at sikre optimal hastighed.

#### Netværket er langsomt:

Hvis du har oprettet trådløs forbindelse til din pc, kan du se i dokumentationen til routeren, hvordan du forbedrer kvaliteten af signalet mellem router og tv.

#### Trådløst netværk forvrænget eller ikke fundet:

- Kontroller, at det trådløse netværk ikke forstyrres af mikrobølgeovne, DECT-telefoner eller andre Wi-Fi-enheder i nærheden.
- Hvis det trådløse netværk ikke fungerer, skal du prøve en kablet netvæ rksforbindelse.
- Kontroller, at firewalls i netværket tillader adgang for den trådløse tv-forbindelse.

# Kontakt Philips

Advarsel: Forsøg ikke selv at reparere TV'et. Det kan forårsage alvorlig personskade, beskadige TV'et, så det ikke kan repareres, eller gøre garantien ugyldig.

Hvis du ikke kan finde løsningen på problemet, kan du prøve at kigge i de ofte stillede spørgsmål for dette tv på [www.philips.com/support](http://www.philips.com/support). Du kan også kontakte og sende bidrag til Philips tv-brugergruppen på [www.supportforum.philips.com](http://www.supportforum.philips.com/).

Hvis du vil tale eller e-maile med en repræ sentant fra Philips, kan du kontakte Philips Kundeservice i dit land. Du kan finde kontaktoplysningerne i den brochure, der fulgte med tv'et, eller på [www.philips.com/support](http://www.philips.com/support).

Notér tv'ets serienummer og model, før du kontakter Philips. Disse oplysninger står bag på tv'et og på emballagen.

# 7 Specifikationer

## Strøm og modtagelse

Produktspecifikationerne kan ændres uden varsel.

#### Strøm

- Strømforsyning: AC 220-240 V (50-60 Hz)
- Strømforbrug ved standby: < 0,3 W
- Omgivelsestemperatur: 5-40 °C
- Se produktspecifikationerne på [www.philips.com/support](http://www.philips.com/support) for at få oplysninger om strømforbrug.

Den nominelle effekt, som er angivet på produktets typeplade, er strømforbruget for dette produkt ved normalt husholdningsbrug (IEC 62087 Ed.2). Den maksimale nominelle effekte, som er angivet i parentes, anvendes til elektrisk sikkerhed (IEC 60065 Ed. 7,2).

#### Modtagelse

- Antenneindgang: 75 Ohm koaksial (IEC75)
- Tv-system: DVB COFDM 2K/8 K
- Videoafspilning: NTSC, PAL, SECAM\*
- Digital-tv: MPEG-4, DVB-T (terrestriel), DVB-T2\*, DVB-C (kabel), DVB-S/S2\* (satellit)
- Tunerbånd: VHF, UHF, S-Channel, Hyperband

\*Findes kun på visse modeller.

# Skærm og lyd

#### Billede / skærm

- Skærmtype: LED-baggrundslys, Fuld HD
- Diagonal størrelse:
	- 117 cm / 46"
		- 140 cm / 55"
- Billedformat: 16:9 (bredskærm)
- Skærmopløsning: 1920 x 1080p
- Billedforbedring: Pixel Plus
- PMR (Perfect Motion Rate):200 Hz
- 3D: 3D Easy

#### Lyd

- Udgangseffekt (RMS) @ 10% THD: 20 W
- Clear Sound
- Incredible Surround
- Mono/stereo/programmering af sekundært lydsprog

## <span id="page-70-0"></span>Skærmopløsninger

#### Computerformater - HDMI (Opløsning - opdateringshastighed)

640 x 480 - 60 Hz  $800 \times 600 - 60$  Hz  $1024 \times 768 - 60$  Hz  $1280 \times 720 - 60$  Hz 1280 x 768 - 60 Hz 1280 x 1024 - 60 Hz  $1360 \times 768 - 60$  Hz  $1680 \times 1050 - 60$  Hz  $1920 \times 1080 - 60$  Hz

#### Computerformater - VGA (Opløsning - opdateringshastighed)

 $640 \times 480 - 60$  Hz  $800 \times 600 - 60$  Hz 1024 x 768 - 60 Hz 1280 x 1024 - 60 Hz  $1360 \times 768 - 60$  Hz 1600 x 1200 - 60 Hz  $1920 \times 1080 - 60$  Hz

#### Videoformater

#### (Opløsning - opdateringshastighed)

480i - 60 Hz 480p - 60 Hz 576i - 50 Hz 576p - 50 Hz 720p - 50 Hz, 60 Hz 1080i - 50 Hz, 60 Hz 1080p - 24 Hz, 25 Hz, 30 Hz, 50 Hz, 60 Hz

# **Multimedie**

Bemærk: Navne på multimediefiler må ikke overstige 128 tegn.

#### Understøttede multimedietilslutninger

- USB: Tilslut kun USB-enheder, der bruger 500 mA strøm eller derunder. - NTFS, FAT 16 (skrivebeskyttet) - FAT 32
- Ethernet LAN RI-45

Understøttede lyd/videoformater

#### Understøttede billedfiler

- JPEG: \*.jpg, \*.jpeg, \*.mpo
- GIF  $(87a, 89a)$ : \*.gif
- PNG: \*.png
- $\bullet$  BMP:  $*$ .bmp,  $*$ .dib
- $\bullet$  IPS:  $*$ .jps
- PNS: \*.pns
- $\bullet$  BMS:  $*$  bms

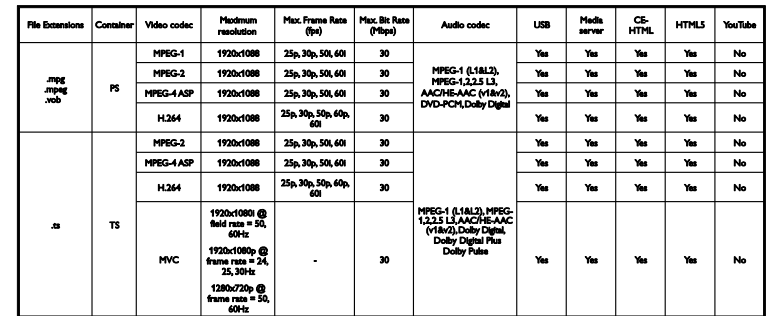

#### Understøttede lyd/videoformater

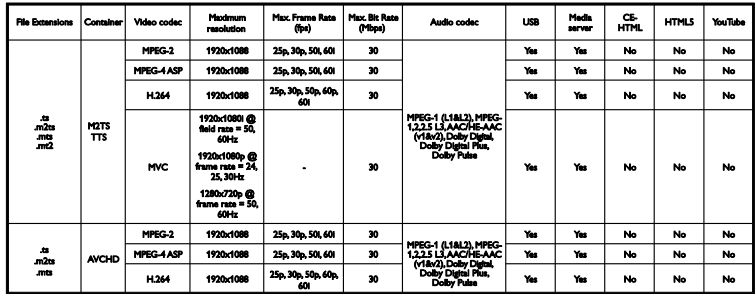

#### Understøttede lyd/videoformater

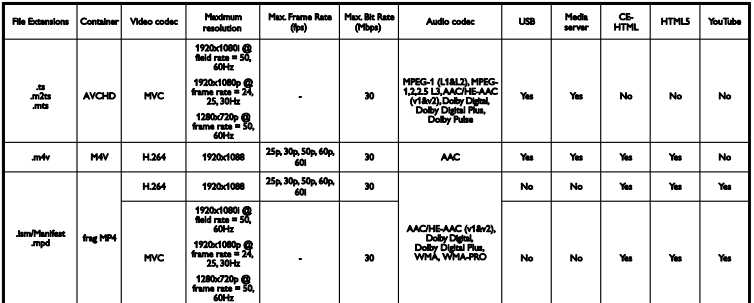
## Understøttede lyd/videoformater

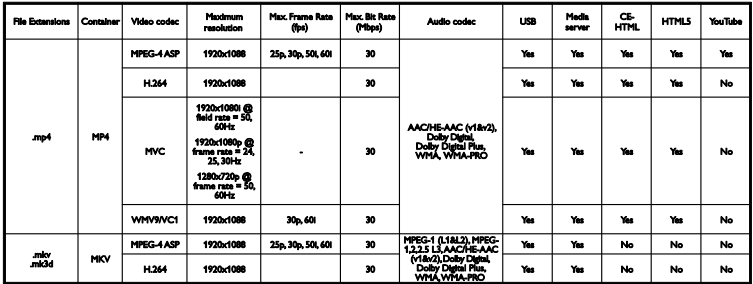

Understøttede lyd/videoformater

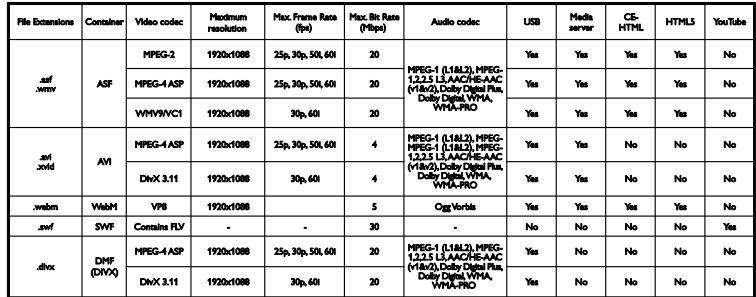

#### Understøttede lyd/videoformater

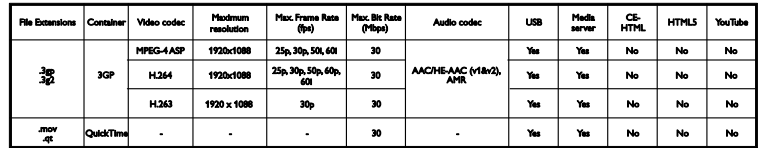

#### Understøttede lydformater

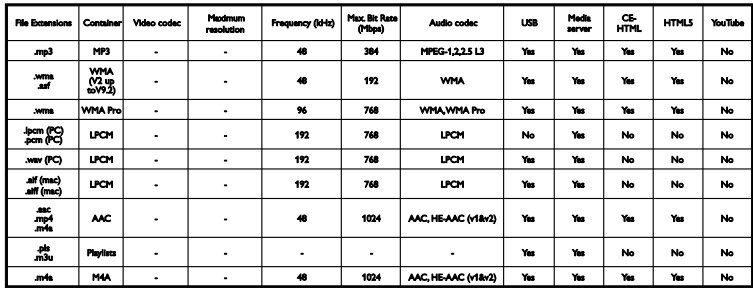

#### Understøttede lydformater

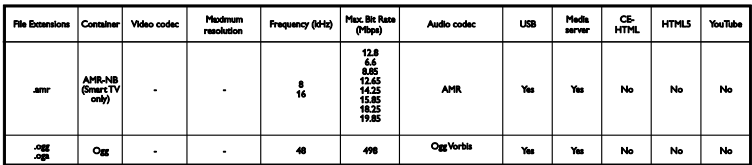

Understøttede undertekstformater

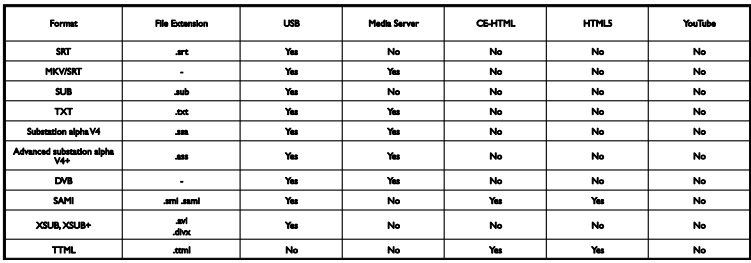

#### **Tegnkodning**

- Windows-1250 (CP-1250): Centraleuropæisk og østeuropæisk latin (tjekkisk, ungarsk, polsk, slovakisk, slovensk, kroatisk, rumænsk, serbisk)
- Windows-1251 (CP-1251): Kyrillisk
- Windows-1252 (CP-1252): Vesteuropæisk latin
- Windows-1253 (CP-1253): Græsk
- Windows-1254 (CP-1254): Tyrkisk
- UTF-8: Kodning af tegnsæt med flere byte til Unicode

#### Understøttet DLNA-kompatibel medieserversoftware

- Windows Media Player (Microsoft Windows)
- Twonky Media (Microsoft Windows, Mac OS X)
- **Sony Vaio Media Server (Microsoft** Windows)
- TVersity (Microsoft Windows)
- Nero MediaHome
- DiXiM (Microsoft Windows XP)
- Macrovision Network Media Server (Microsoft Windows)
- Fuppes (Linux)
- uShare (Linux)

## Tilslutningsmuligheder

#### Bagside

- HDMI 1 ARC: HDMI Audio Return Channel
- HDMI 2
- AUDIO IN (DVI): 3,5 mm mini-stereojack
- NETWORK: Ethernet LAN RJ-45
- SERV. U: Serviceport
- CVBS/Y, Pb, Pr, Audio L/R: Kompositvideo og -lyd
- DIGITAL AUDIO OUT: Koaksial
- TV ANTENNA: 75 ohm koaksial (IEC)
- SCART (RGB/CVBS): SCART-adapter
- SAT: F-pin-satellit (kun for visse modeller)

#### Side

- CI: Common Interface
- HDMI
- USB 1 / 2
- Hovedtelefoner: 3,5 mm mini-stereojack

# Hjælp-version

UMv 490812132101

# 8 Indeks

## 3

3D - 18 3D, 2D til 3D - 19 3D, skift format - 18 3D, slå fra - 18 3D, start - 18 3D, sundhedsadvarsel - 4 3D -briller, vedligeholdelse - 5

## A

adgang for hørehæmmede - 45 adgang for svagtseende - 45 afspille, computerfiler - 19 afspille, USB -filer - 20 analoge kanaler, finindstille - 41 analoge kanaler, installere - 40 analoge kanaler, undertekster - 44 automatisk justering af undertekst - 61 Automatisk slukning, enheder - 60

## B

betjeningsknapper på bagsiden - 11 billedformat - 16 billedindstillinger - 38 billedindstillinger, nulstille - 39 bæredygtighed - 8 børnesikring - 36

## $\mathsf{C}$

CAM - 65 CAM, aktiver - 65 CAM, indsæt - 65 CI - 65 codecs, understøttede - 72 computer, afspille filer - 19 Conditional Access Module (CAM) - 65

## $\mathsf{D}$

demo - 46 digital radio - 14 digitale kanaler, installere - 40 digitale kanaler, undertekster - 44 digitalkamera - 54 digitalt videokamera - 55 diskafspiller, tilslutte - 49 DivX VOD - 22 DLNA - 19 DTVi - 24

## E

EasyLink - 59 EasyLink, aktiver - 60 EasyLink, betjening - 60 EasyLink, betjening via skærm - 12 EasyLink, fjernbetjening - 60 EasyLink, funktioner - 59 EasyLink, TV -højttalere - 61 ekstern harddisk - 56 energibesparende indstillinger - 8 Energimærke - 9 enheder, visning - 59 EPG - 16 EPG, internet - 17 EPG, tv -/radiostation - 16

## $\overline{\mathsf{F}}$

favoritkanaler, liste - 14 fjernbetjening - 11 forstærker, vælg output - 61 forudindstillinger, billede og lyd - 15 forældrevurdering - 37 Fælles interface - 65

#### G

genanvende - 9 geninstallere - 47

#### H

HbbTV - 24 HDMI - 48  $HDMI$  ARC - 48 hjemmebiograf, tilslutte - 53 hjemmenetværk - 62 hjemmetilstand - 46 hjælp, på skærmen - 10 Hjælp, version - 74

#### I

indstillingasssistent - 38 indstillinger, billede - 38 indstillinger, lyd - 39 indstillinger, lydformat - 39 indstillinger, netværk - 64 indstillinger, spil - 34 installere kanaler, automatisk - 40 Interaktivt tv - 24 Internet, Smart TV - 22 internet, tilslutte - 62

## K

kabler - 48 kanaler - 14 kanaler, favoritter - 14 kanaler, finindstille (analoge) - 41 kanaler, genindstallér - 47 kanaler, installer (automatisk) - 40 kanaler, installere (analoge) - 40 kanaler, installere (digitale) - 40 kanaler, installere (satellit) - 42 kanaler, logo - 14

kanaler, omdøb - 14 kanaler, opdater - 41 kanaler, skift - 14 kanaler, skjul eller vis - 14 kanaler, sortere - 14 kanalliste - 14 kanalliste, kopiere - 41 Kensington-lås - 5 kilde, opdatere - 59 kilde, vælge - 15 knapper - 11 Knapper på tv'et - 11 kontakt Philips - 10

#### L

leje, online-video - 24 lydindstillinger - 39 lydindstillinger, nulstille - 39 lydspecifikationer - 71 lydsprog - 44 lydstyrke - 13 låse tv - 5

#### M

medieserverprogram - 19 MHP (Multimedia Home Platform) - 24 multimedier, afspil filer - 19 multimedier, afspilningstilstande - 20 multimedier, understøttede formater - 72

#### N

netværk, tilslut - 62 netværk, tv-navn - 64 netværksindstillinger - 64

#### $\Omega$

omdøbe kanaler - 14 omdøbe, tilsluttet enhed - 59 onlineforum - 10 online -video, leje - 24 opdatere, kildeliste - 59 optage tv, ét tryk - 28 optage, tv -programmer - 27 optagelser, planlægge - 28 optagelser, se - 29 optagelser, slette - 29 optager, tilslutte - 51

#### P

Pc, skærmopløsninger - 71 Philips -videokamera - 57 Pixel Plus-link - 61 placering, stander- eller væg - 5 placering, tip - 5 planlæ gge, optagelser - 28 produktsupport - 10 programguide - 16 programguide, internet - 17 programguide, udbyder - 16

#### S

satellit, indstillinger - 42 satellit, installere kanaler - 42 satellit, tilføje eller fjerne - 43 SCART - 48 sensorer - 11 sikkerhed - 3 Skype - 30 Skype, blokere kontakt - 31 Skype, indstillinger - 33 Skype, kontakter - 31 Skype, logge på - 30

Skype, modtage opkald - 32 Skype, opsætning - 30 Skype, talemeddelelser - 33 Skype, taleopkald - 3 2 Skype, videoopkald - 32 skæ rmopløsninger - 71 skærmspecifikationer - 71 sleep -timer - 36 sluk eller tænd for tv'et - 13 Smart TV - 22 Smart TV, apps - 23 Smart TV, gennemse - 22 Smart TV, netværk - 62 Smart TV, starte - 23 smartphonebetjening - 12 software, digital opdatering - 47 software, internetopdatering - 47 software, kontrollere version - 46 software, USB -opdatering - 46 spil, to spillere - 34 spilindstillinger - 34 spilkonsol, tilslutte - 52 sprog, menu - 44 sprog, undertekster - 44 standby - 13 standby -LED - 11 stik - 48 strømspecifikationer - 71 sætte tv på pause - 26 sætte tv på pause, USB-harddisk - 26, 27

## $\overline{\mathsf{r}}$

tastebip - 44 tekst -TV 2.5 - 35 tekst -TV, digital tekst - 35 tekst-TV, dobbeltskærm - 35 tekst -TV, forstør - 35

tekst-TV, oversigtssider - 35 tekst-TV, sprog - 35 tekst-TV, søg - 35 tekst-TV, undersider - 35 tilslutningsmuligheder - 74 tilslutningsvejledning - 10 tilslutte, computer - 57 tilslutte, digitalkamera - 54 tilslutte, digitalt videokamera - 55 tilslutte, diskafspiller - 49 tilslutte, ekstern harddisk - 56 tilslutte, hjemmebiograf - 53 tilslutte, hjemmenetværk - 62 tilslutte, internet - 62 tilslutte, mus - 58 tilslutte, optager - 51 tilslutte, spilkonsol - 52 tilslutte, tastatur - 58 tilslutte, tv-modtager - 50 tilslutte, USB-enhed - 56 tilslutte, videoopkaldskamera - 57 tilsluttet enhed, omdøbe - 59 tilstand, hjem eller butik - 46 tilstanden Forretning - 46 tv-højttalere, slå lyd fra - 13 tv-modtager, tilslutte - 50 TV-program - 16 TV-program, internet - 17 TV-program, udbyder - 16

## U

undertekster, analoge - 44 undertekster, digitale - 44 undertekster, sprog - 44 universal adgang, aktiver - 44 universaladgang, hørehæmmede - 45 universaladgang, synshæmmede - 45

ur - 36 USB, afspille filer - 20 USB-mus - 58 USB-tastatur - 58

## $\vee$

varemærker og ophavsrettigheder - 7 vedligeholdelse af skærmen - 5 videobutik - 24 videoopkaldskamera - 57

## W

Wi-Fi integreret, opsætning - 63

## Y

YouTube - 22 YPbPr, komponentvideo - 48

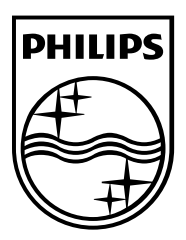

All registered and unregistered trademarks are the property of their respective owners. Specifications are subject to change without notice. Philips and the Philips' shield emblem are registered trademarks of Koninklijke Philips Electronics N.V. and are used under license from Koninklijke Philips Electronics N.V. 2013 © TP Vision Netherlands B.V. All rights reserved.

[www.philips.com](http://www.philips.com/)

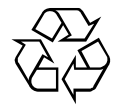